# **TPs tournants LoRaWAN**

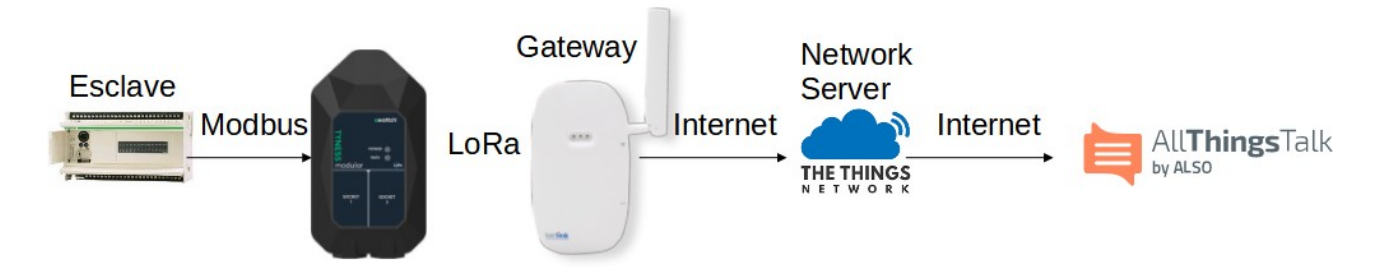

Cette série de TPs se compose de 2 parties :

- 1. Un 1er ensemble de 5 TPs utilisant des devices industriels simples
- 2. Un 2ème ensemble de Tps utilisant des devices Modbus

Dans chacun des TPs, le device LoRaWAN relève les mesures et les envoie au Network Server TTN (The Things Network).

La visualisation des mesures et la gestion des alertes se fera sur les plateformes Cayenne MyDevice et AllThingsTalk

Organisation :

La séance sera coupée en 2 parties :

- 1 moitié de séance sur des postes avec un device industriel simple
- 1 moitié de séance sur des postes avec un device Modbus et un automate esclave

A la mi-temps, ceux qui ont travaillé sur les devices simples changent de poste, et passent sur les devices Modbus, et réciproquement.

On pourra s'aider de la table des matières ci-dessous pour aller directement au sujet de la partie concernée

# **Table des matières**

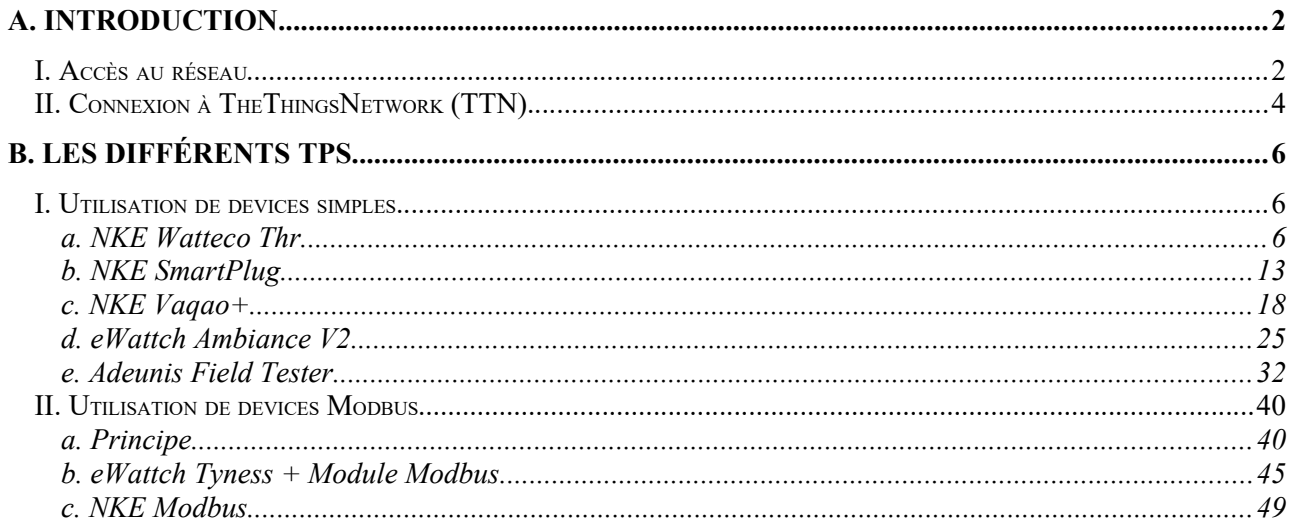

# <span id="page-1-0"></span> **A.Introduction**

#### <span id="page-1-1"></span> **I. Accès au réseau**

Démarrer l'invite de commande soit en cherchant dans le dossier "Système Windows", soit en saisissant "cmd" dans la zone de recherche

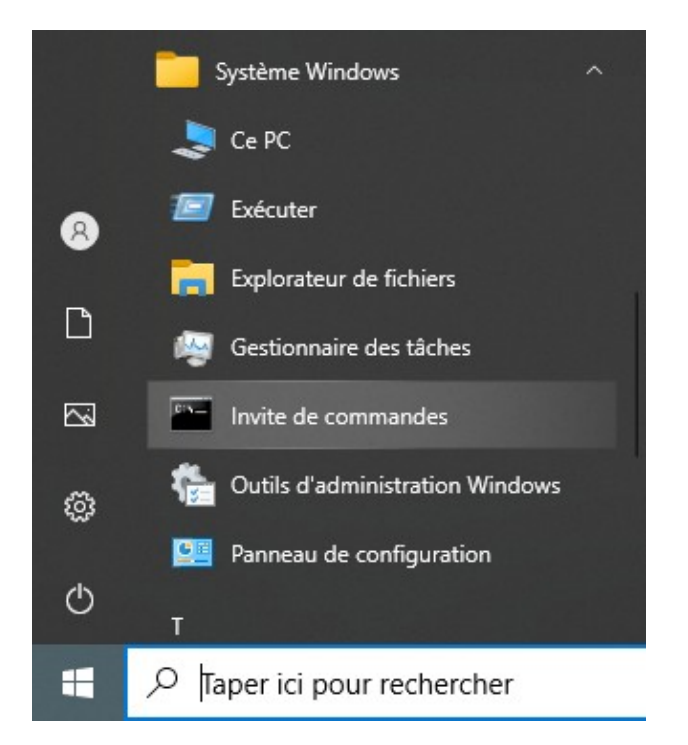

NB : l'accès à l'extérieur de la section est contrôlé par un proxy On pourra utiliser un compte spécialement créé pour cette formation user : formationlora pass : formationlora

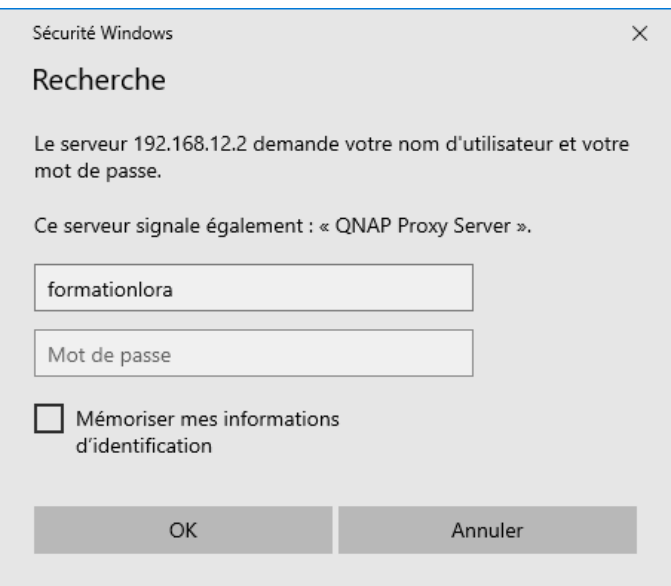

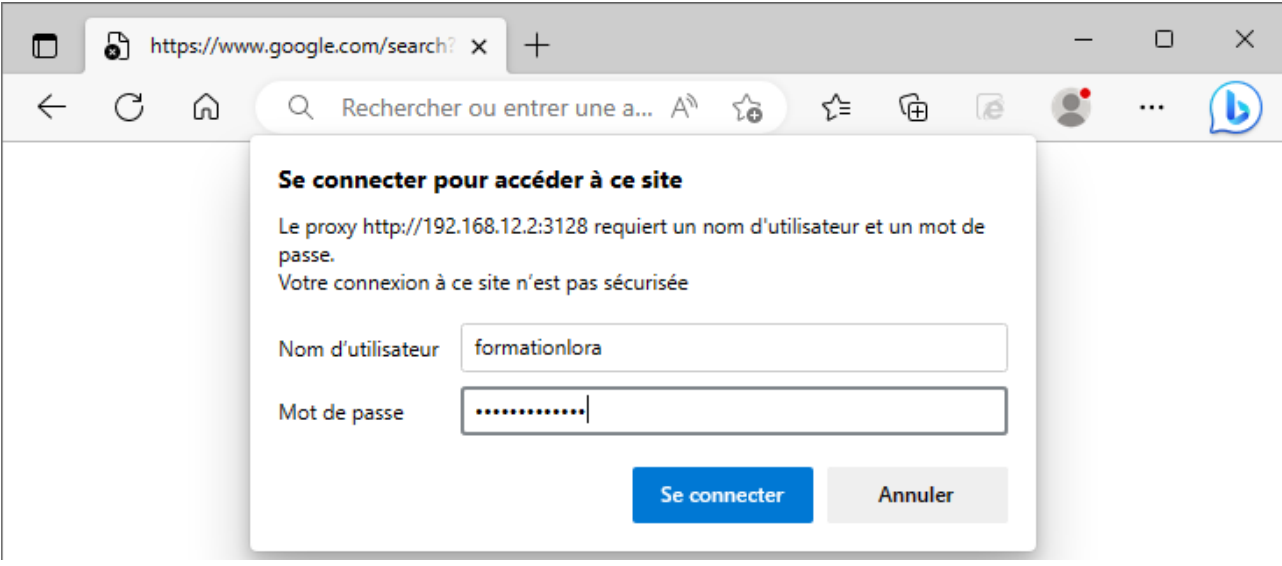

La commande ipconfig permet de connaître l'adresse IP

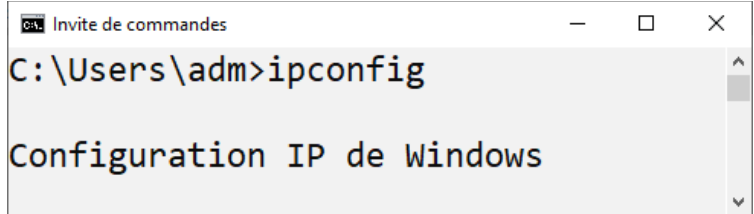

Vérifier que l'adresse IP associée à l'interface Ethernet est bien dans la plage 192.168.12.1 à 192.168.13.254

```
R Invite de commandes
                                                                           \Box\times\lambdai
Carte Ethernet Ethernet :
   Suffixe DNS propre à la connexion. . . :
   Adresse IPv6 de liaison locale. . . . . . fe80::4953:5fe4:aa0d:5549%5
   Adresse IPv4. . . . . . . . . . . . . . . 192.168.12.135
   Masque de sous-réseau. . . . . . . . . : 255.255.254.0
   Passerelle par défaut. . . . . . . . . : 192.168.12.254
```
Vérifier le bon accès réseau avec la commande ping

```
Ex Invite de commandes
C:\Users\adm\Desktop>ping 8.8.8.8
Envoi d'une requête 'Ping' 8.8.8.8 avec 32 octets de données :
Réponse de 8.8.8.8 : octets=32 temps=26 ms TTL=115
Réponse de 8.8.8.8 : octets=32 temps=25 ms TTL=115
Réponse de 8.8.8.8 : octets=32 temps=25 ms TTL=115
Réponse de 8.8.8.8 : octets=32 temps=26 ms TTL=115
Statistiques Ping pour 8.8.8.8:
    Paquets : envoyés = 4, reçus = 4, perdus = 0 (perte 0\%),
Durée approximative des boucles en millisecondes :
    Minimum = 25ms, Maximum = 26ms, Moyenne = 25ms
```
 $\Box$ 

 $\times$ 

### <span id="page-3-0"></span> **II. Connexion à TheThingsNetwork (TTN)**

Vérifier que l'accès à<https://www.thethingsnetwork.org/> fonctionne lien

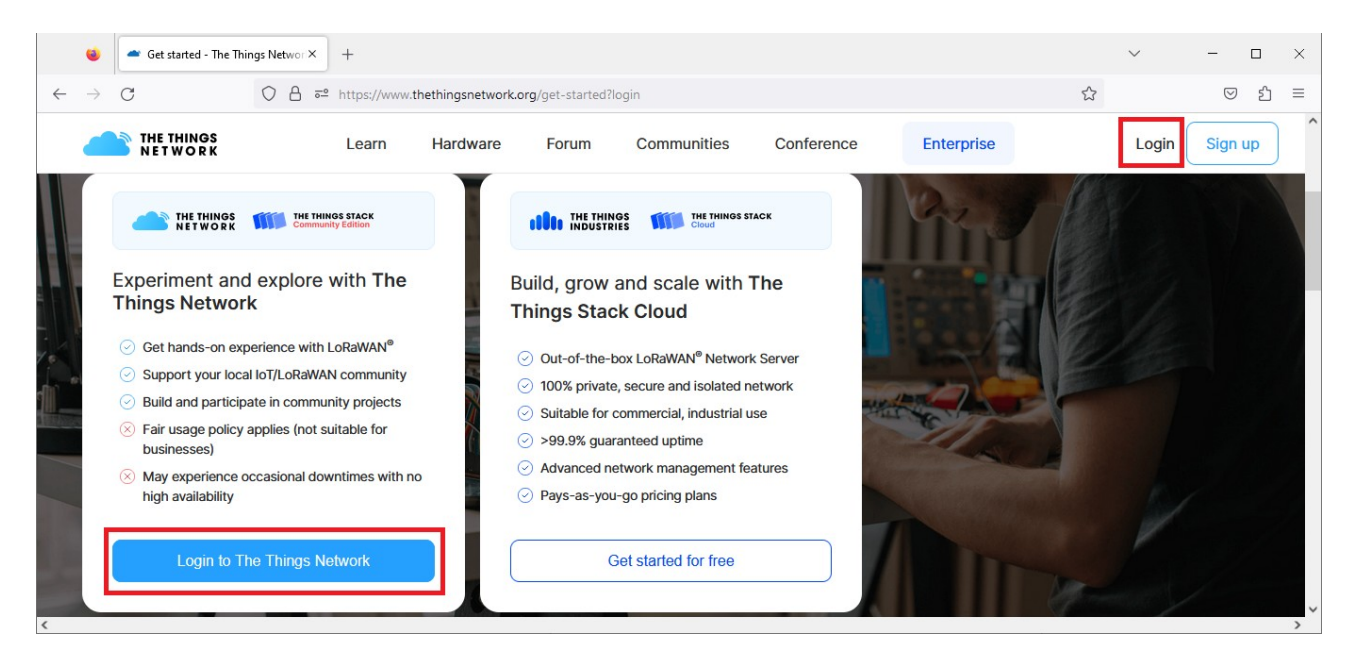

On pourra utiliser un compte spécialement créé pour cette formation pour s'authentifier sur TTN

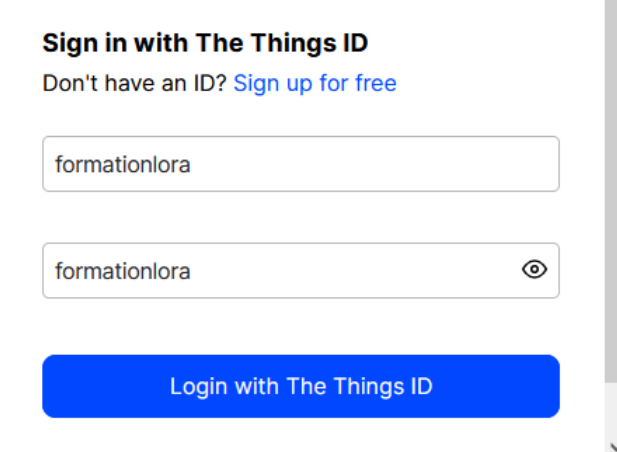

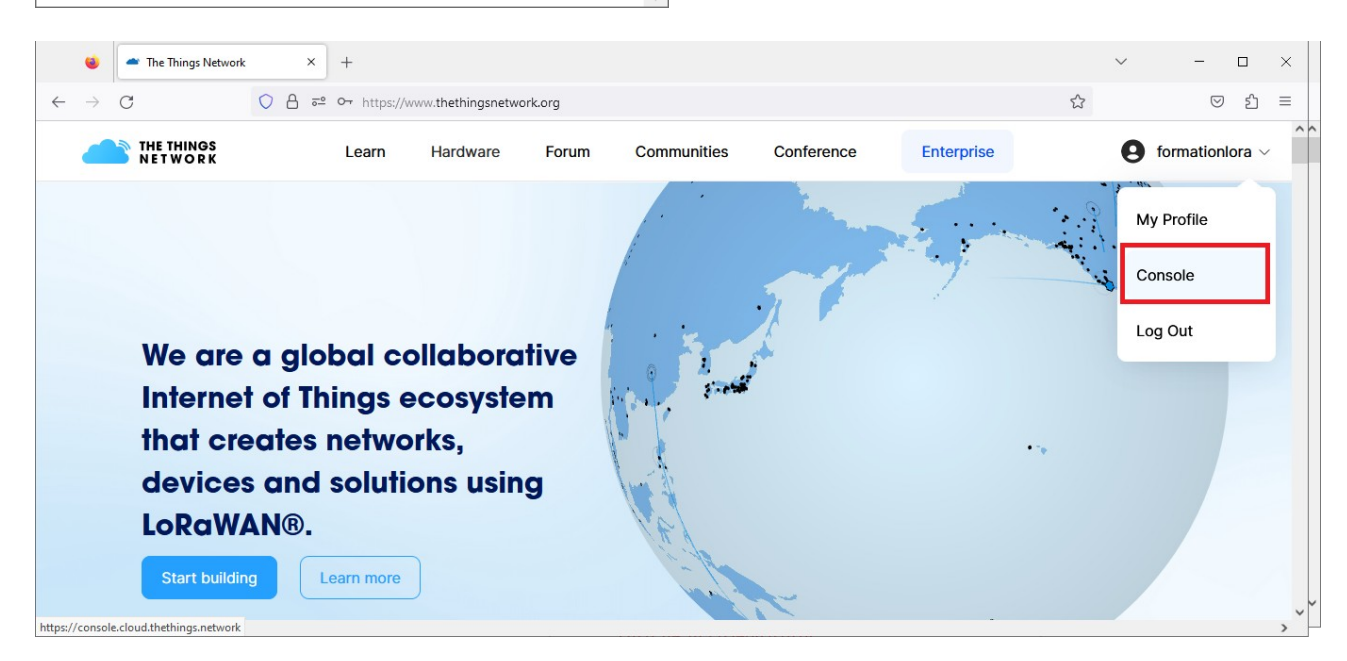

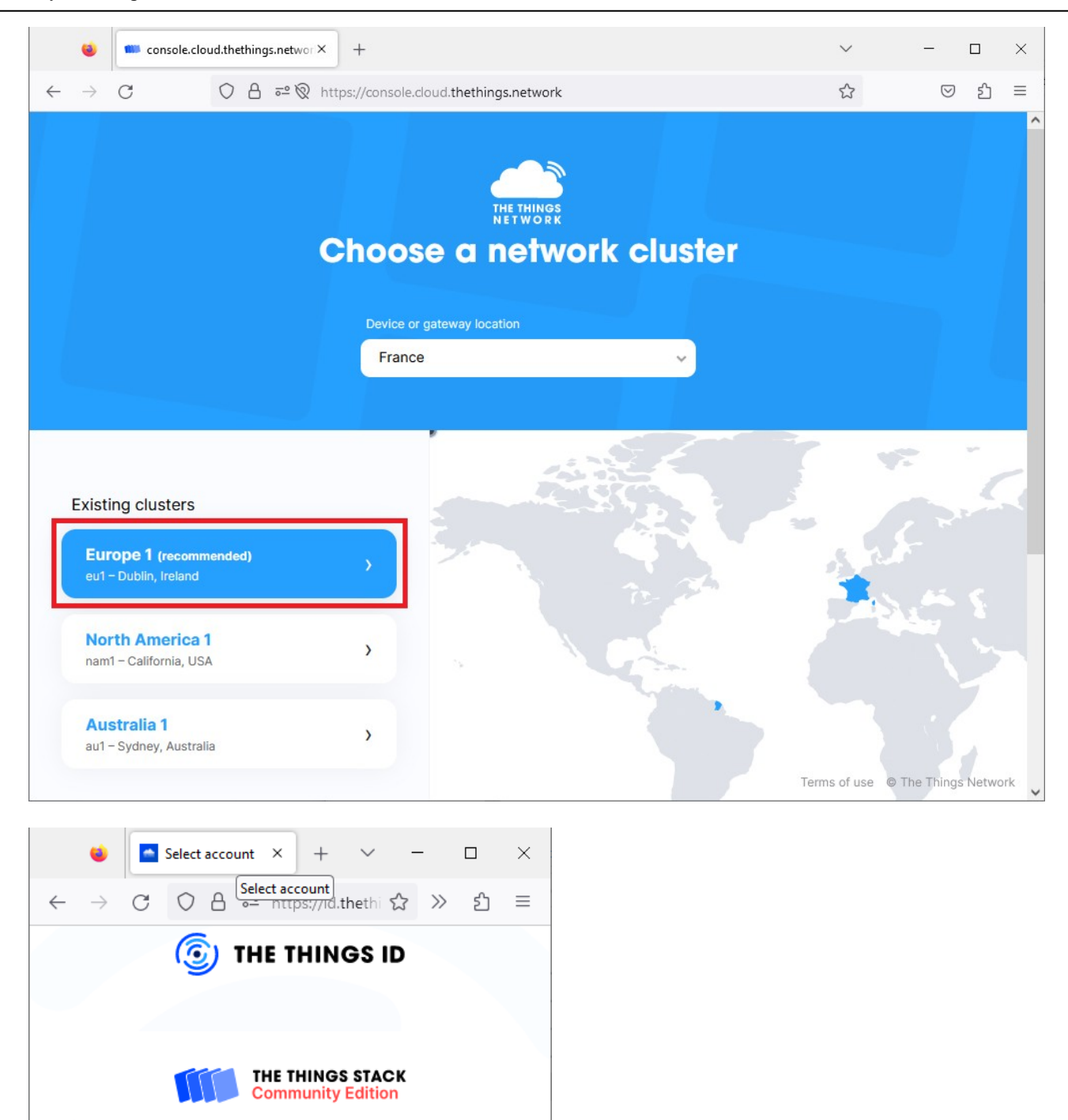

#### Choose an account to continue to **The Things Stack**

You are currently logged in as formationlora (formationlora@tpq.ovh)

Continue as formationlora

Switch account

# <span id="page-5-2"></span> **B.Les différents TPs**

# <span id="page-5-1"></span> **I. Utilisation de devices simples**

# <span id="page-5-0"></span>a. NKE Watteco Thr

Le device permet de faire des relevés de température et d'humidité

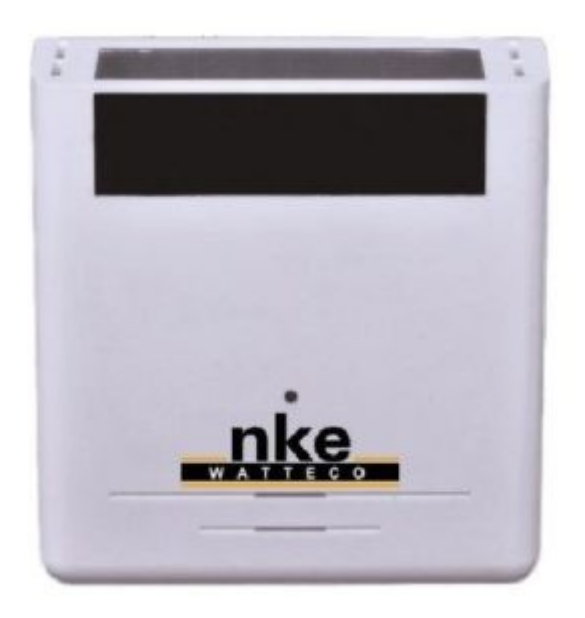

Ouvrir le capteur et l'activer en mettant le bouton sur la droite

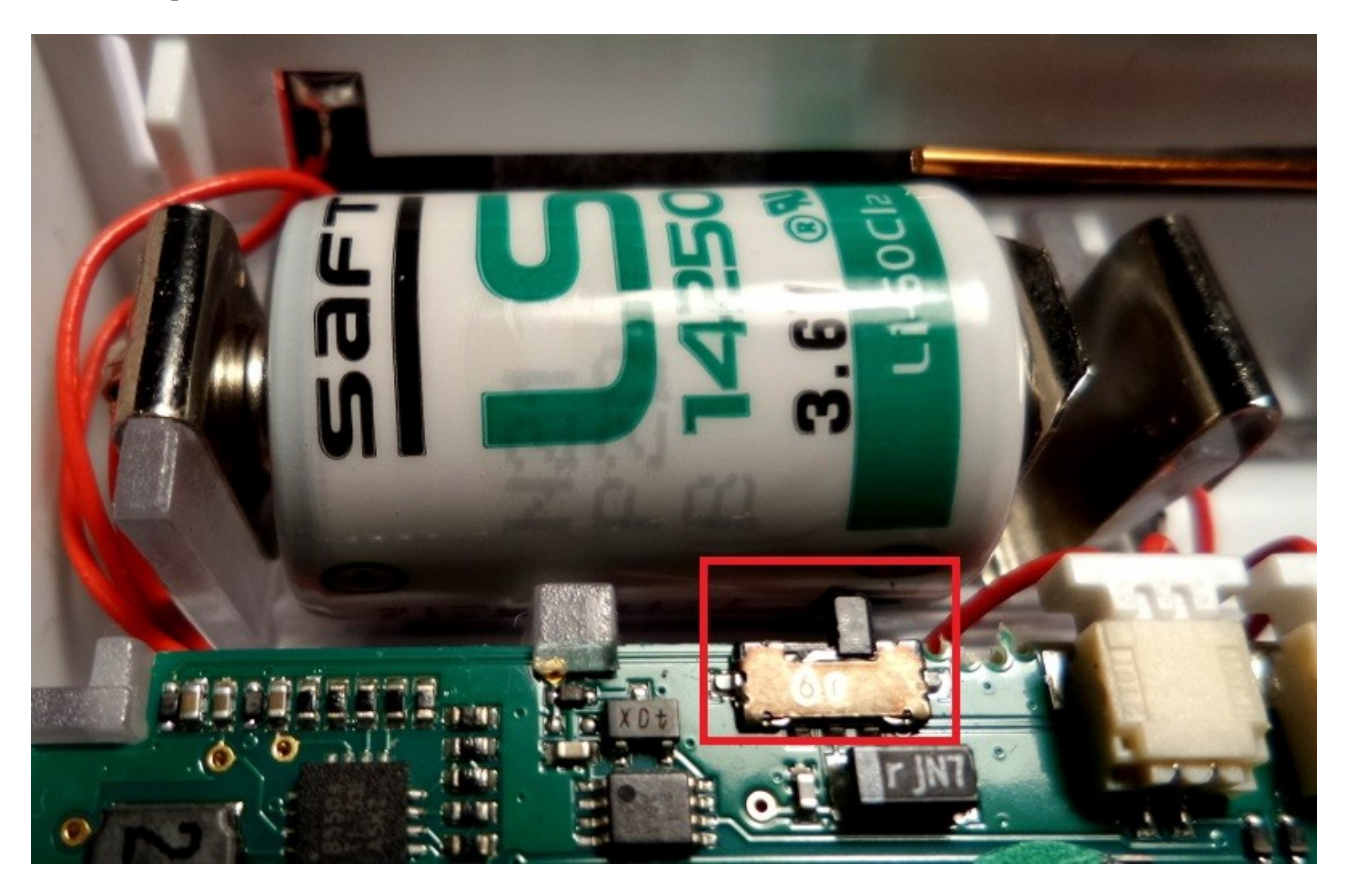

G

#### Sur le compte TTN, visualiser les données du capteur

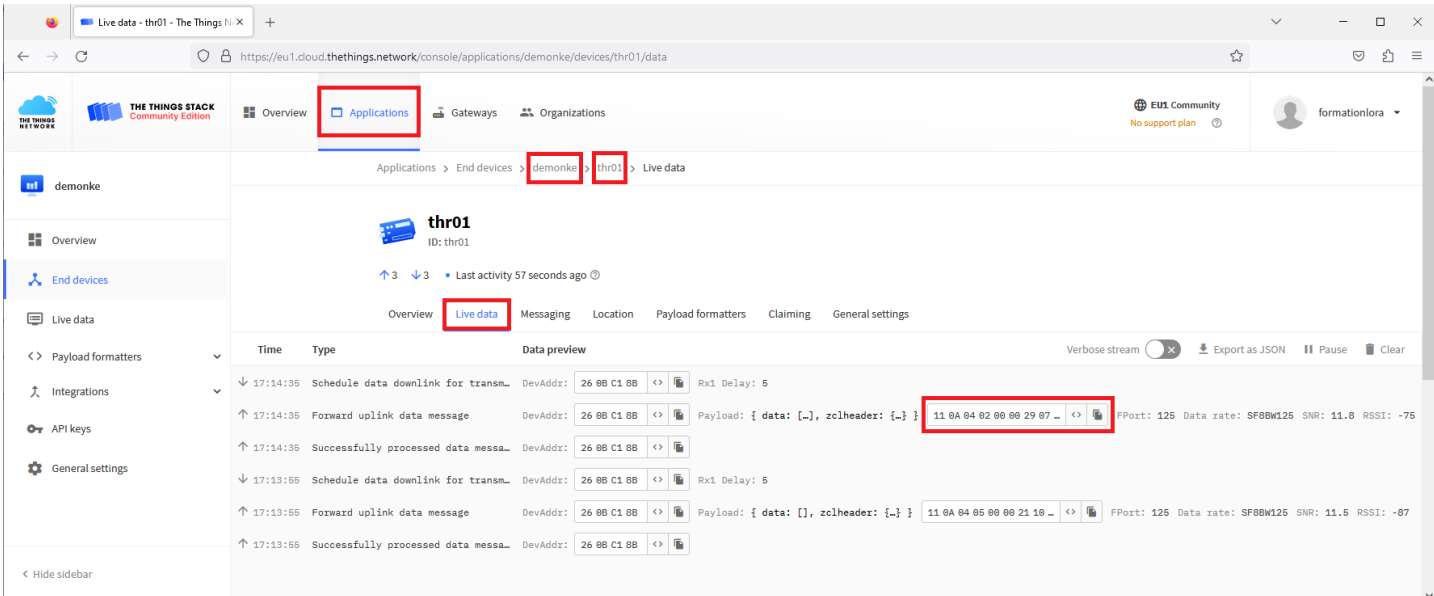

#### **Quelle est la période des mesures ?**

Relever une valeur de payload débutant par 11 0A 04 02 et copier la valeur en cliquant sur le bouton Exemple : 11 0A 04 02 00 00 29 07 C8 Il s'agit d'une trame de report de température NKE NB : les trames débutant par 11 0A 04 05 contiennent des relevés d'humidité

Votre trame de température relevée :

La documentation constructeur donne le format de cette trame <http://support.nke-watteco.com/temperature-measurement-cluster/>

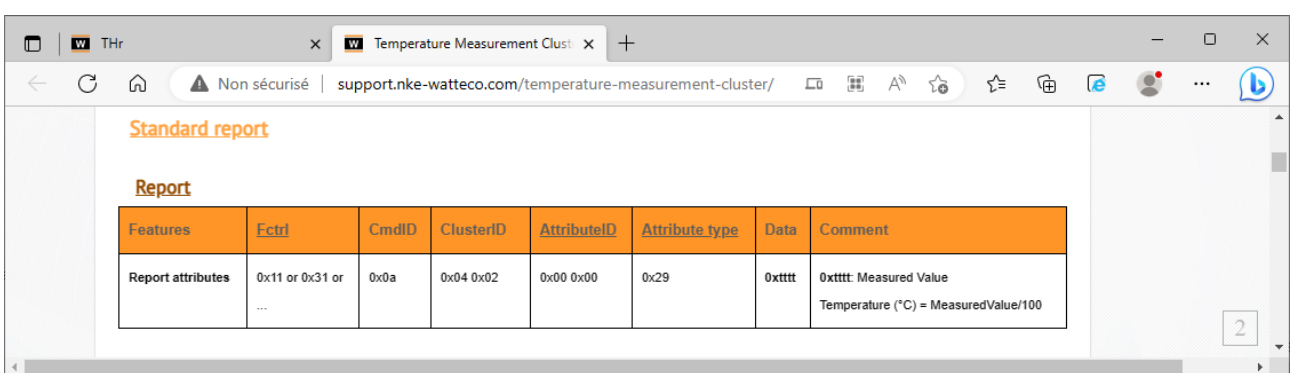

A l'aide de la calculatrice de Windows, en mode programmeur en déduire la température relevée par le capteur

Exemple avec la trame : 11 0A 04 02 00 00 29 **07 C8** 7C8 (hex) =  $1992 \Rightarrow 1992^\circ \text{C}$ 

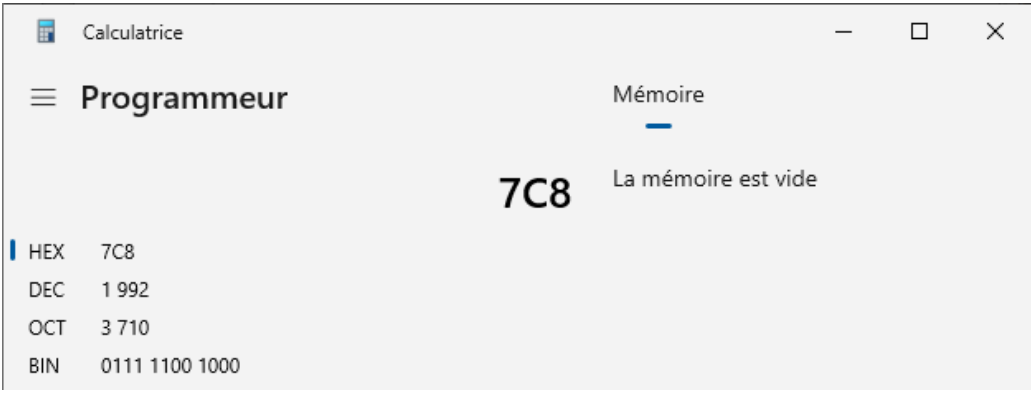

Vérifier le résultat avec le décodeur de trame NKE sur le site : <https://lora.watteco.fr/Lora/index.php>

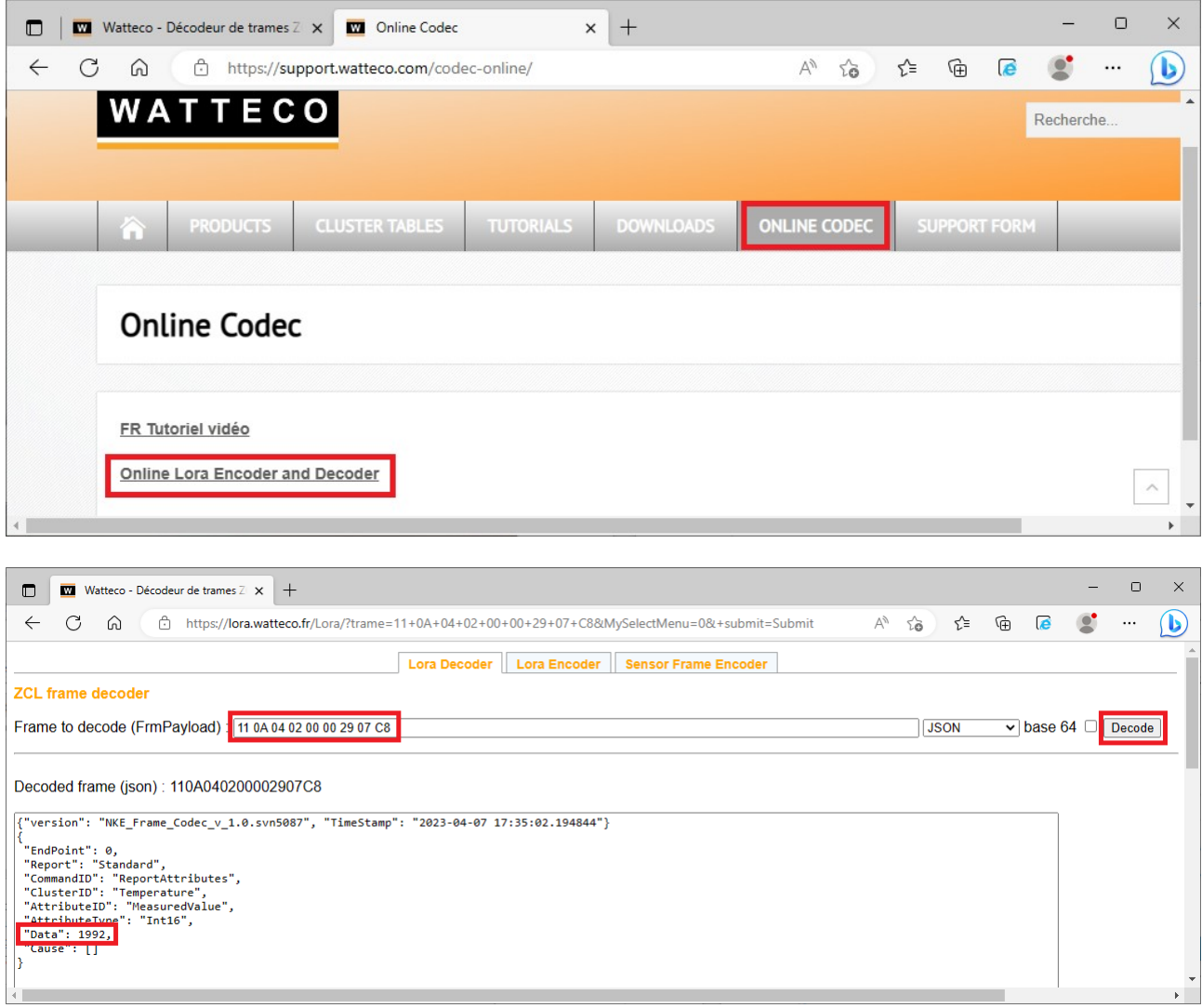

#### Tester avec votre mesure, et vérifier la cohérence

L'application TTN a été paramétrée pour envoyer les données vers la plateforme Cayenne MyDevice Ouvrir une session sur<https://cayenne.mydevices.com/> et vérifier la validité des données

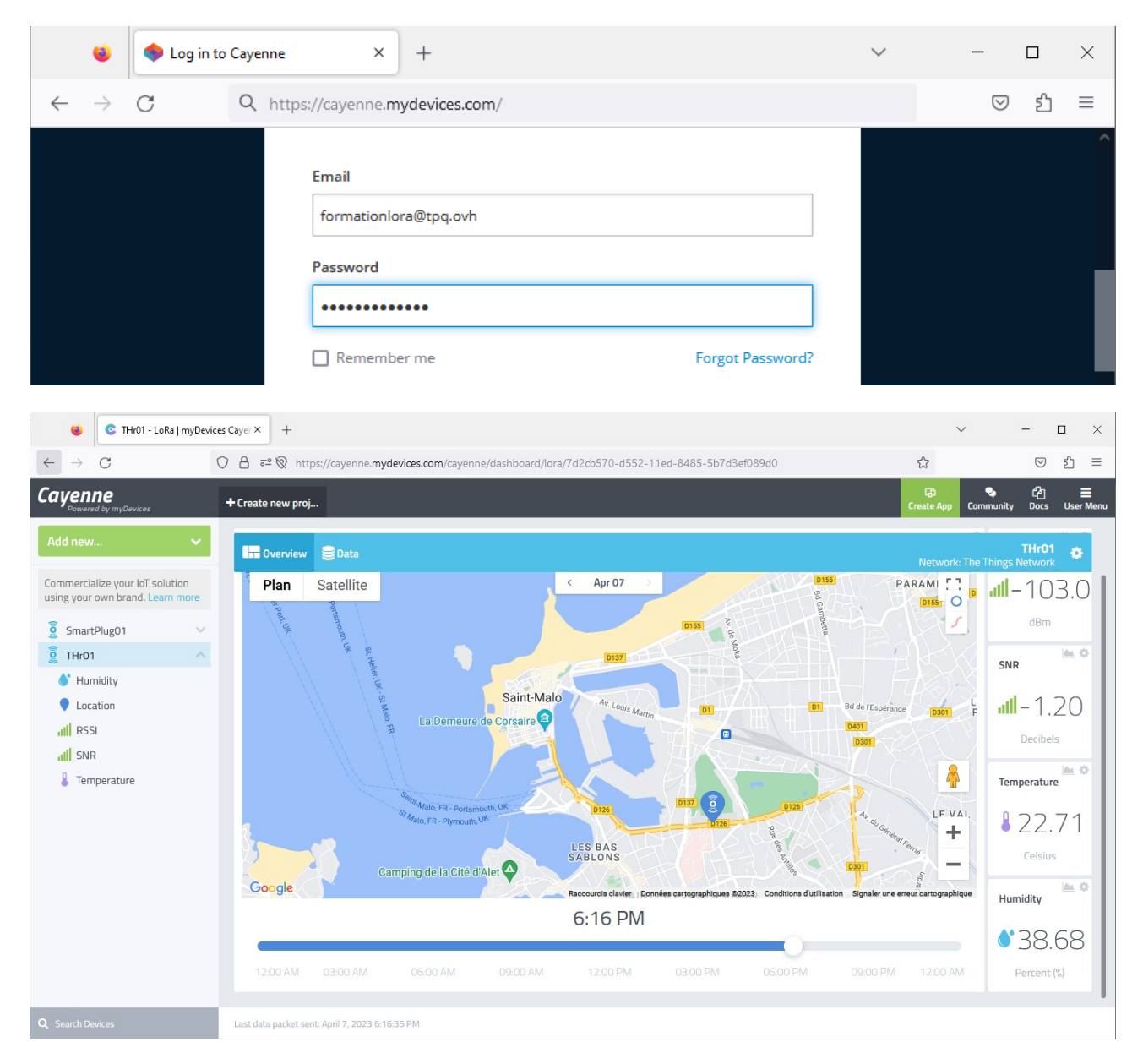

On souhaite créer une alerte en cas de température trop élevée Dans User Menu, cliquer sur "Triggers & Alerts"

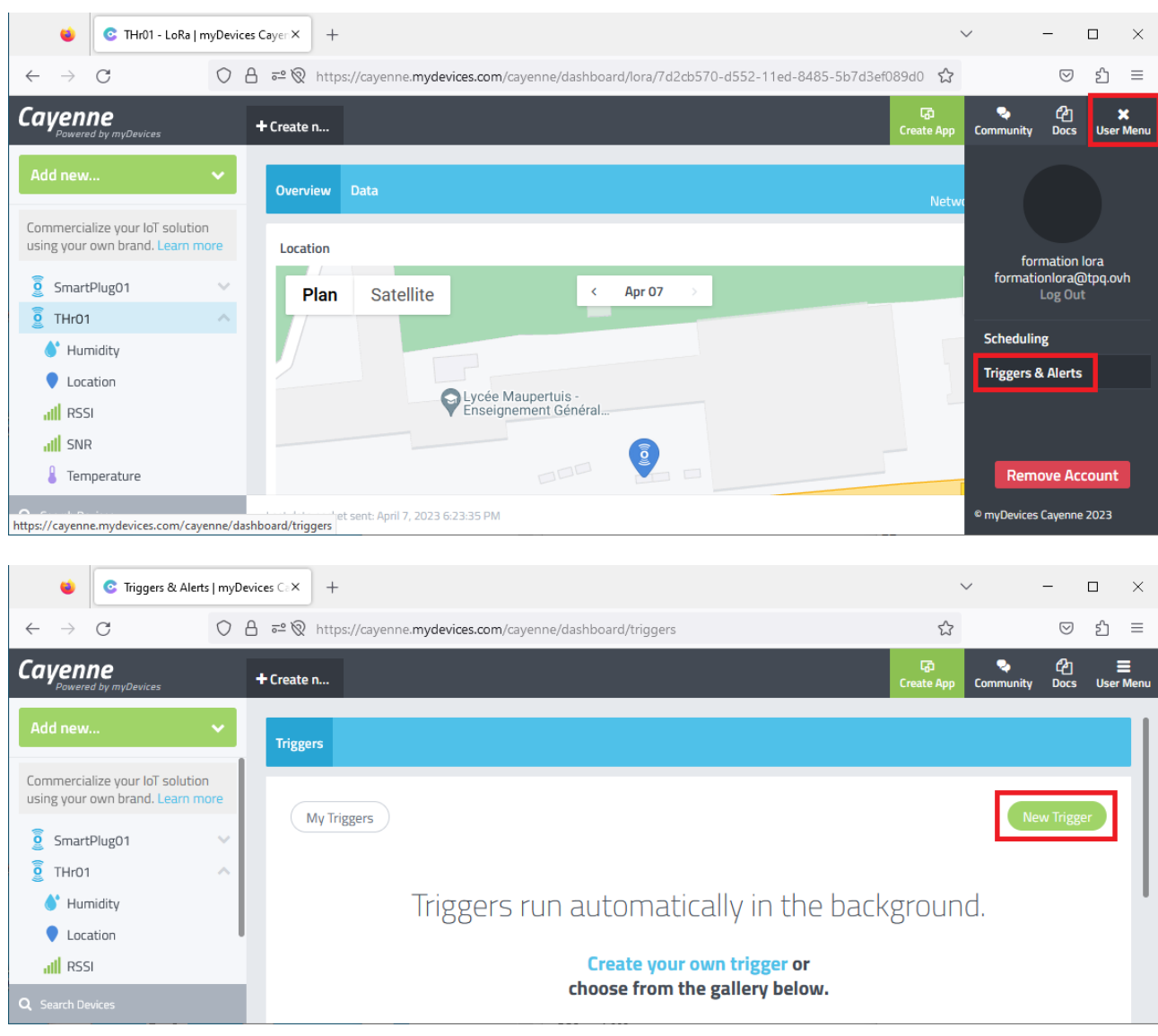

Saisir le nom de l'alerte, et faire glisser le device concerné

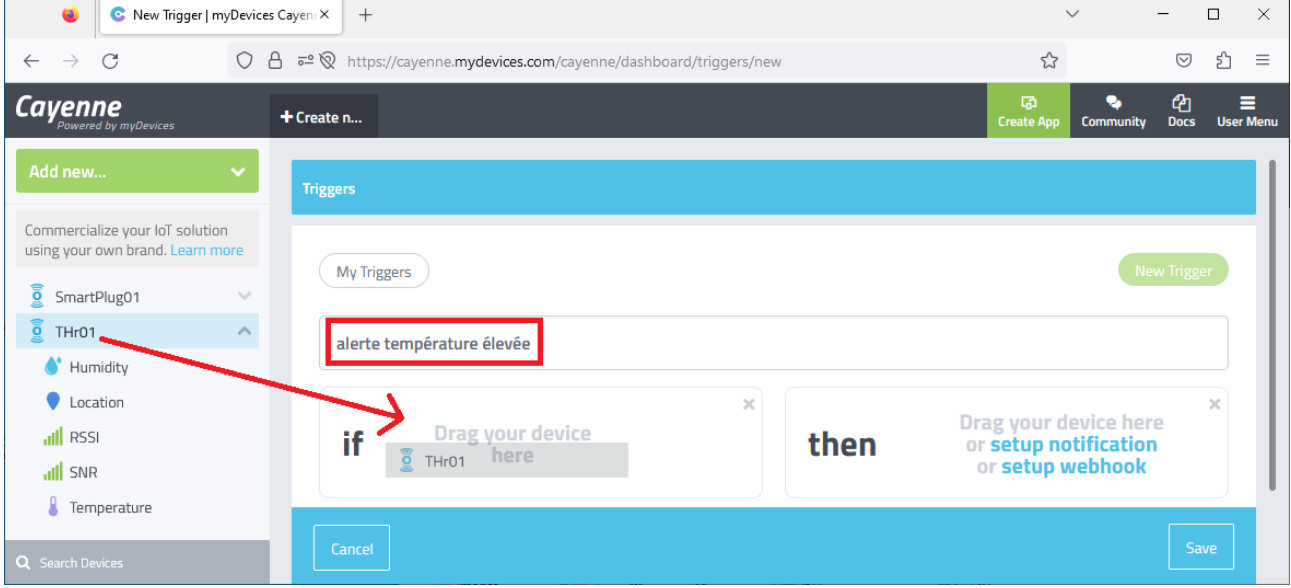

### Choisir la mesure qui est à surveiller

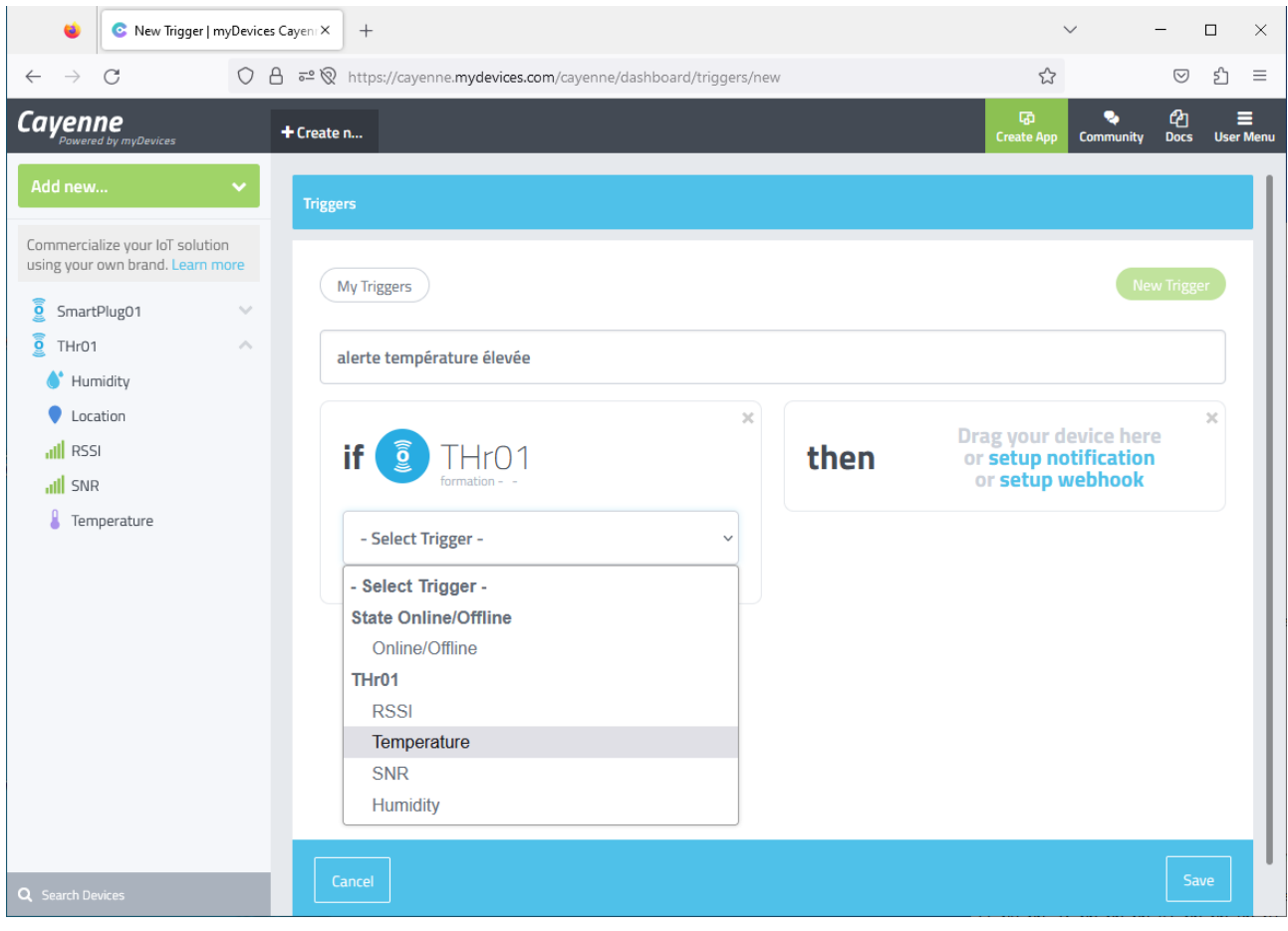

# Régler le seuil d'alerte, et préciser que l'on alerte au dessus (above) du seuil

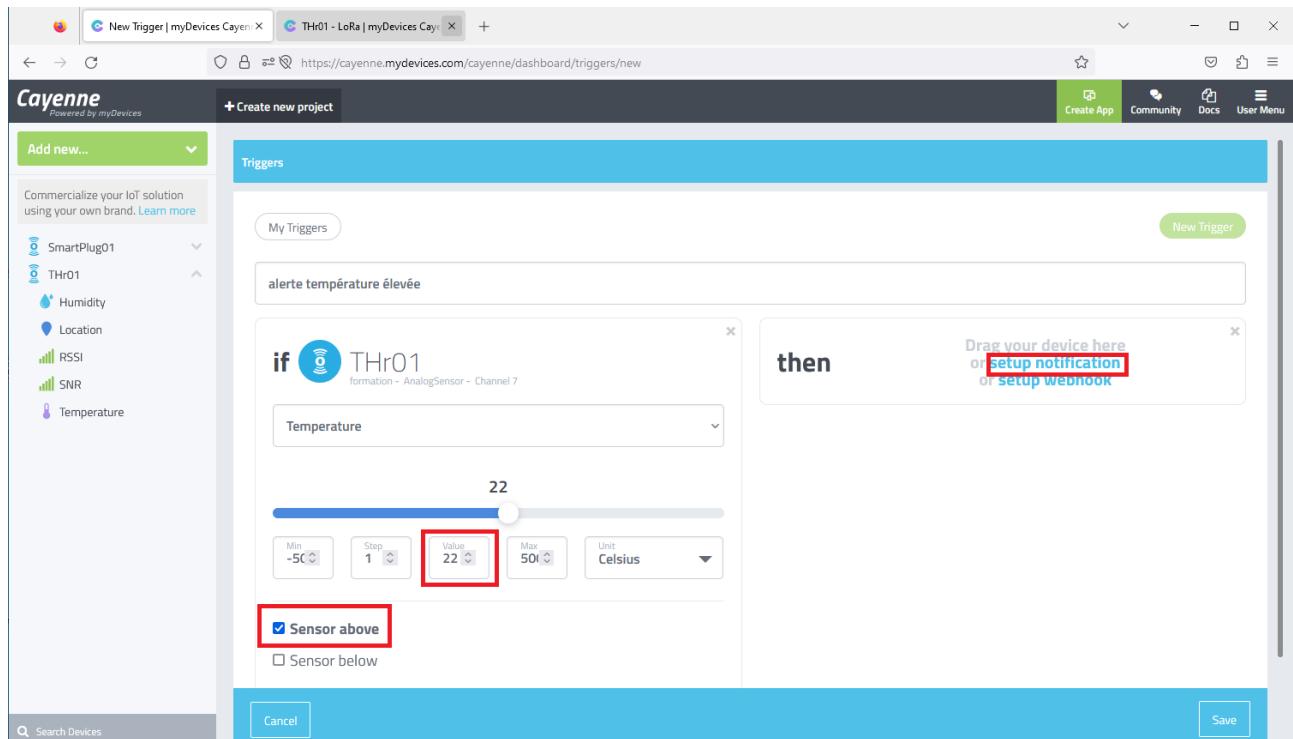

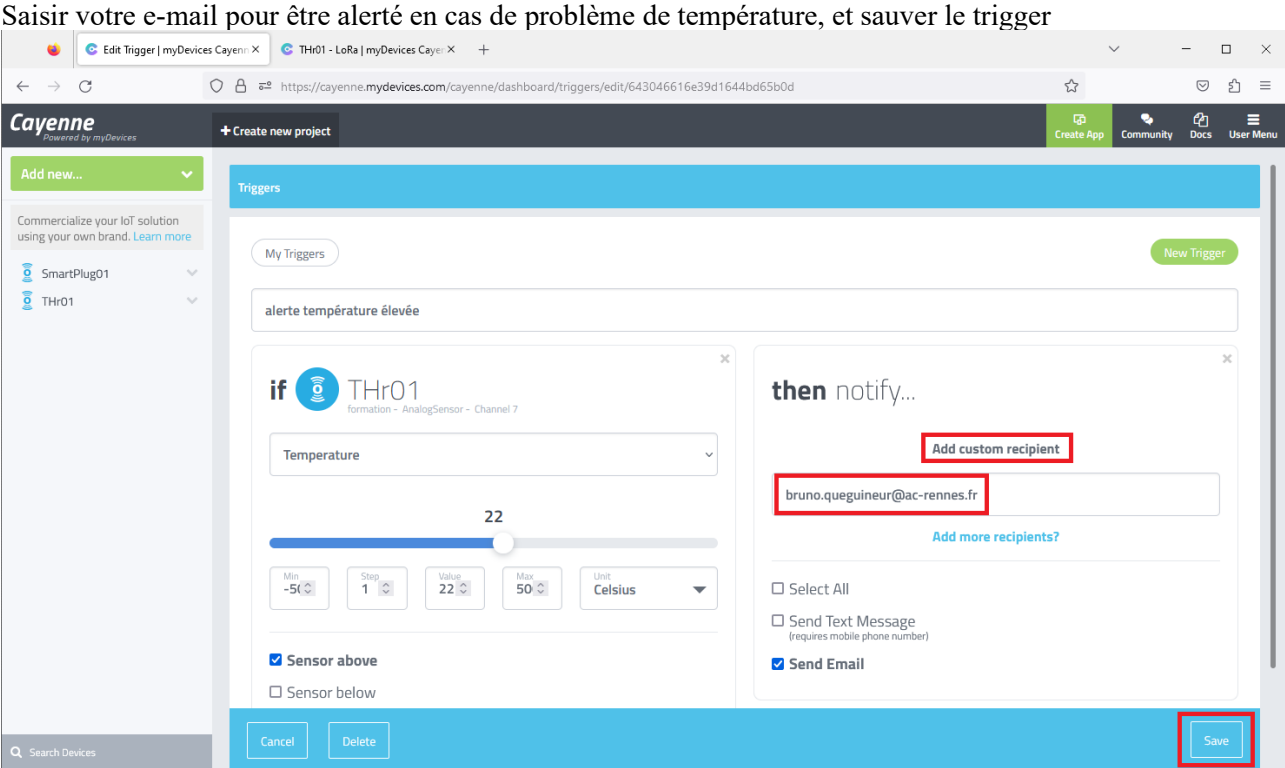

# Vérifier que l'alerte est bien active

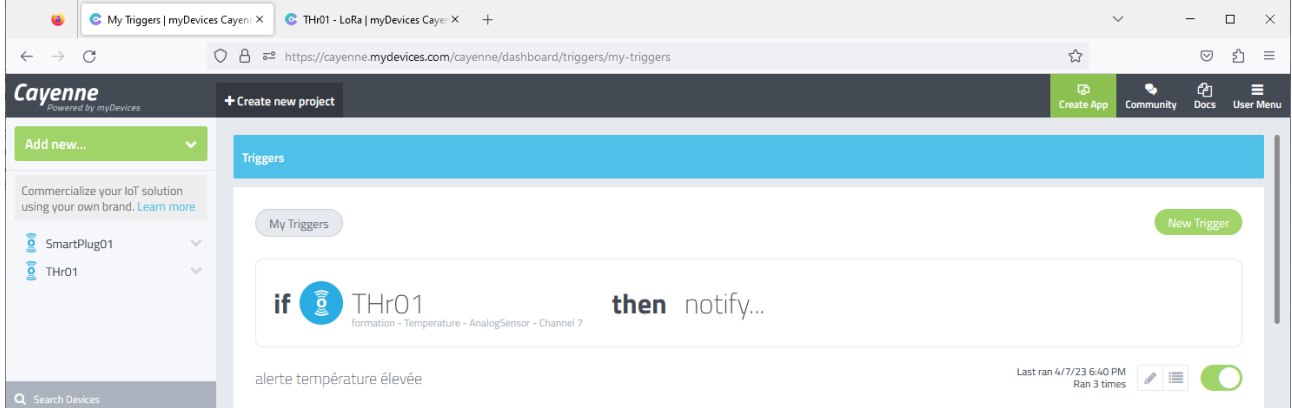

Approcher le capteur du radiateur, et surveiller l'évolution du compteur d'alerte, ainsi que les mails

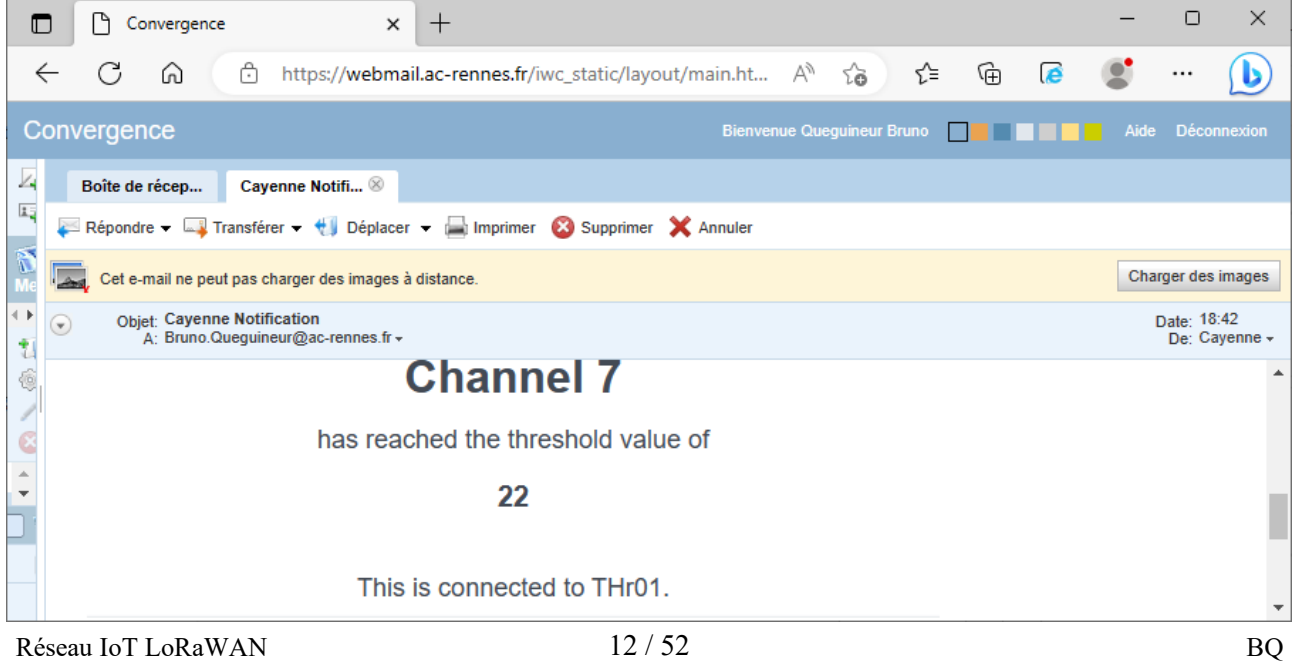

#### <span id="page-12-0"></span>b. NKE SmartPlug

Le device permet de faire des relevés de consommation électrique Il suffit de brancher dans le SmartPlug l'appareil dont la consommation est à mesurer

Connecter une lampe comme charge sur le SmartPlug.

Activer l'interrupteur, et au besoin appuyer brièvement sur le bouton de commutation pour alimenter la charge.

Sur le compte TTN, visualiser les données du capteur

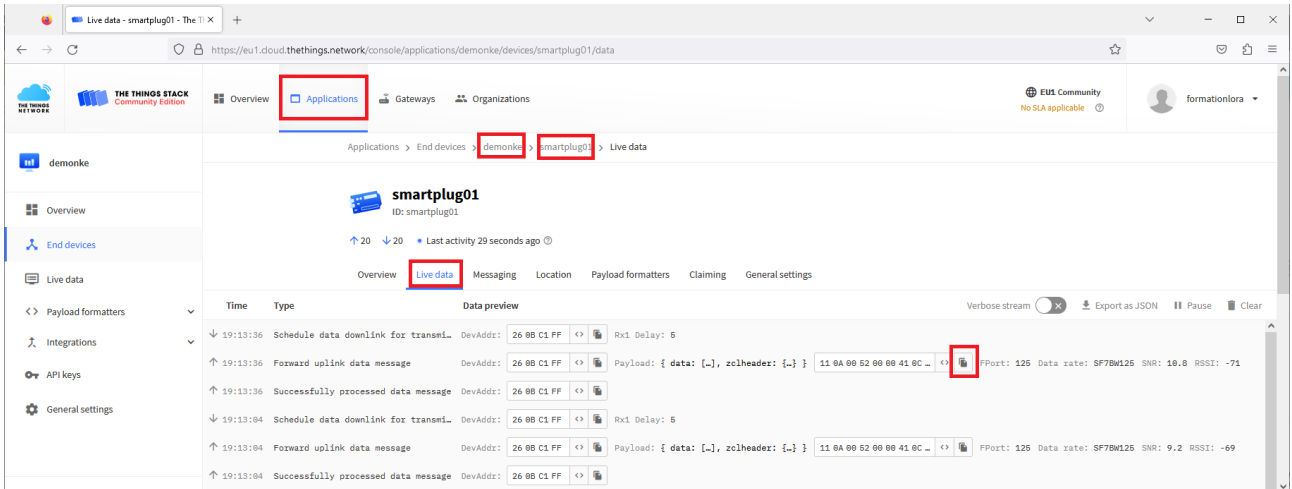

**Quelle est la période des mesures ?**

Relever une valeur de payload débutant par 11 0A 00 52 et copier la valeur en cliquant sur le bouton

Exemple de trame : 11 0A 00 52 00 00 41 0C **00 00 05 00 00 00** 00 0F **00 70** 00 00

**00 00 05 : Enervgie active = 5Wh 00 00 00 : Energie réactive = 0** 00 0F : durée de fonctionnement = 15' **00 70 : puissance active = 112 W**  $00 00$  : puissance réactive = 0

La documentation constructeur donne le format de cette trame <http://support.nke-watteco.com/smartplug/>

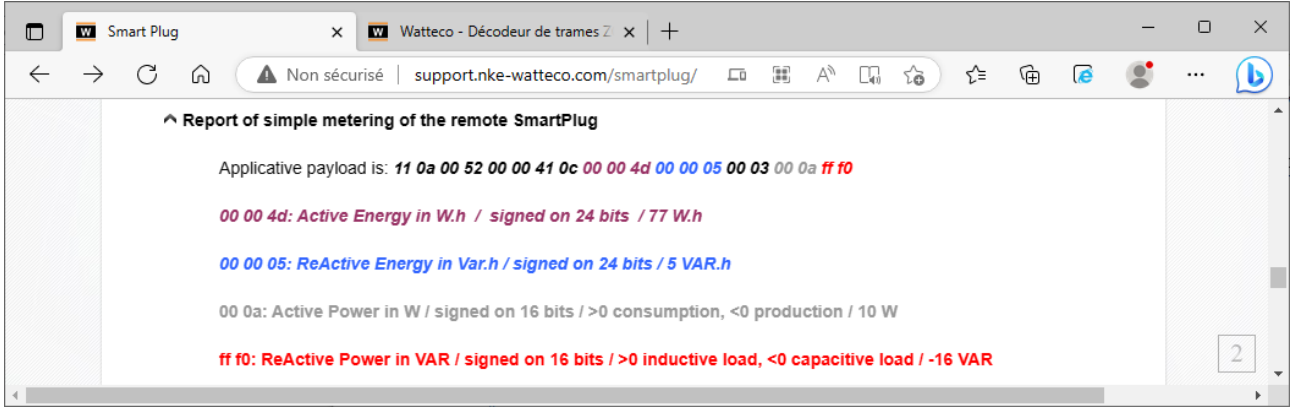

ß.

Votre trame de température relevée :

A l'aide de la calculatrice de Windows, en mode Programmeur, retrouver dans votre trame, la valeur de la puissance active relevée.

Exemple avec la trame : 11 0A 00 52 00 00 41 0C **00 00 05 00 00 00** 00 0F **00 70** 00 00 0070 (hex) =  $112 \approx 112$  W

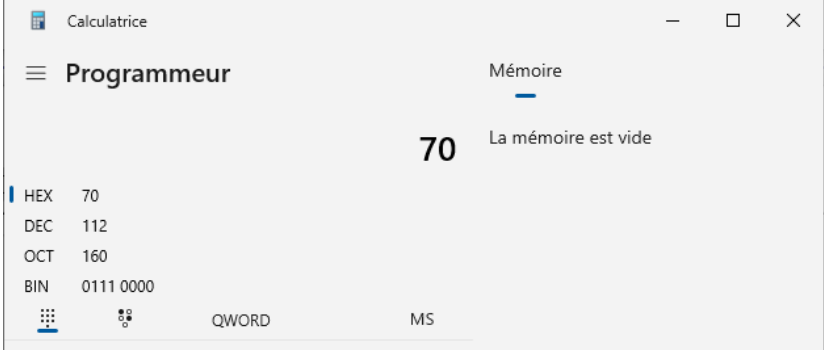

Vérifier le résultat avec le décodeur de trame NKE sur le site : <https://lora.watteco.fr/Lora/index.php>

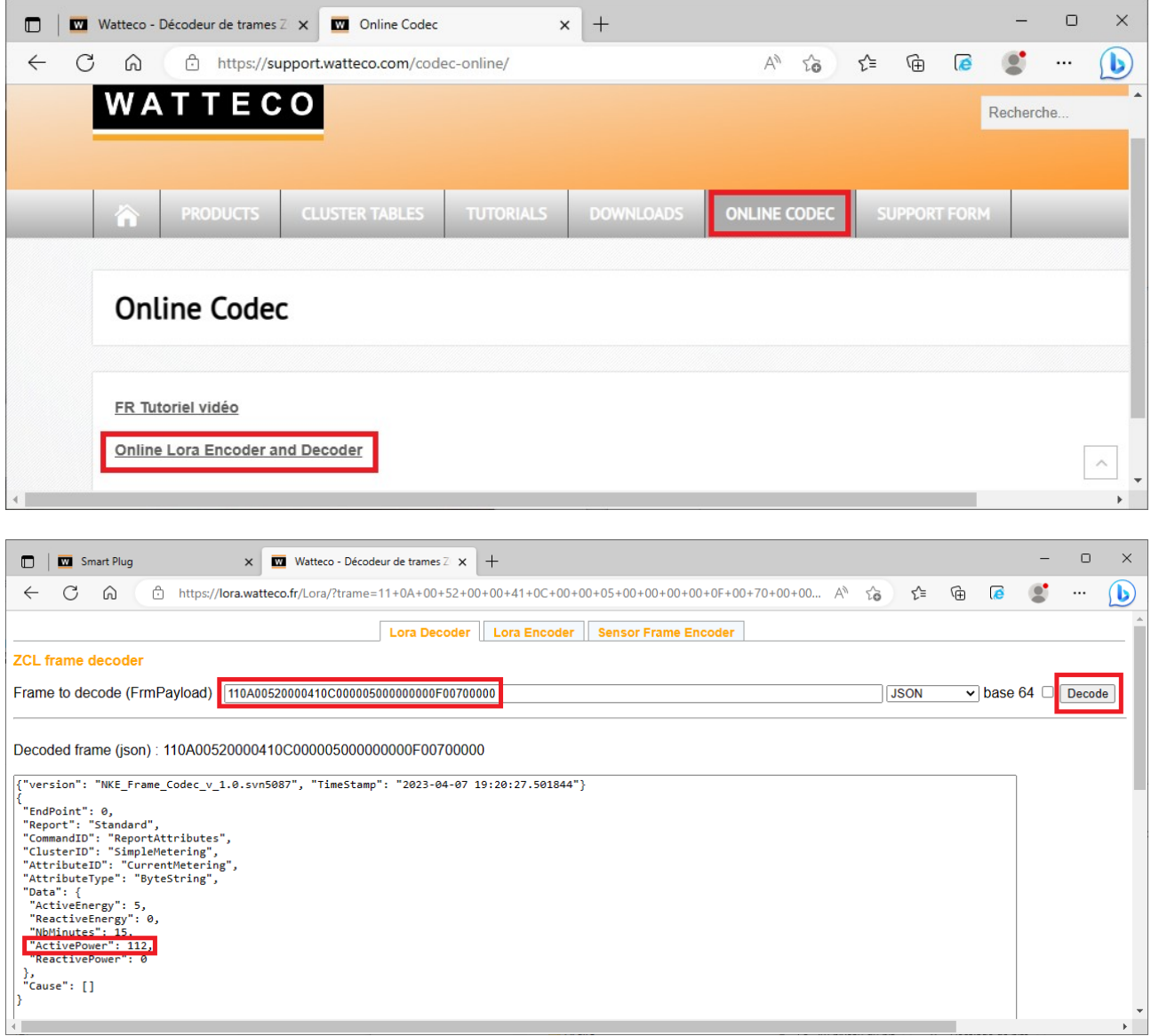

Tester avec votre mesure, et vérifier la cohérence

L'application TTN a été paramétrée pour envoyer les données vers la plateforme Cayenne MyDevice Ouvrir une session sur<https://cayenne.mydevices.com/> et vérifier la validité des données

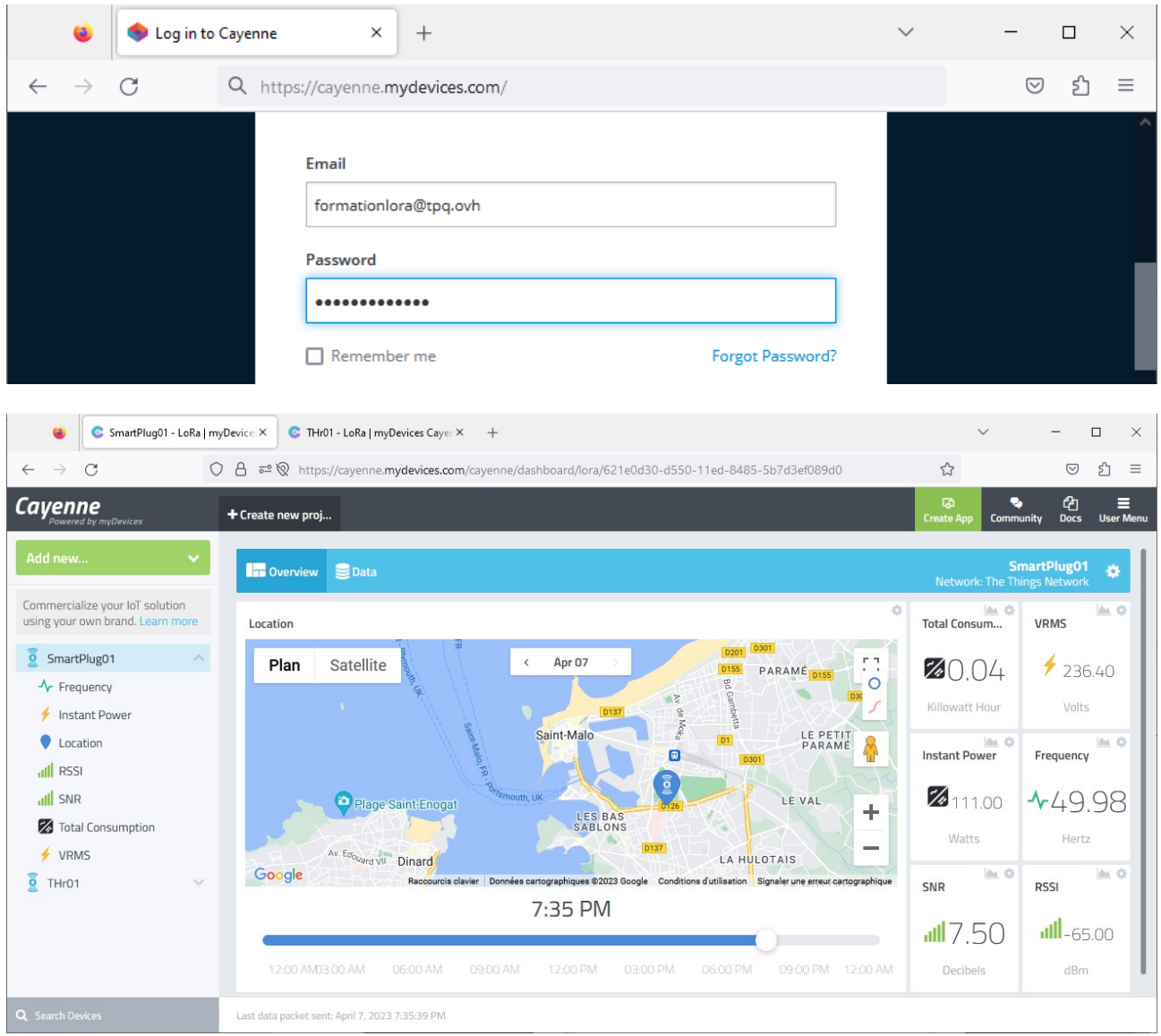

On souhaite créer une alerte en cas de température trop élevée Dans User Menu, cliquer sur "Triggers & Alerts"

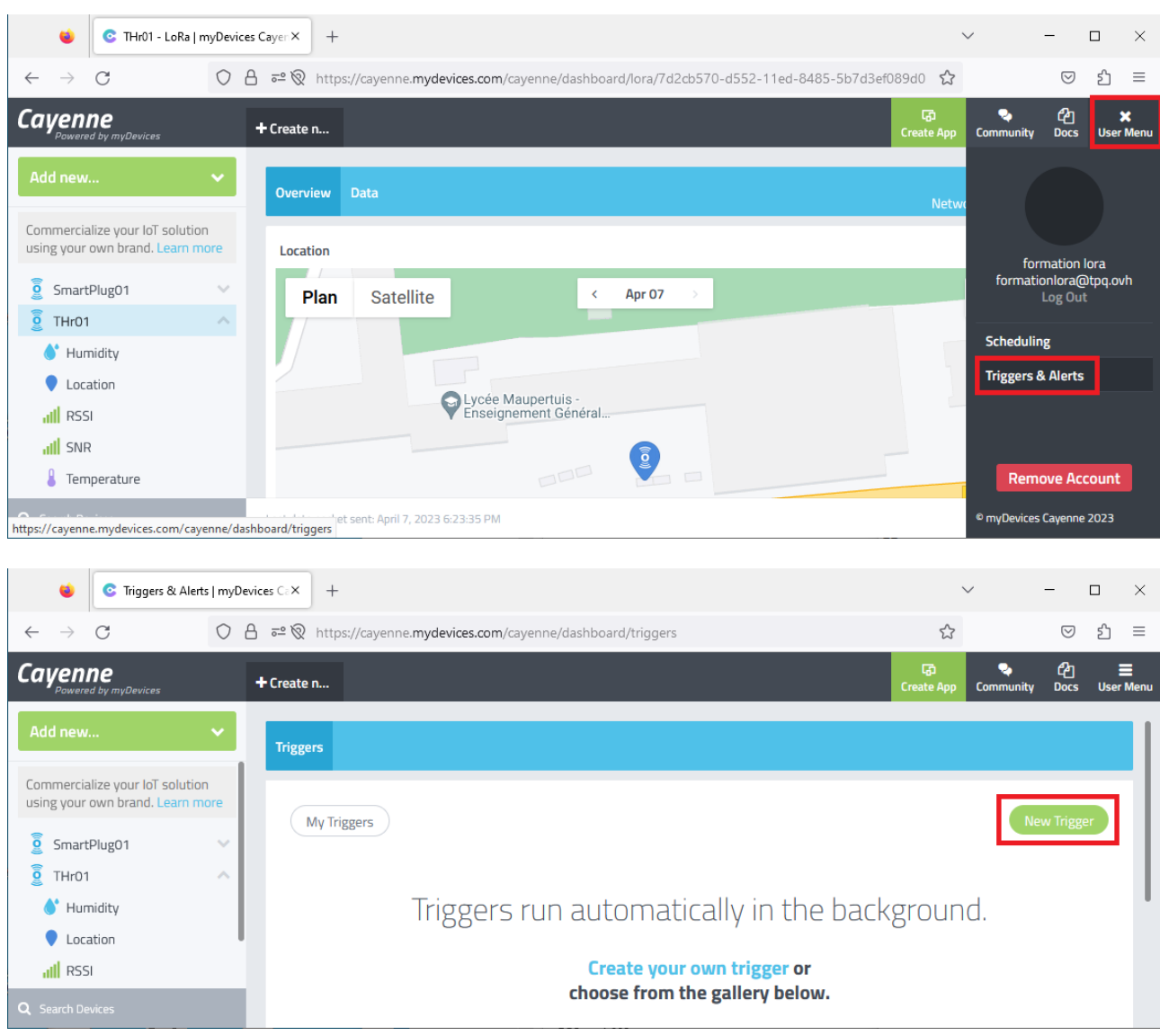

#### Saisir le nom de l'alerte, et faire glisser le device concerné

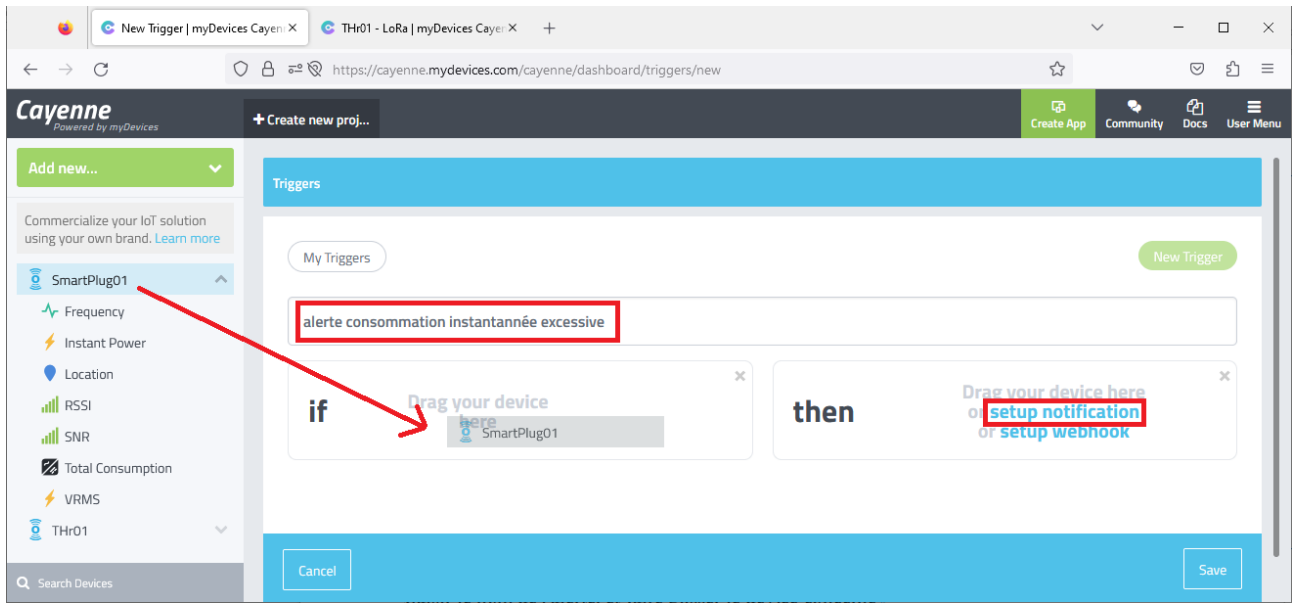

# Choisir la mesure à surveiller (ici : consommation totale) Régler le seuil, saisir votre adresse mail, et sauver le trigger

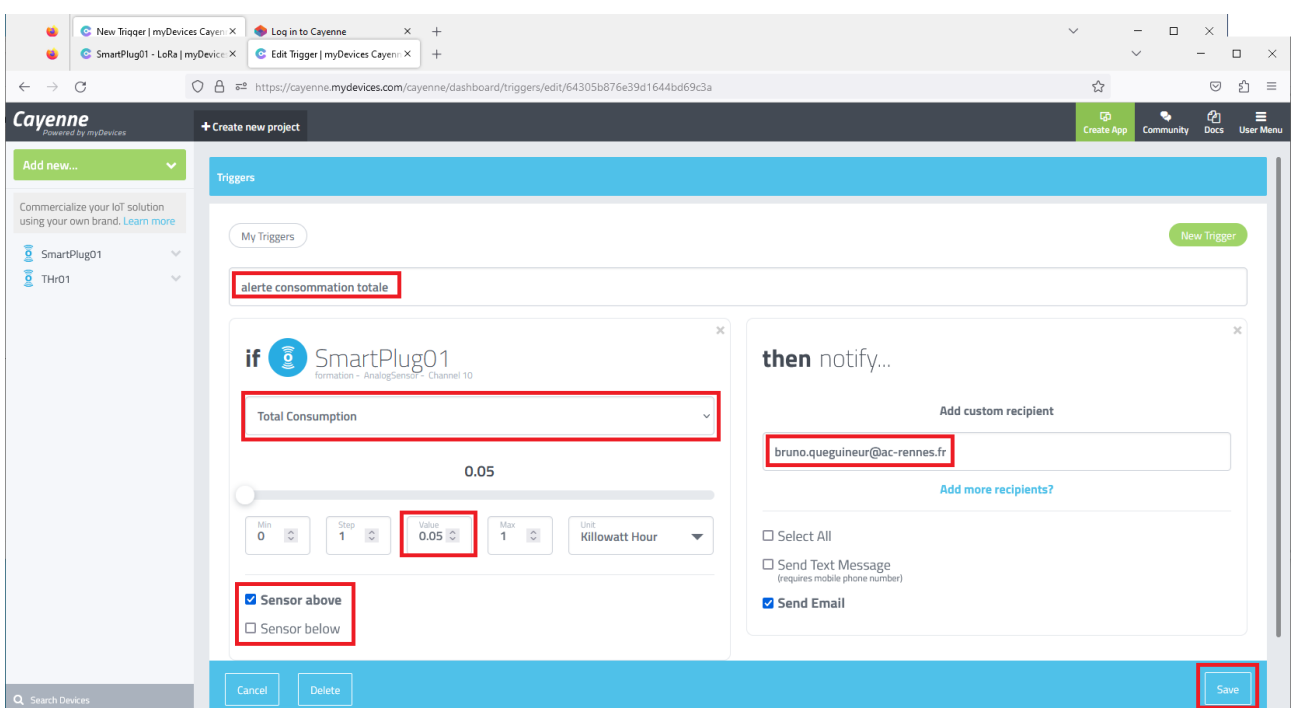

#### Vérifier le bon fonctionnement de l'alerte

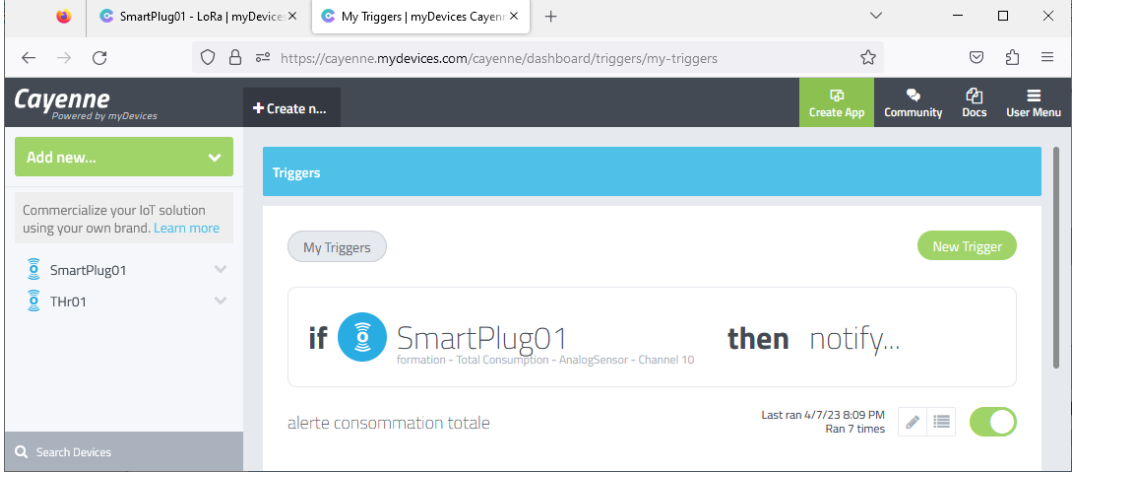

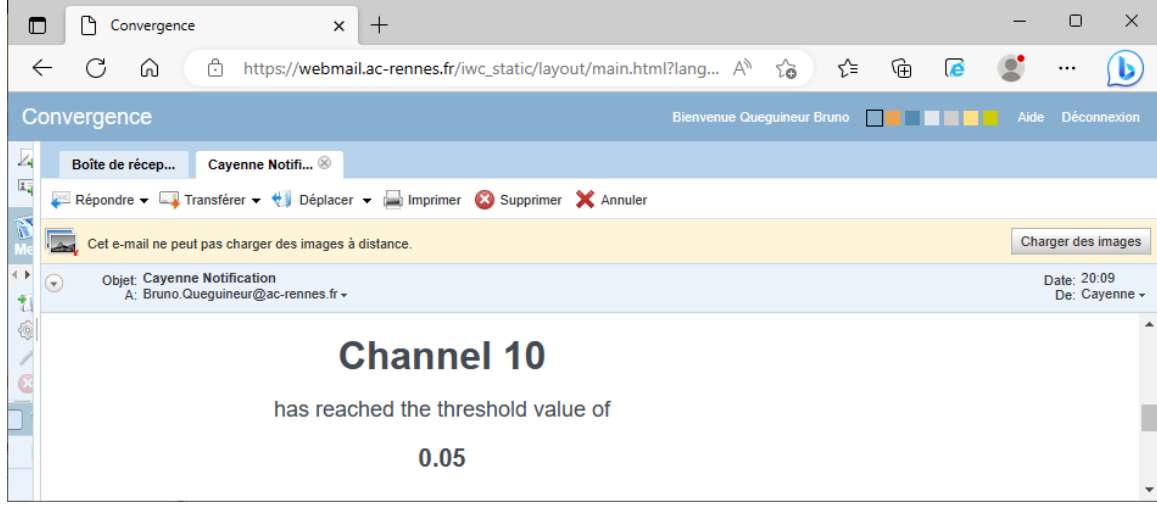

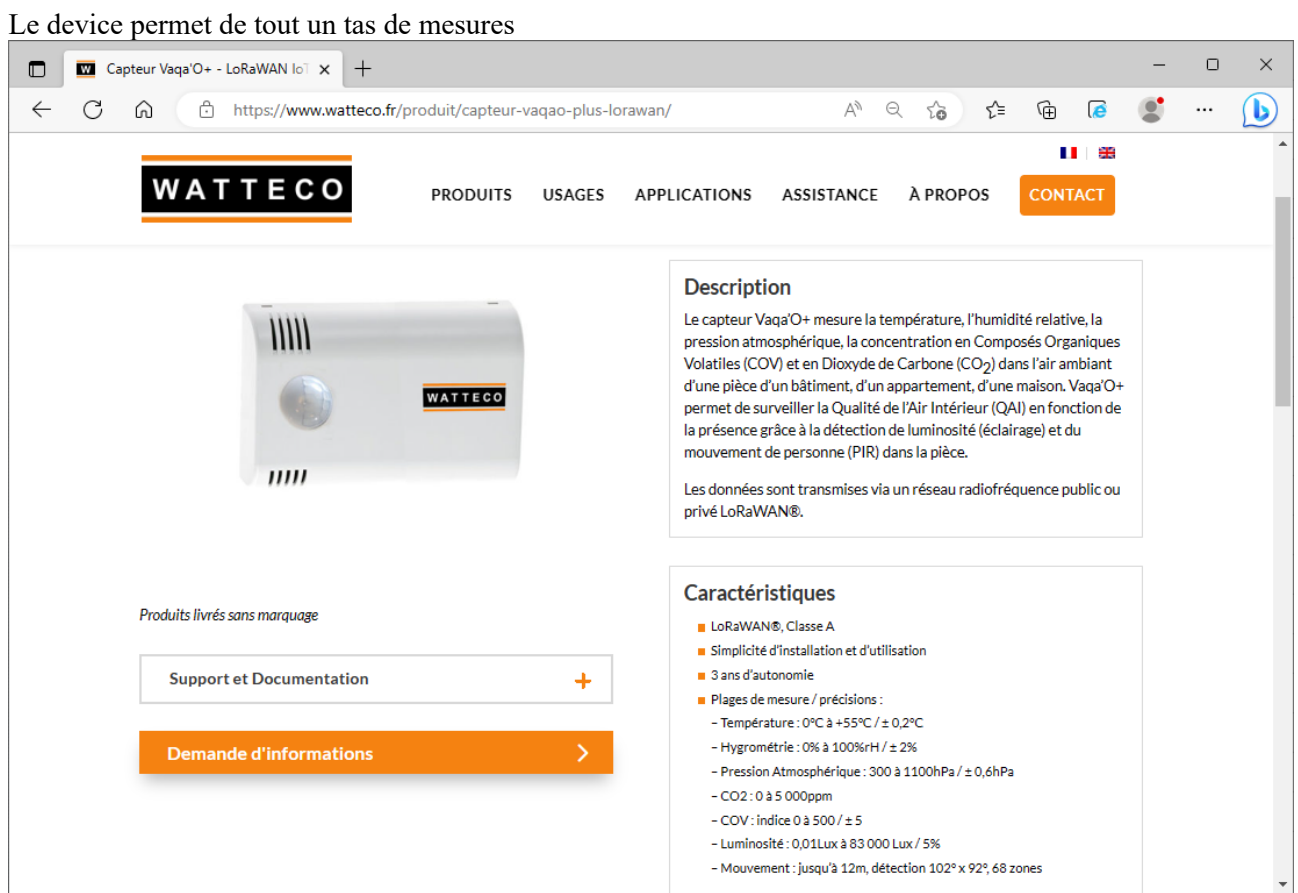

# <span id="page-17-0"></span>c. NKE Vaqao+

Ouvrir le boîtier et activer le device en mettant le bouton sur ON (gauche) NB : il peut également être nécessaire d'approcher un aimant de l'ILS (sur le côté) pour activer le device

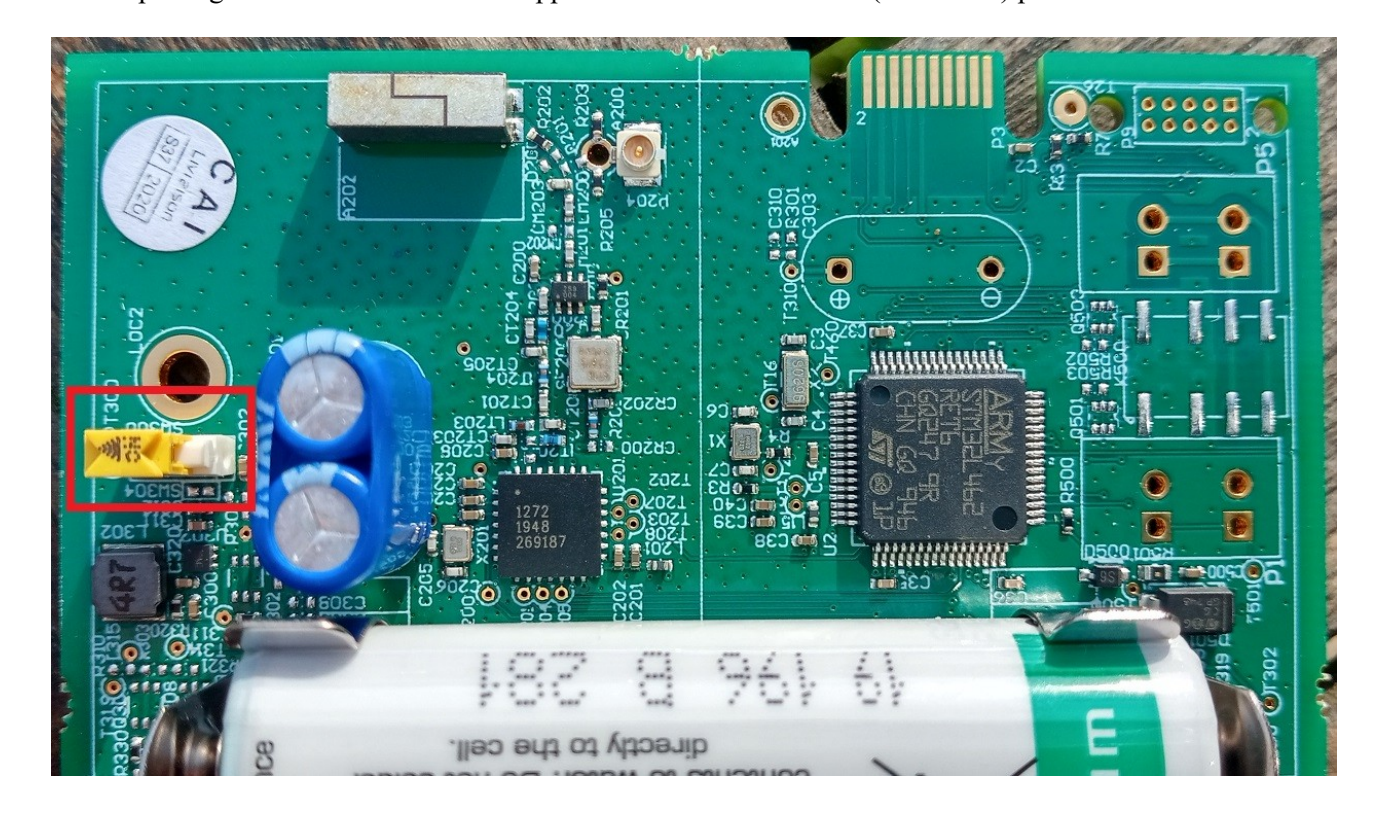

G

#### Sur le compte TTN, visualiser les données du capteur

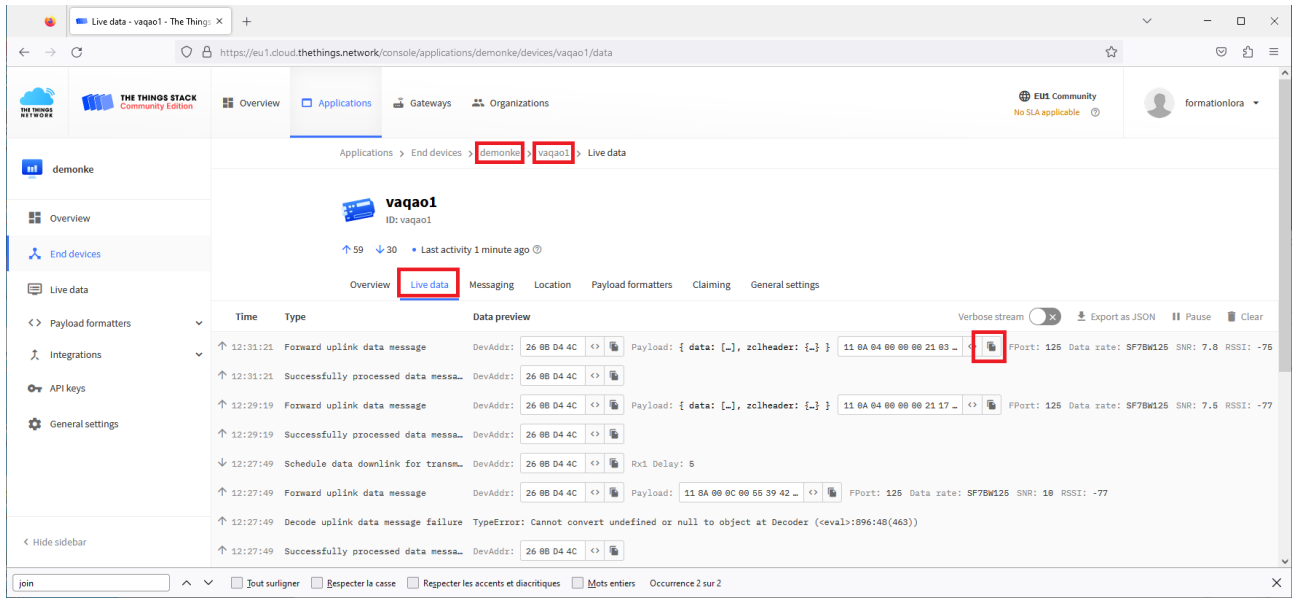

**Quelle est la période des mesures débutant par 11 0A 04 00 ?**

Relever une valeur de payload débutant par 11 0A 04 00 et copier la valeur en cliquant sur le bouton Exemple : 11 0A 04 00 00 00 21 03 15

Il s'agit d'une trame de report de luminosité NKE

NB : les trames débutant par 11 8A 00 0C contiennent des informations sur la position angulaire du capteur, et sont transmises en cas de mouvement du capteur.

Votre trame de luminosité relevée :

La documentation constructeur donne le format de cette trame <https://support.nke-watteco.com/illuminance-measurements-cluster/>

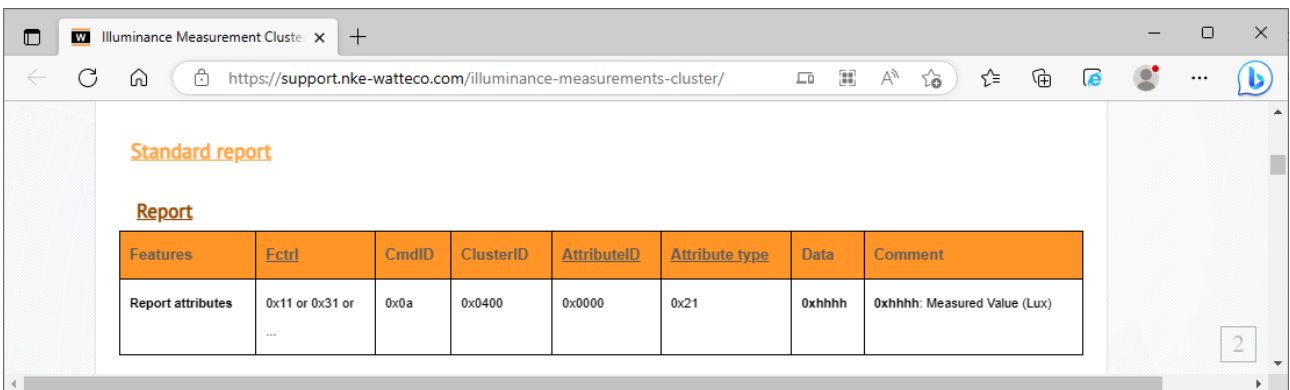

A l'aide de la calculatrice de Windows, en mode programmeur en déduire la luminosité relevée par le capteur Exemple avec la trame : 11 0A 04 00 00 00 21 **03 15**  $315$  (hex) = 789 =>

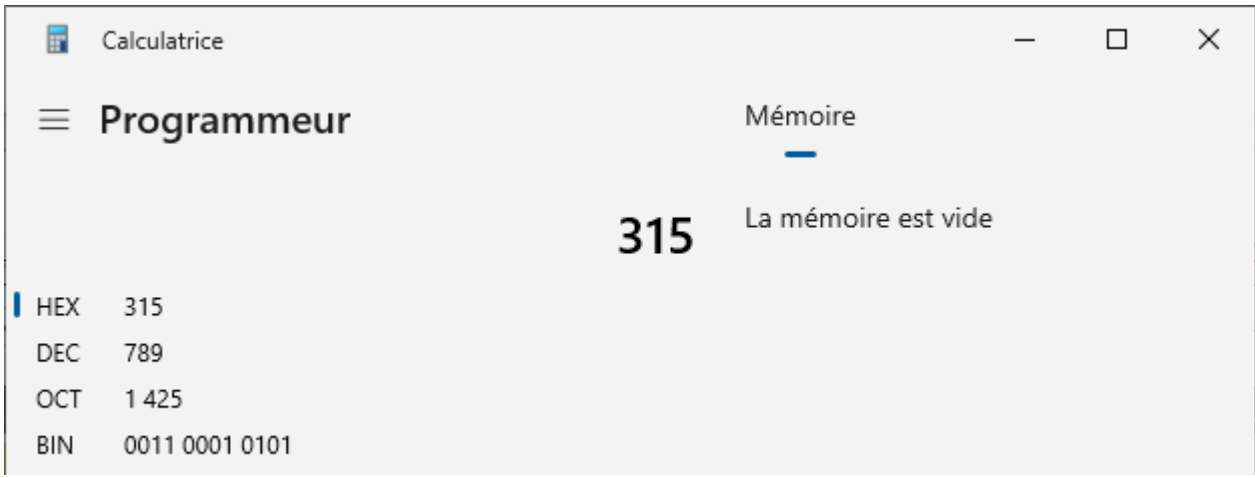

Vérifier le résultat avec le décodeur de trame NKE sur le site : <https://lora.watteco.fr/Lora/index.php>

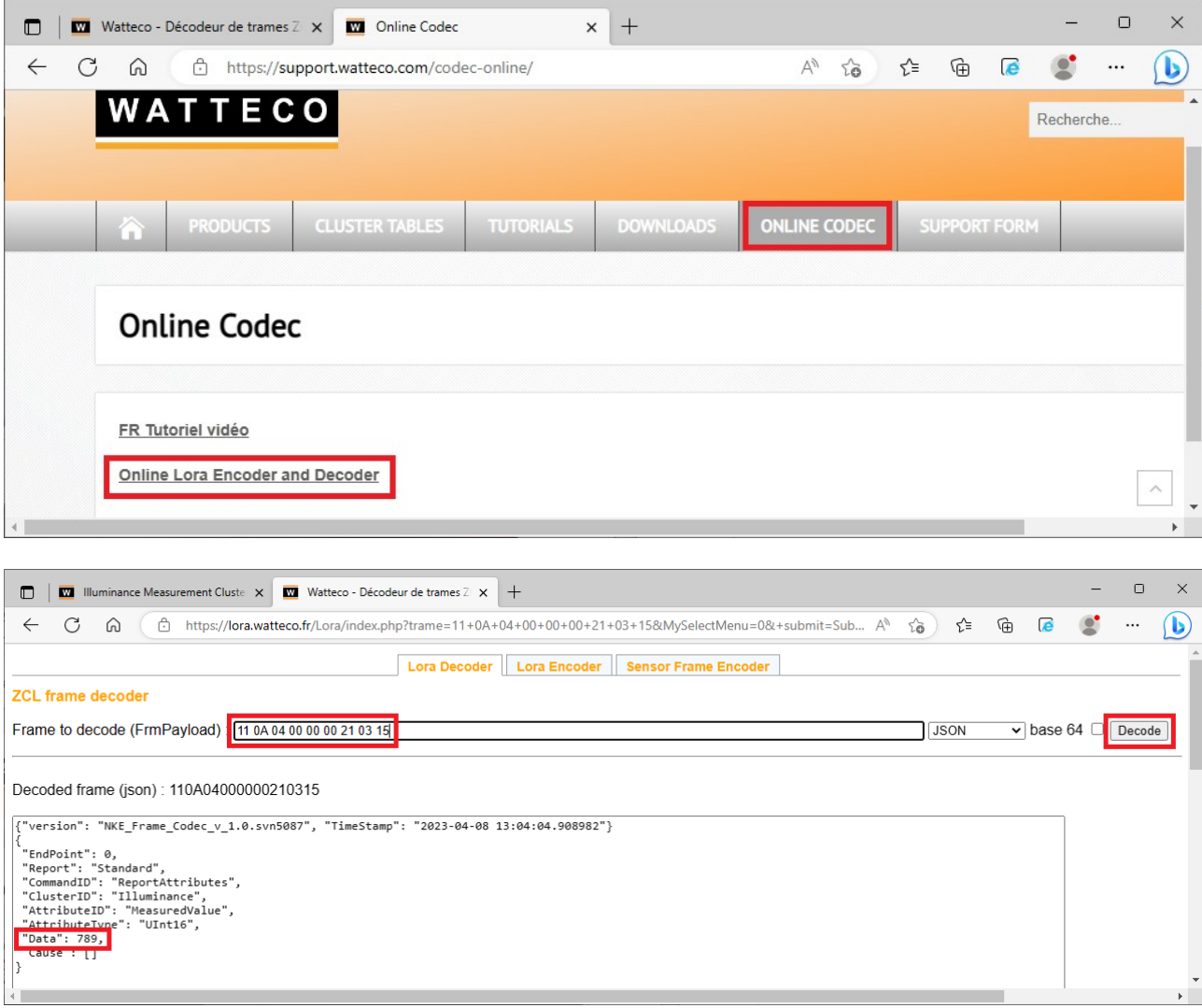

Tester avec votre mesure, et vérifier la cohérence

L'application TTN a été paramétrée pour envoyer les données vers la plateforme Cayenne MyDevice Ouvrir une session sur<https://cayenne.mydevices.com/> et vérifier la validité des données

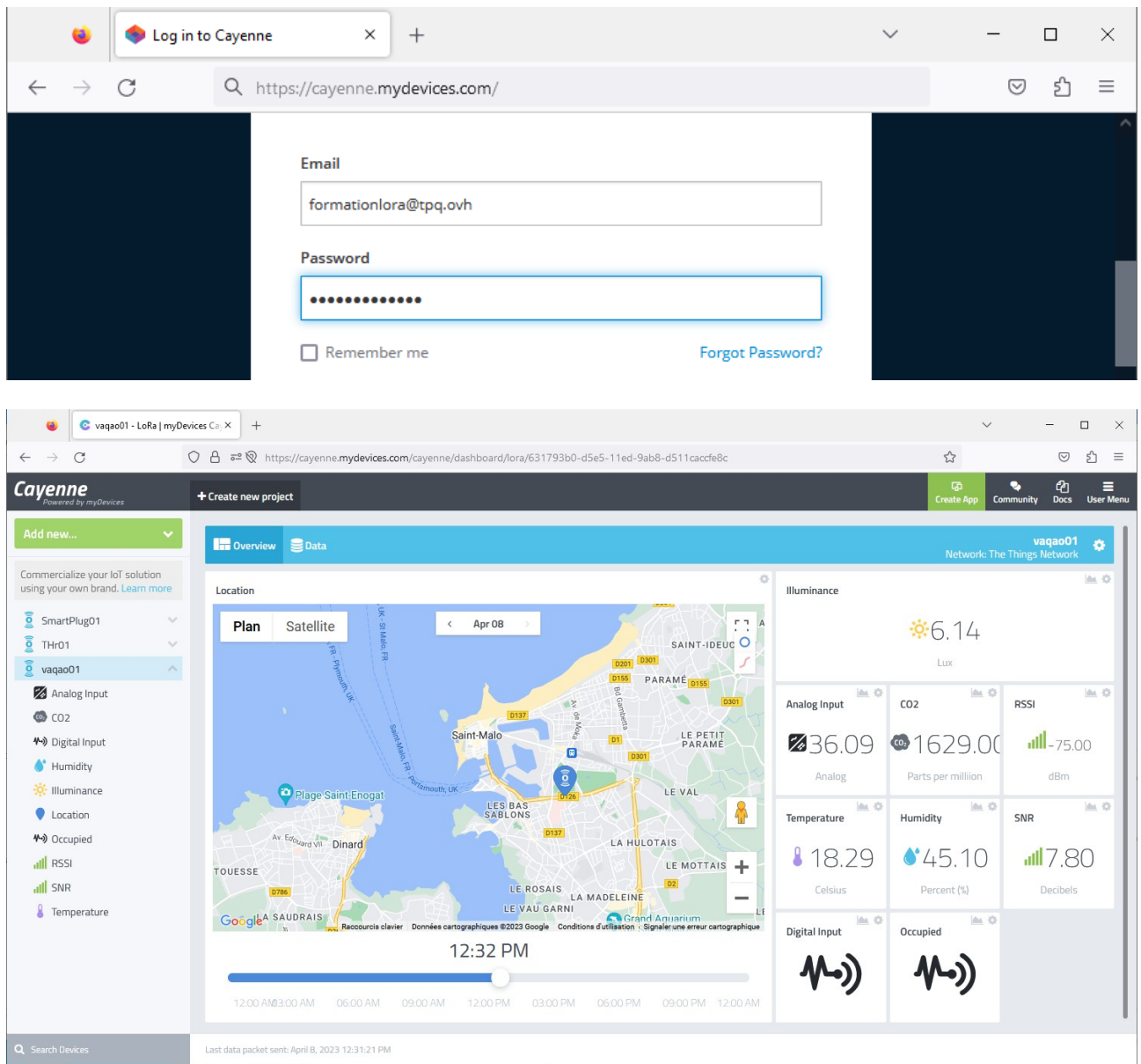

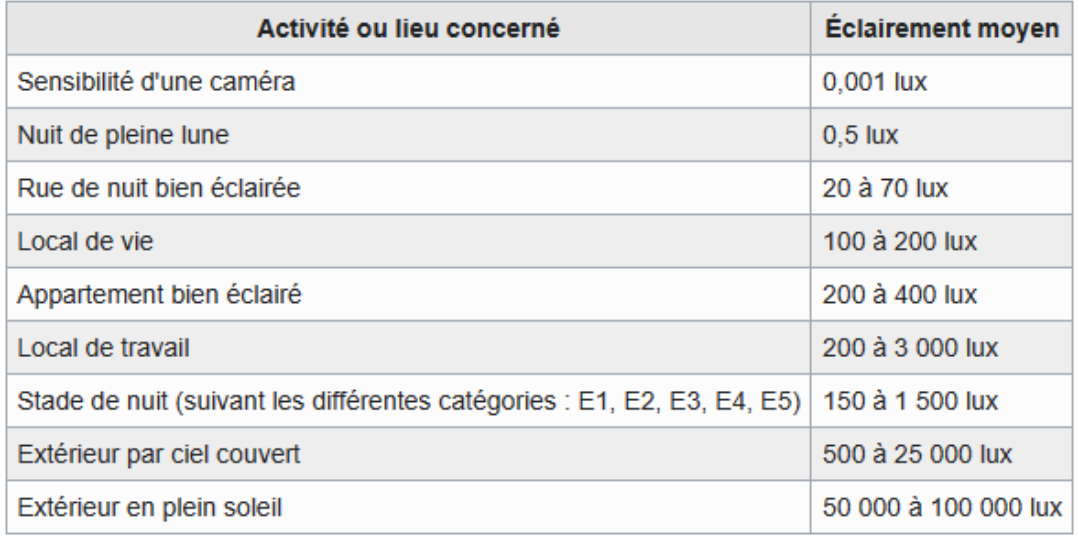

On souhaite créer une alerte en cas de coupure d'éclairage Dans User Menu, cliquer sur "Triggers & Alerts"

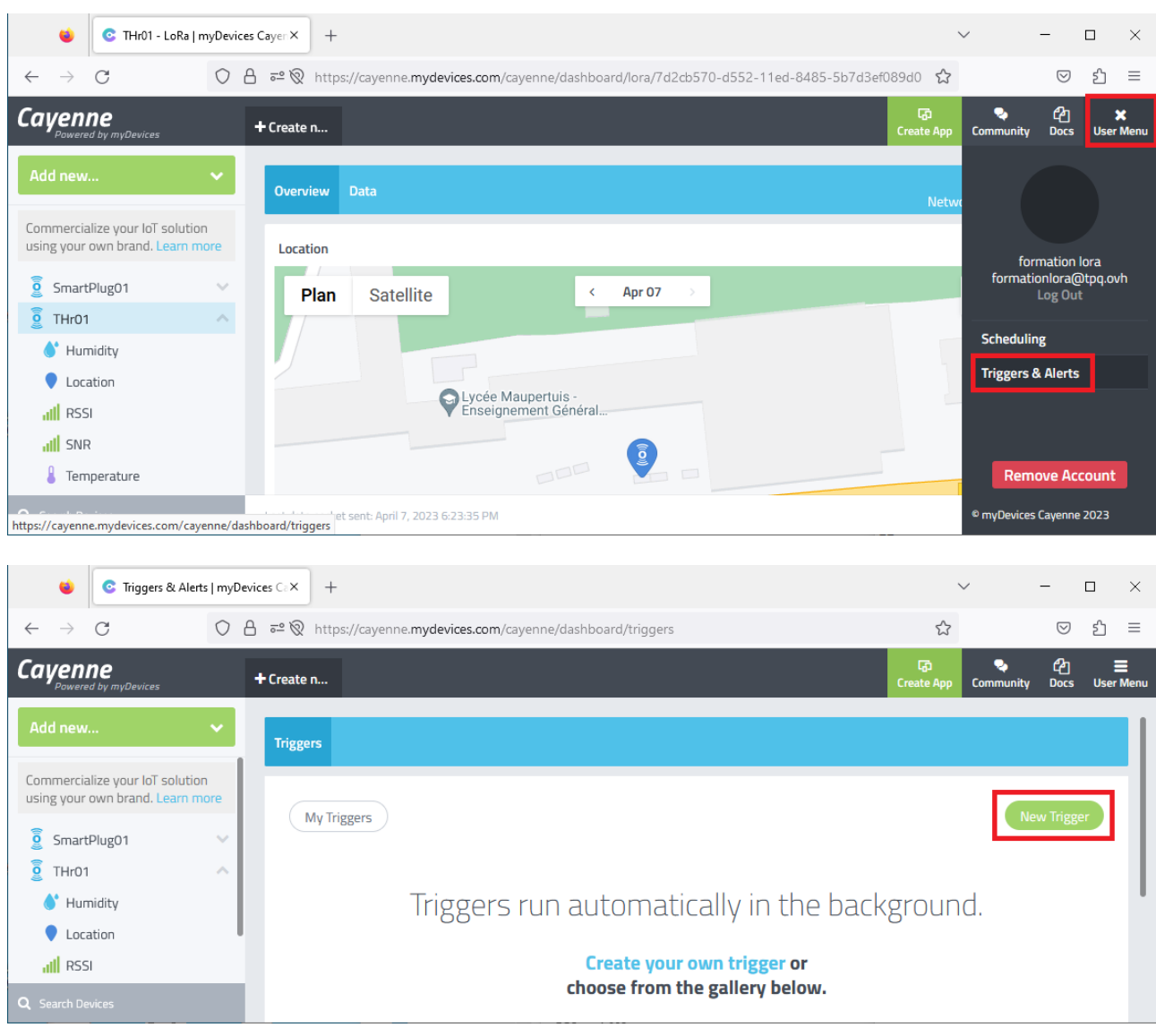

#### Saisir le nom de l'alerte, et faire glisser le device concerné

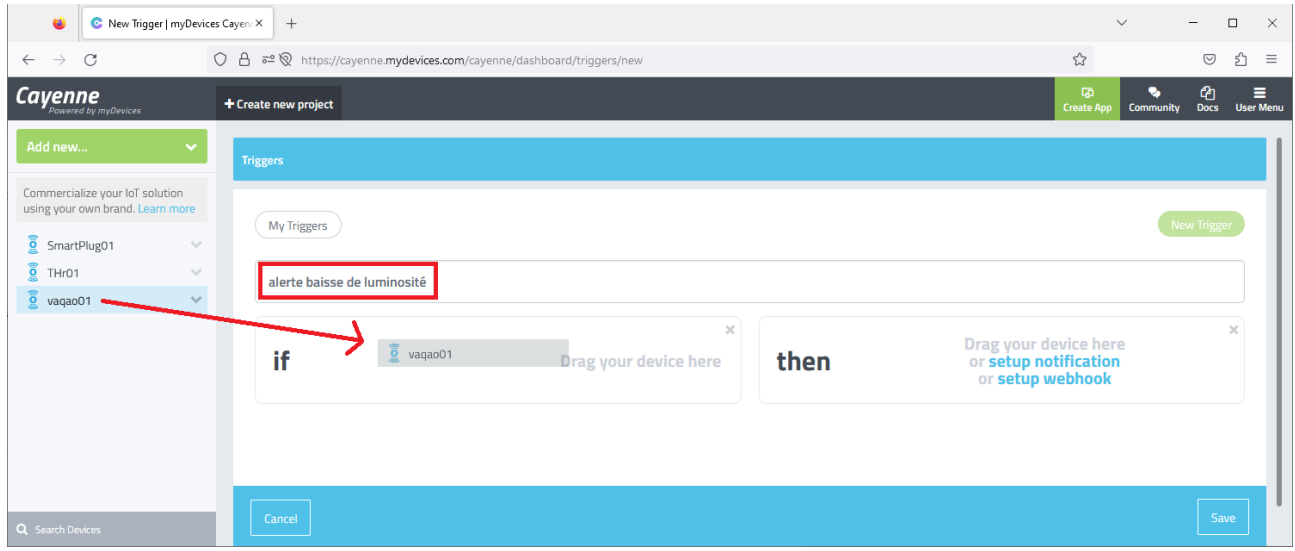

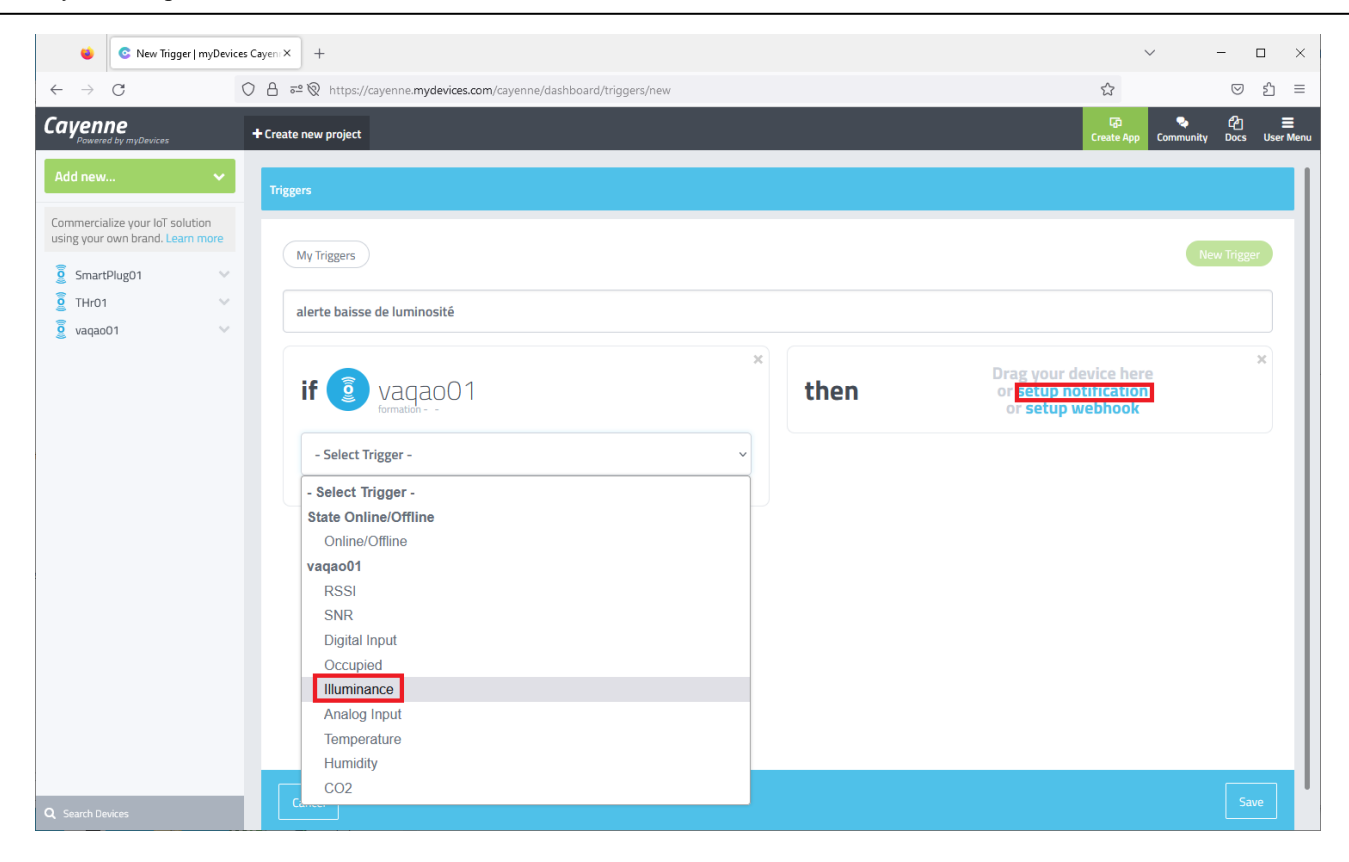

Choisir la mesure à surveiller (ici : luminosité) Régler le seuil, saisir votre adresse mail, et sauver le trigger

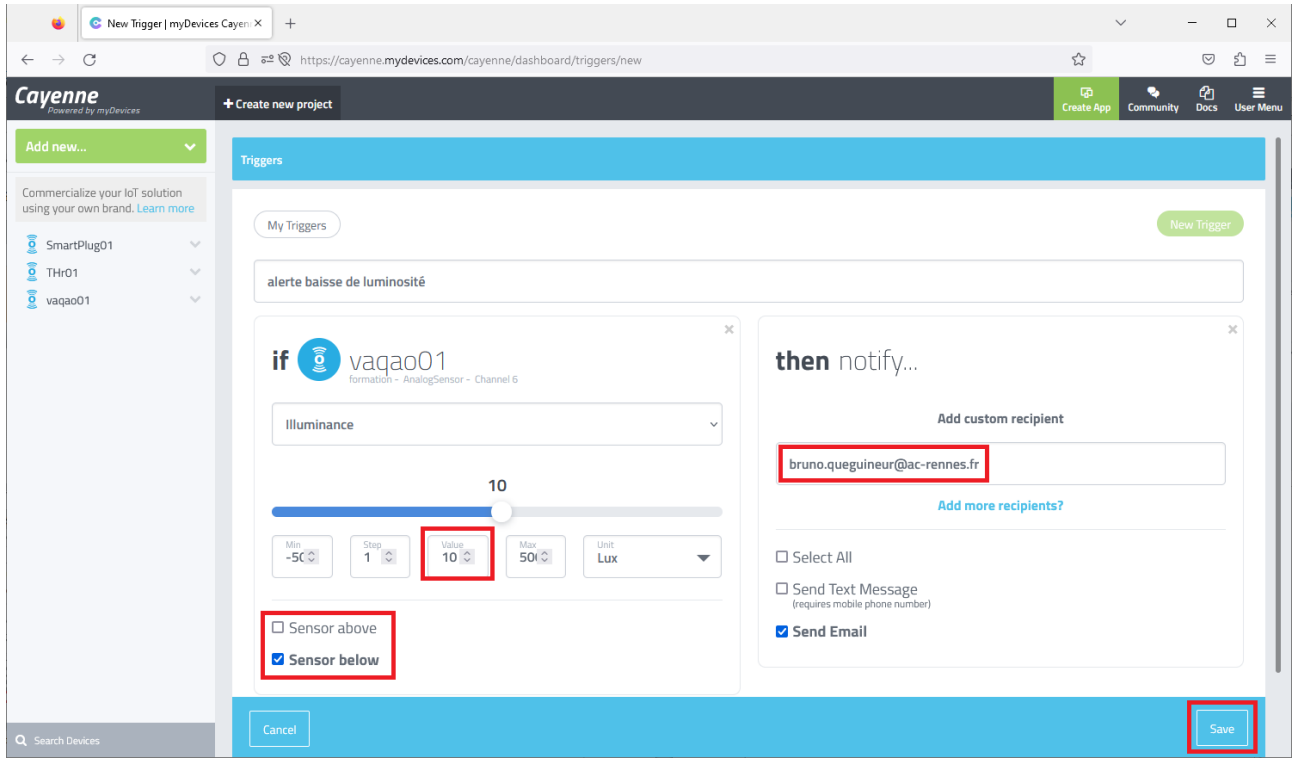

# Placer le device à l'ombre et vérifier que le système d'alerte fonctionne bien

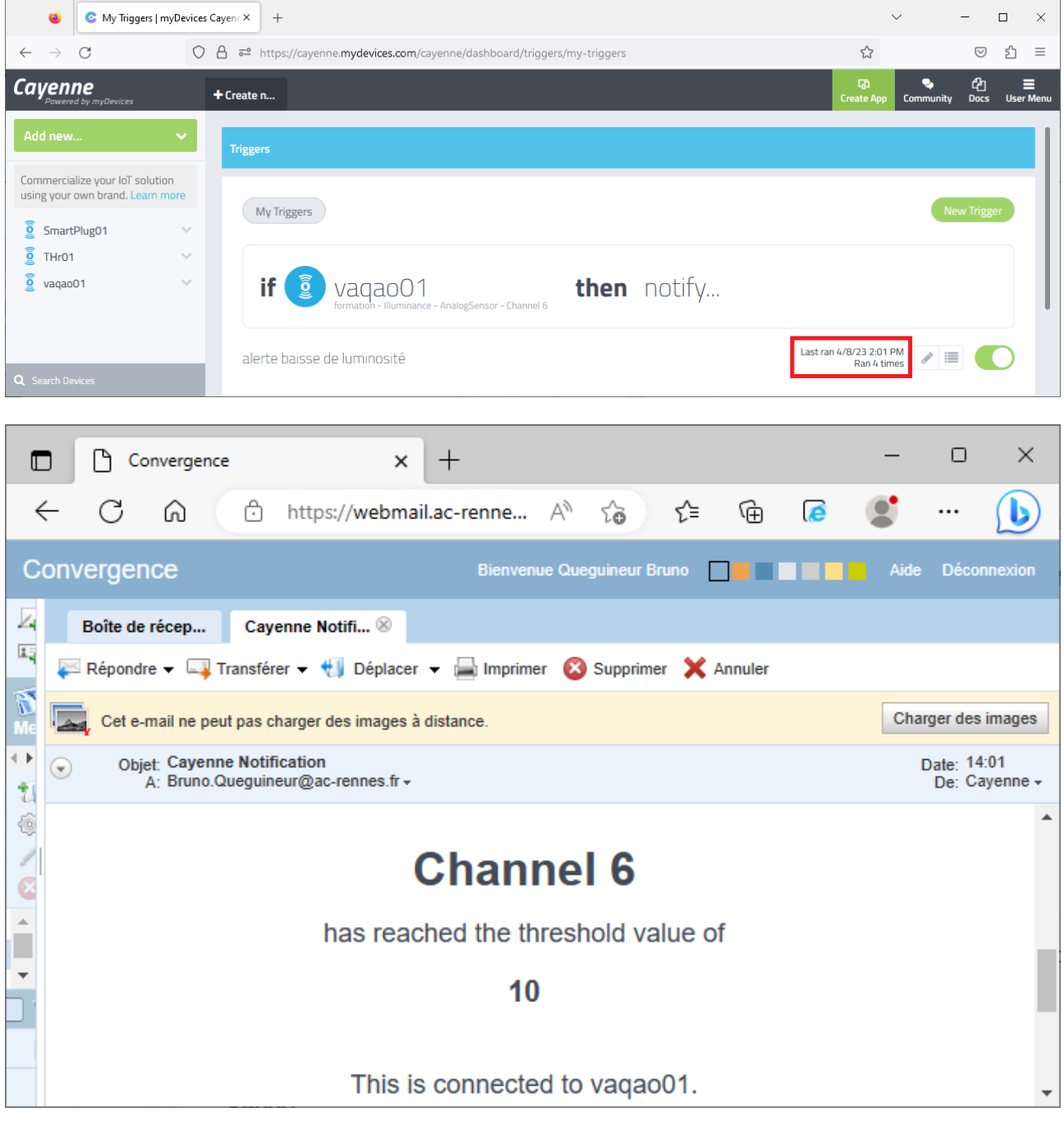

### <span id="page-24-0"></span>d. eWattch Ambiance V2

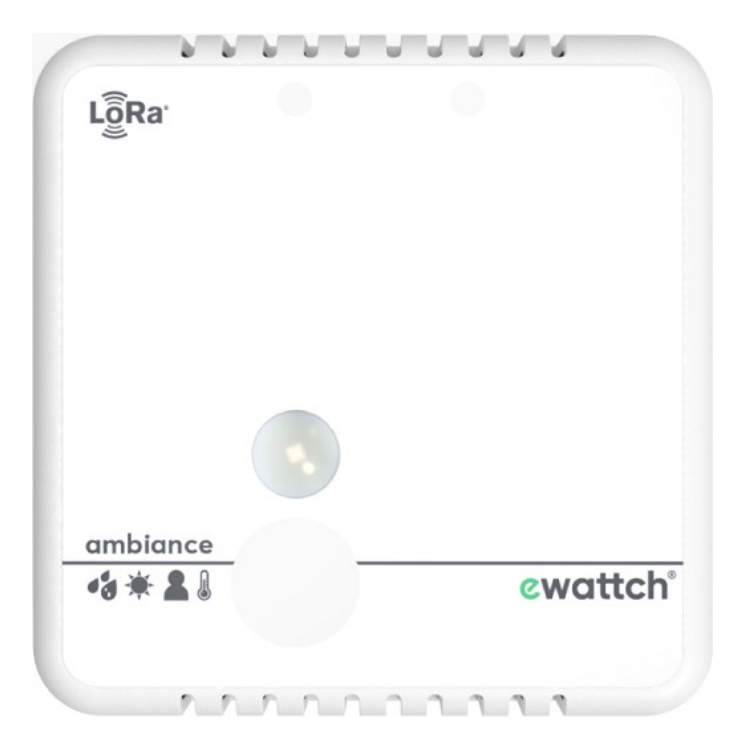

Le device permet tout un tas de mesures

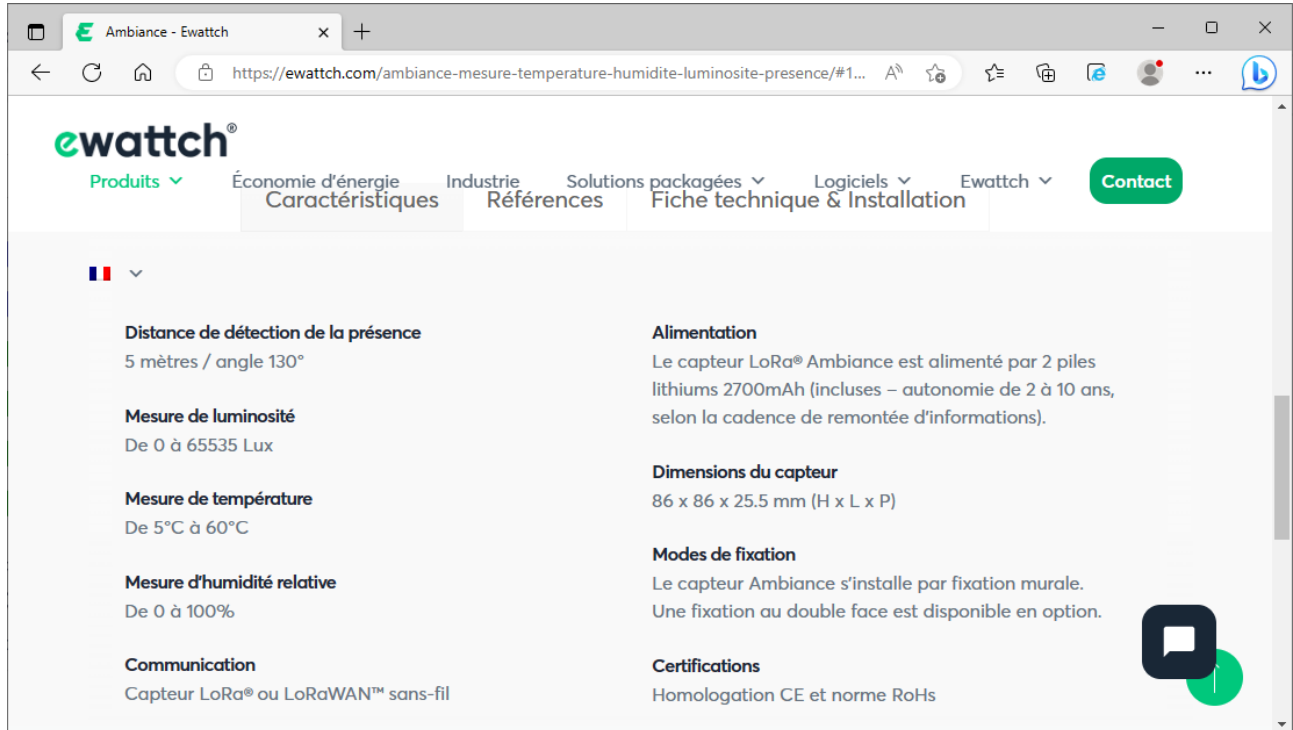

Ouvrir le boîtier et activer le device en insérant les piles dans leurs emplacements, en respectant la polarité

G

#### Sur le compte TTN, visualiser les données du capteur

| œ                             | <b>WALLIVe data - ambiance01 - The Th X</b>        | $+$                                                                                               |                                                          |                       |                                                                                             |          |                                                                                                    |                |                                                 | $\checkmark$                  |                 | $\Box$ | $\times$ |
|-------------------------------|----------------------------------------------------|---------------------------------------------------------------------------------------------------|----------------------------------------------------------|-----------------------|---------------------------------------------------------------------------------------------|----------|----------------------------------------------------------------------------------------------------|----------------|-------------------------------------------------|-------------------------------|-----------------|--------|----------|
| $\rightarrow$<br>$\leftarrow$ | C                                                  | O A https://eu1.cloud.thethings.network/console/applications/demo-ewattch/devices/ambiance01/data |                                                          |                       |                                                                                             |          |                                                                                                    |                |                                                 | ☆                             | $\circledcirc$  | £া     | $\equiv$ |
| THE THINGS<br>NETWORK         | <b>THE THINGS STACK</b><br>Community Edition       | <b>E</b> Overview                                                                                 | $\Box$ Applications                                      | Gateways              | <sup>22</sup> Organizations                                                                 |          |                                                                                                    |                | <b>EU1</b> Community<br>No SLA applicable ©     |                               | formationlora v |        | $\wedge$ |
| demo-ewattch<br>m             |                                                    | Applications > End devices > demo-ewattch<br>Live data<br>ambiance01                              |                                                          |                       |                                                                                             |          |                                                                                                    |                |                                                 |                               |                 |        |          |
|                               |                                                    |                                                                                                   |                                                          |                       |                                                                                             |          |                                                                                                    |                |                                                 |                               |                 |        |          |
| <b>El</b> Overview            |                                                    |                                                                                                   | ambiance01<br>ID: ambiance01                             |                       |                                                                                             |          |                                                                                                    |                |                                                 |                               |                 |        |          |
| 人 End devices                 |                                                    | $\uparrow$ 14                                                                                     | $\sqrt{1}$ . Last activity 49 seconds ago $\circledcirc$ |                       |                                                                                             |          |                                                                                                    |                |                                                 |                               |                 |        |          |
| $\equiv$ Live data            |                                                    | Overview                                                                                          | Live data                                                | Messaging<br>Location | Payload formatters                                                                          | Claiming | <b>General settings</b>                                                                                                    |                |                                                 |                               |                 |        |          |
|                               | <> Payload formatters                              | <b>Time</b>                                                                                       | <b>Type</b>                                              | Data preview          |                                                                                             |          |                                                                                                    | Verbose stream |                                                 | Export as JSON II Pause Clear |                 |        |          |
| <b>九</b> Integrations         |                                                    |                                                                                                   | ↑ 14:48:19 Forward uplink data message                   |                       | DevAddr: 26 08 85 DF $\circ$                                                                |          | Payload: 00 08 00 17 08 04 51 10 _ <>                                                                                                    |                | FPort: 3 Data rate: SF7BW125 SNR: 7.5 RSSI: -65 |                               |                 |        |          |
|                               | O <sub>T</sub> API keys<br><b>General settings</b> |                                                                                                   |                                                          |                       | $\uparrow$ 14:48:19 Successfully processed data DevAddr: 26 0B B5 DF $\circ$ $\blacksquare$ |          |                                                                                                    |                |                                                 |                               |                 |        |          |
|                               |                                                    |                                                                                                   |                                                          |                       |                                                                                             |          | ↑ 14:45:19 Forward uplink data message DevAddr: 26 0B B5 DF <> B Payload: 00 0B 00 E2 07 04 53 10 _ <> (9 B FPort: 3 Data rate: SF7BW125 SNR: 10.2 RSSI: -72 |                |                                                 |                               |                 |        |          |
| n                             |                                                    |                                                                                                   |                                                          |                       | ↑ 14:45:19 Successfully processed data DevAddr: 26 0B B5 DF $\circ$ ■                       |          |                                                                                                    |                |                                                 |                               |                 |        |          |
|                               |                                                    |                                                                                                   |                                                          |                       |                                                                                             |          | ↑ 14:42:19 Forward uplink data message DevAddr: 26 0B B5 DF <> B Payload: 00 0B 00 E8 07 04 51 10 _ <> D B FPort: 3 Data rate: SF7BW125 SNR: 9 RSSI: -67     |                |                                                 |                               |                 |        |          |

**Quelle est la période des mesures débutant par 00 0B 00 ?**

Relever une valeur de payload débutant par 00 0B 00 et copier la valeur en cliquant sur le bouton Exemple : 00 0B 00 03 08 04 4E 10 BA 1C 14 0D 01

Votre trame relevée :

La documentation constructeur donne le format de cette trame (cf extrait page suivante)

Avec notre exemple : 00 0B 00 **03 08** 04 **4E** 10 **BA 1C** 14 **0D 01**

- 0803 (hex) = 2051 (dec) => 20,51 °C
- 4E (hex) = 78 (dec) => 78/2 = 39 % RH
- 1CBA (hex) = 7354 (dec) => 7354 lux<br>• 010D (hex) = 269 (dec) => 2690 secon
- 010D (hex) =  $269$  (dec) =  $>$  2690 secondes de présence

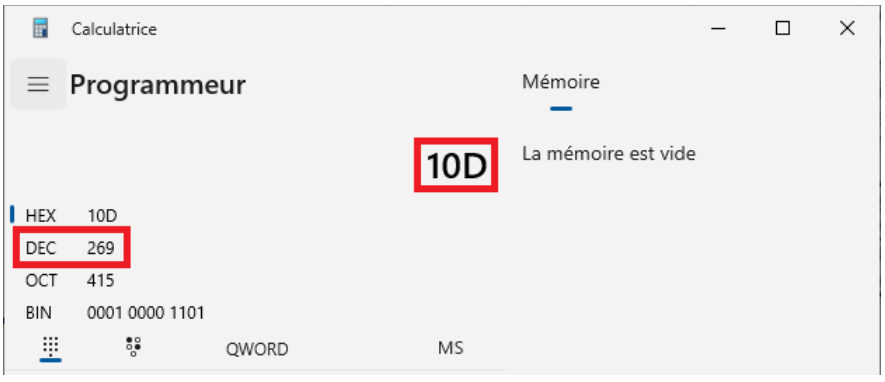

A l'aide de la calculatrice de Windows, en mode programmeur en déduire les valeurs de température et de luminosité que votre capteur a relevé dans la trame que vous avez noté ci-dessus

Température relevée :

Luminosité relevée :

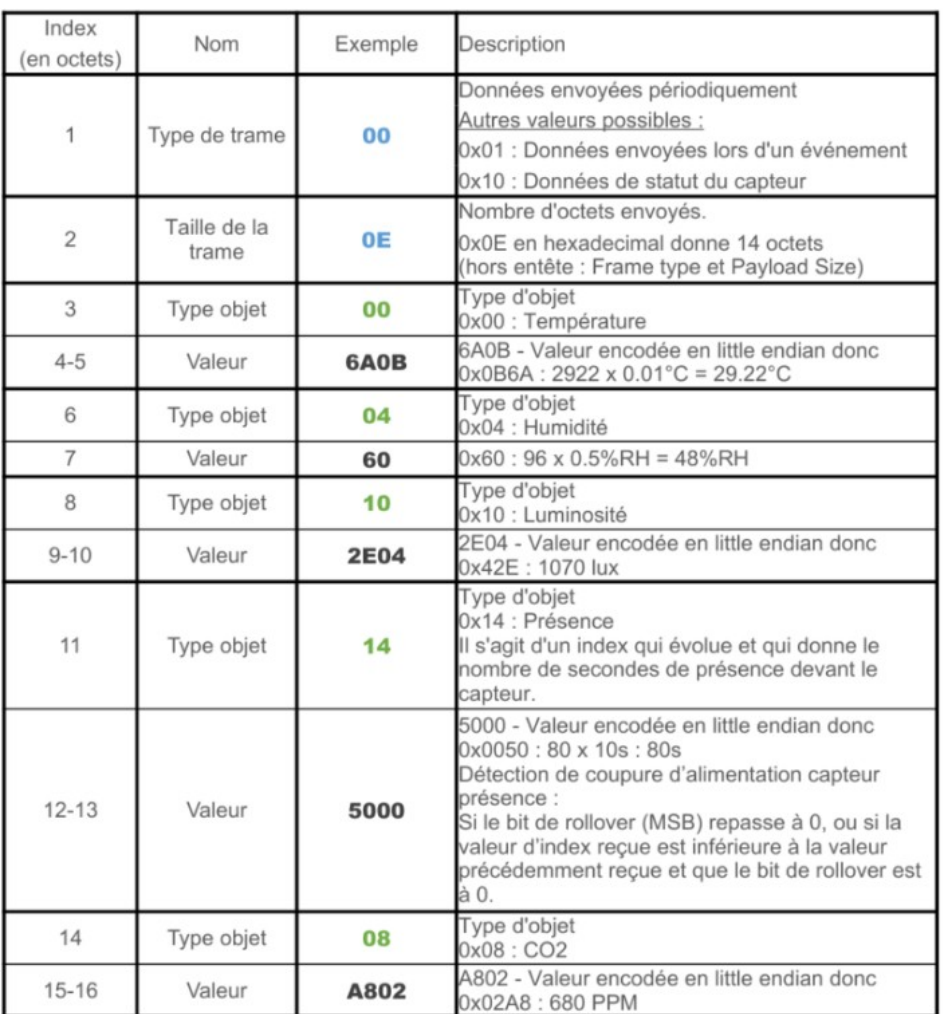

000E 00 6A0B 04 60 08 A802 10 2E04 14 0500

Vérifier le résultat avec le décodeur de trame sur le site du constructeur : [https://ewattch-documentation.com/?page\\_id=10390](https://ewattch-documentation.com/?page_id=10390)

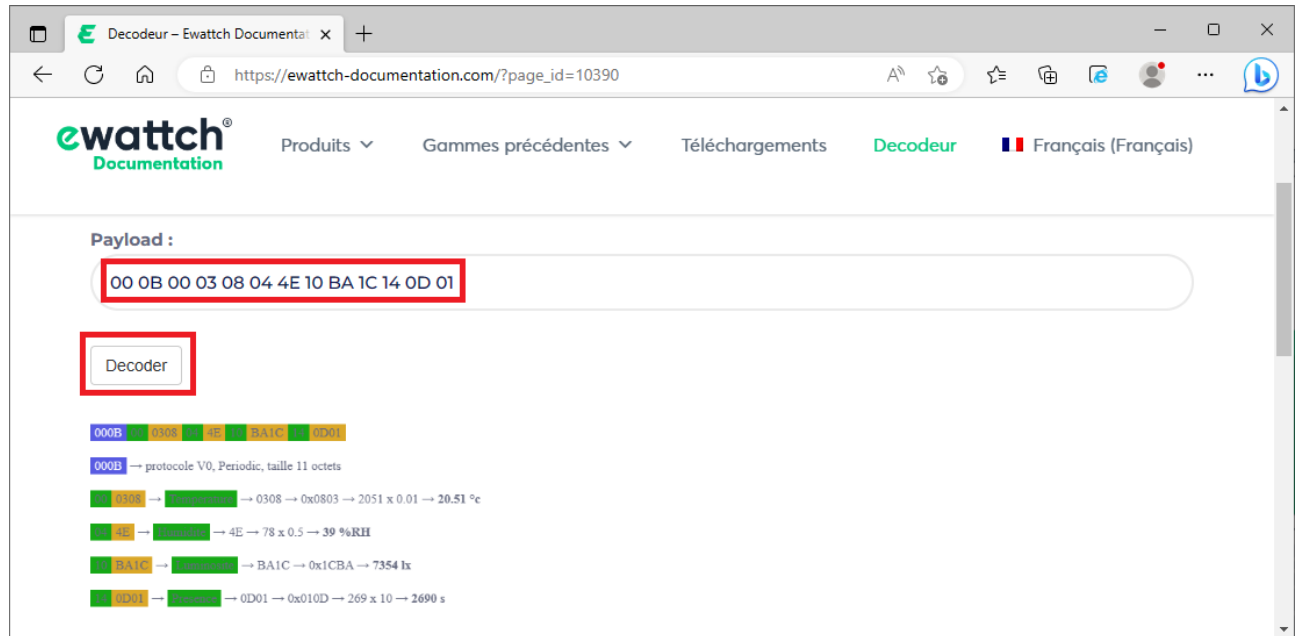

L'application TTN a été paramétrée pour envoyer les données vers la plateforme Cayenne MyDevice Ouvrir une session sur<https://cayenne.mydevices.com/> et vérifier la validité des données

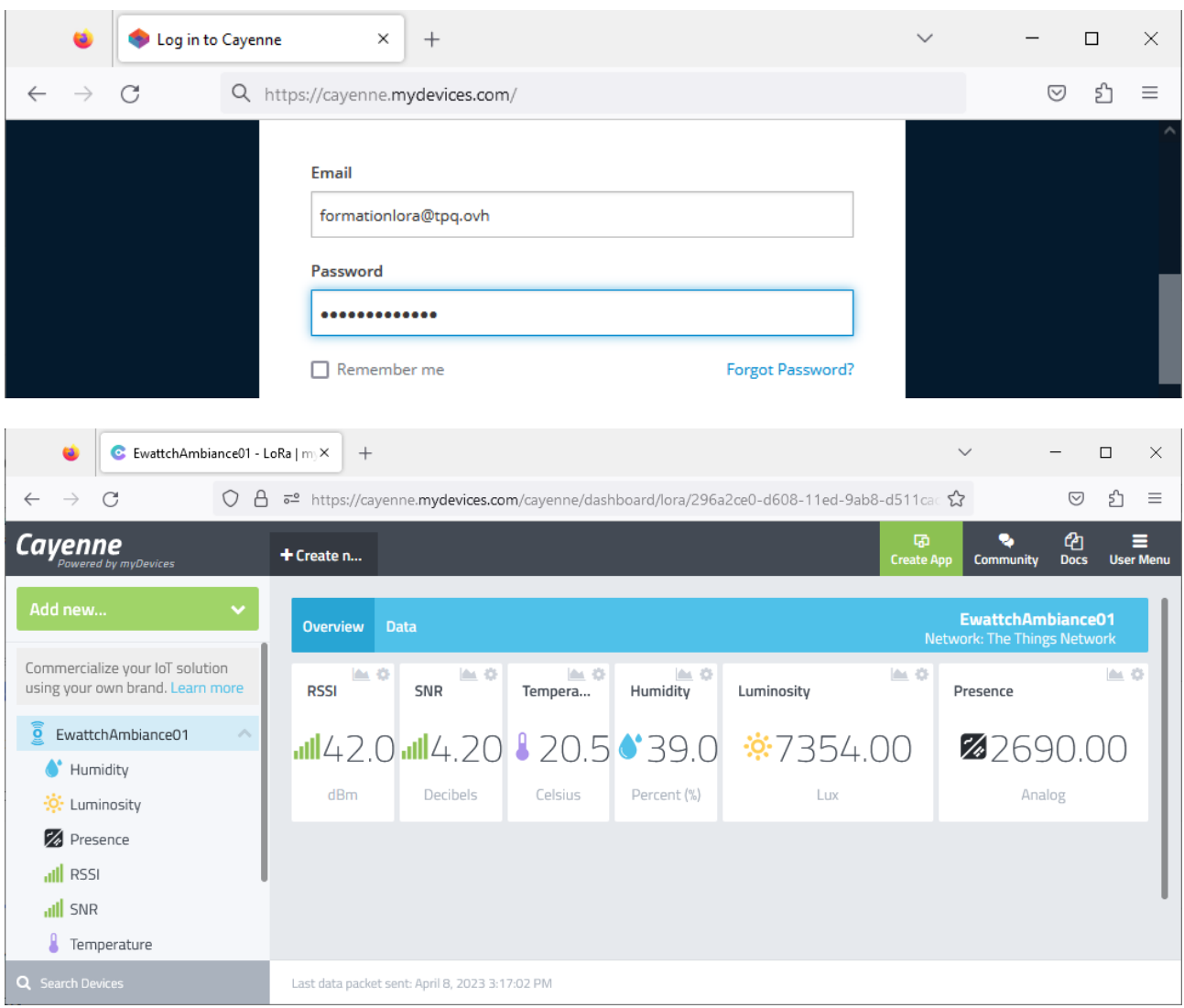

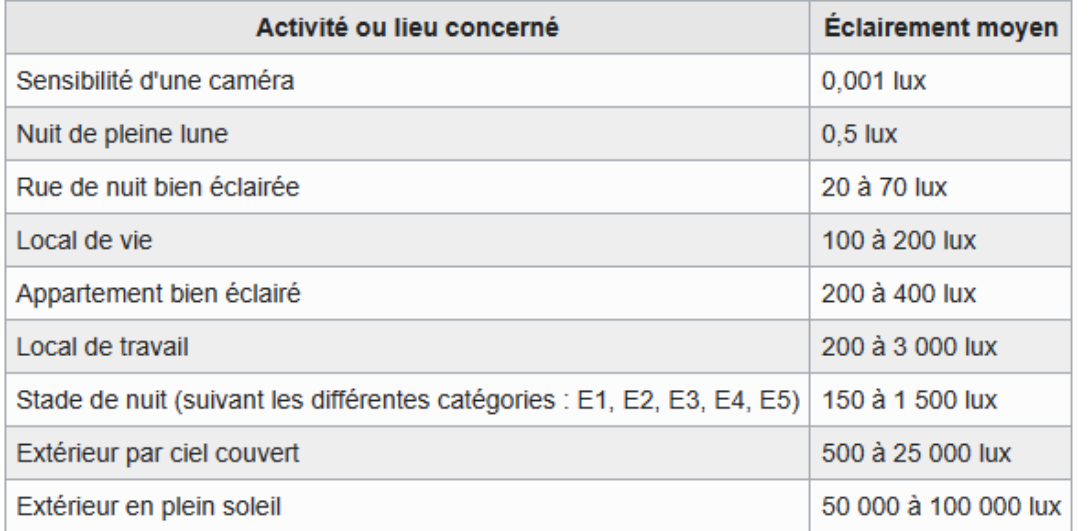

#### On souhaite créer une alerte en cas de coupure d'éclairage Dans User Menu, cliquer sur "Triggers & Alerts"

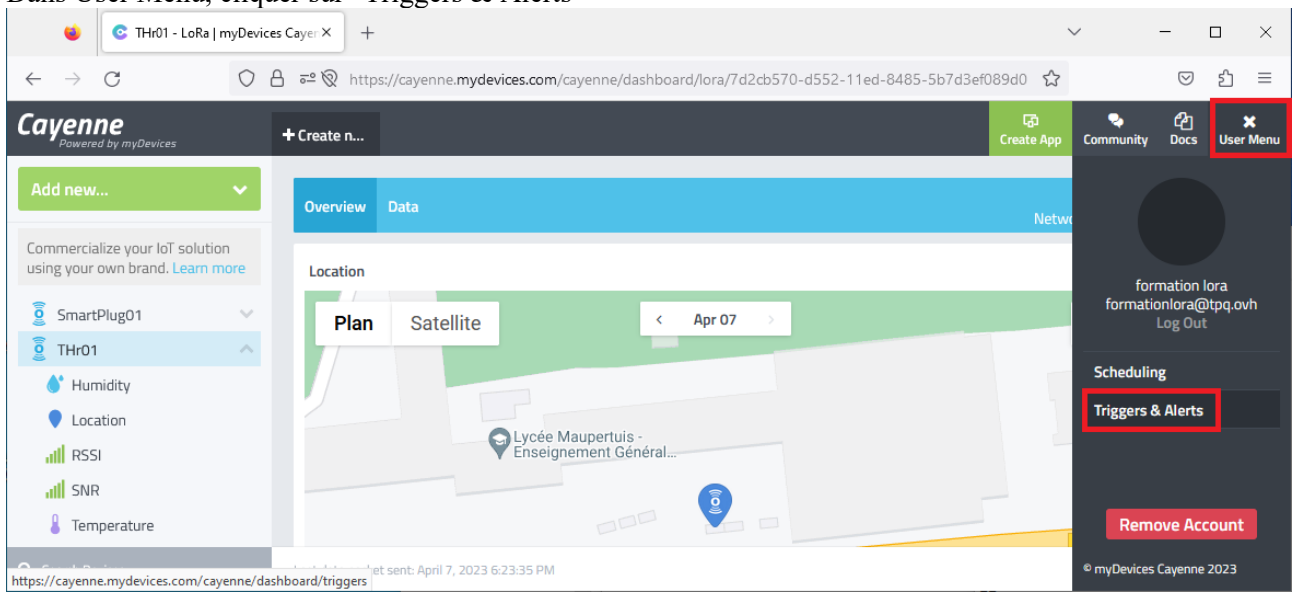

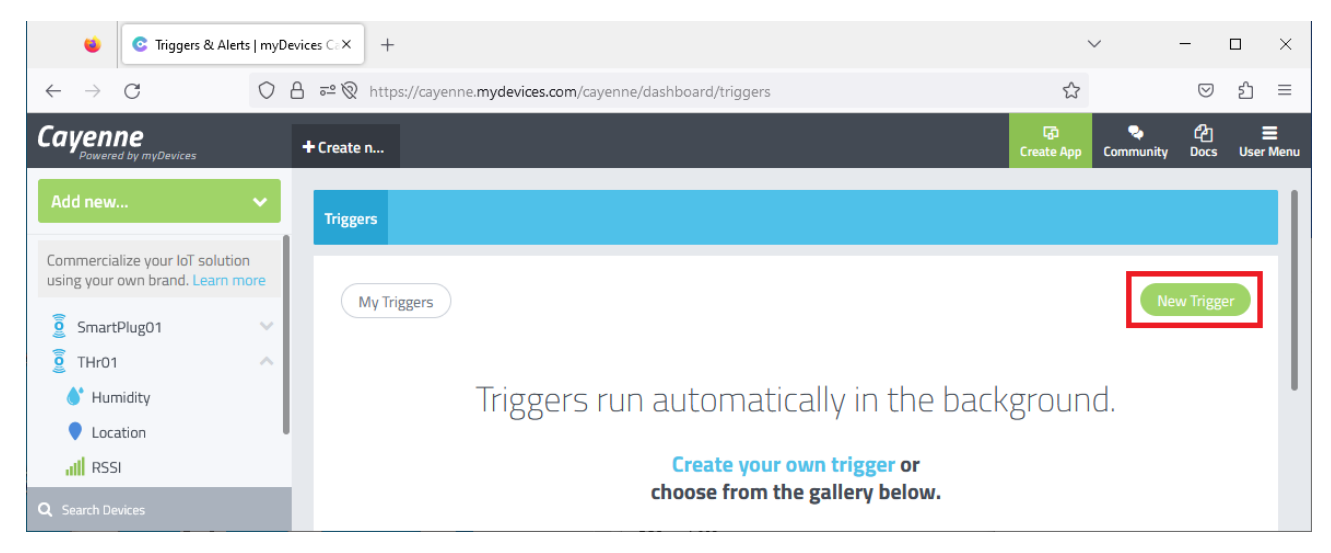

### Saisir le nom de l'alerte, et faire glisser le device concerné

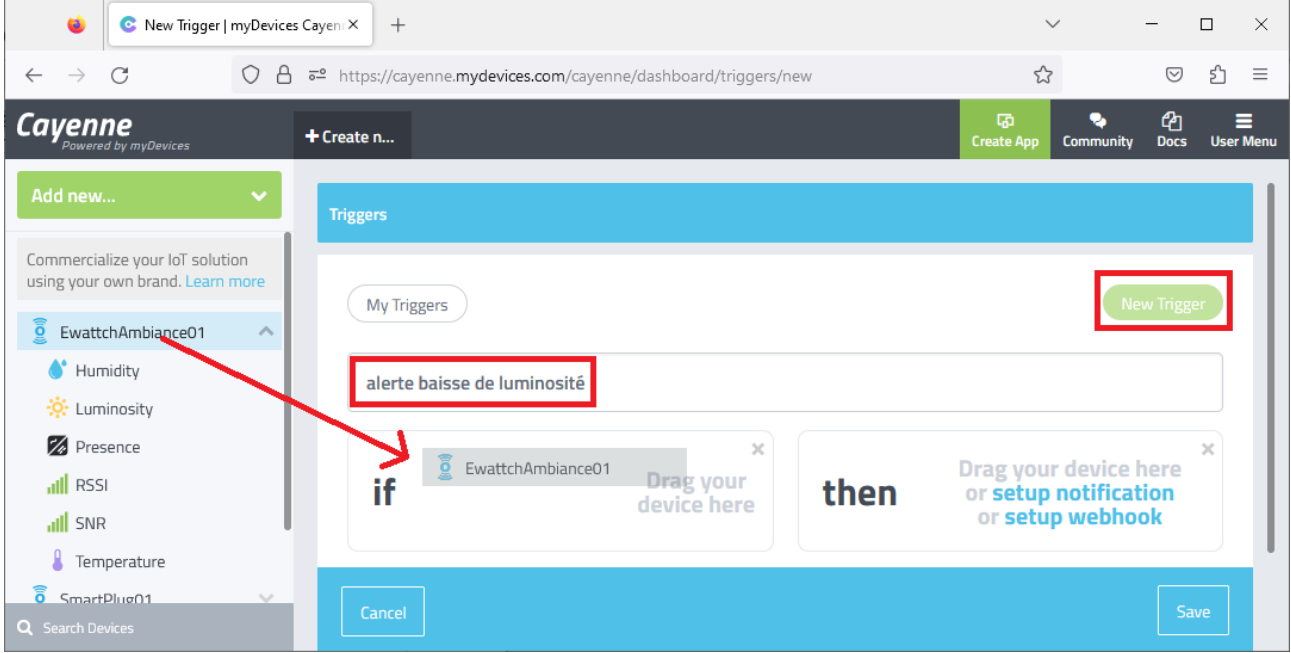

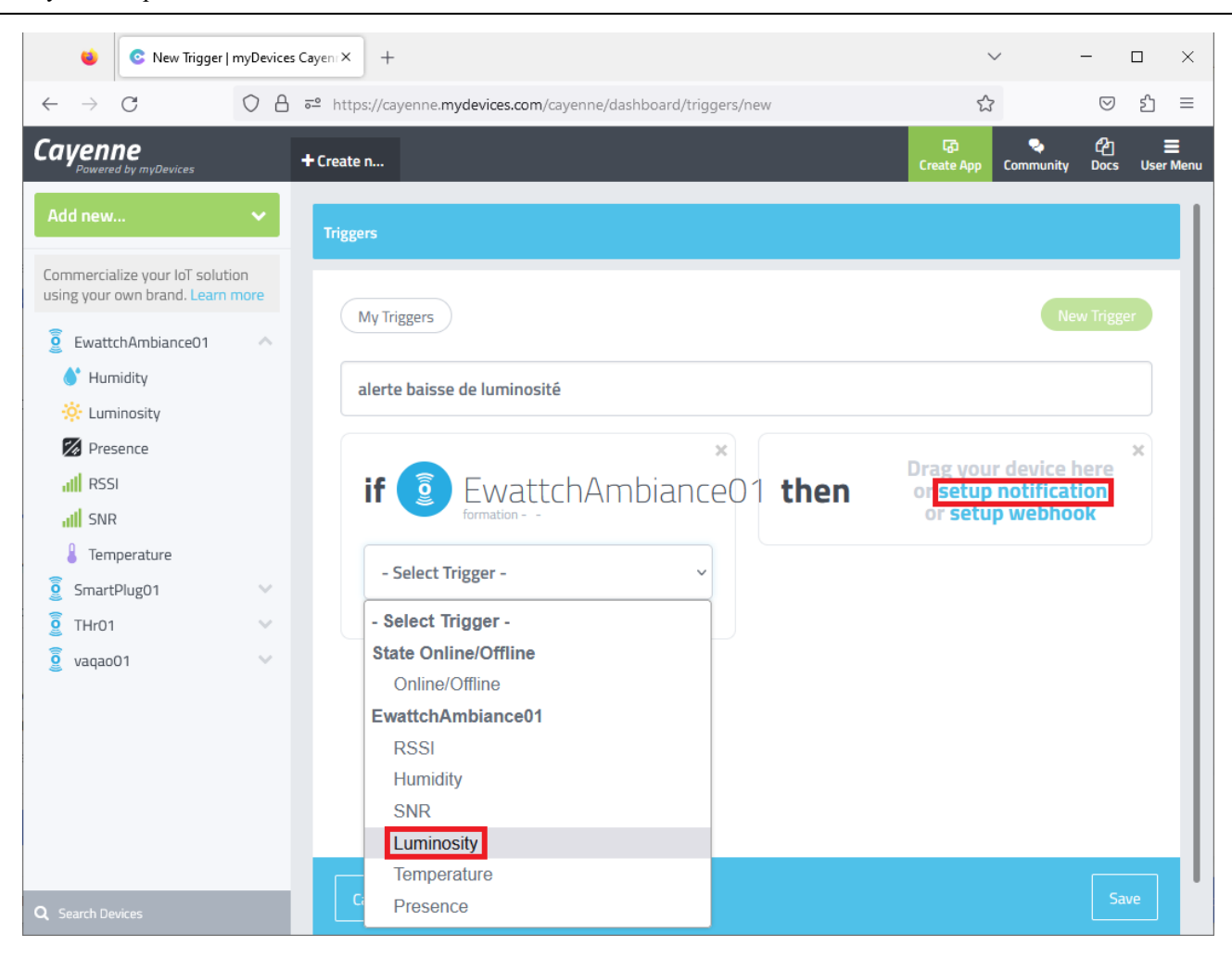

Saisir le seuil d'alerte, en précisant qu'on alerte en deça du seuil. Saisir votre e-mail pour recevoir les alertes, puis sauver le trigger

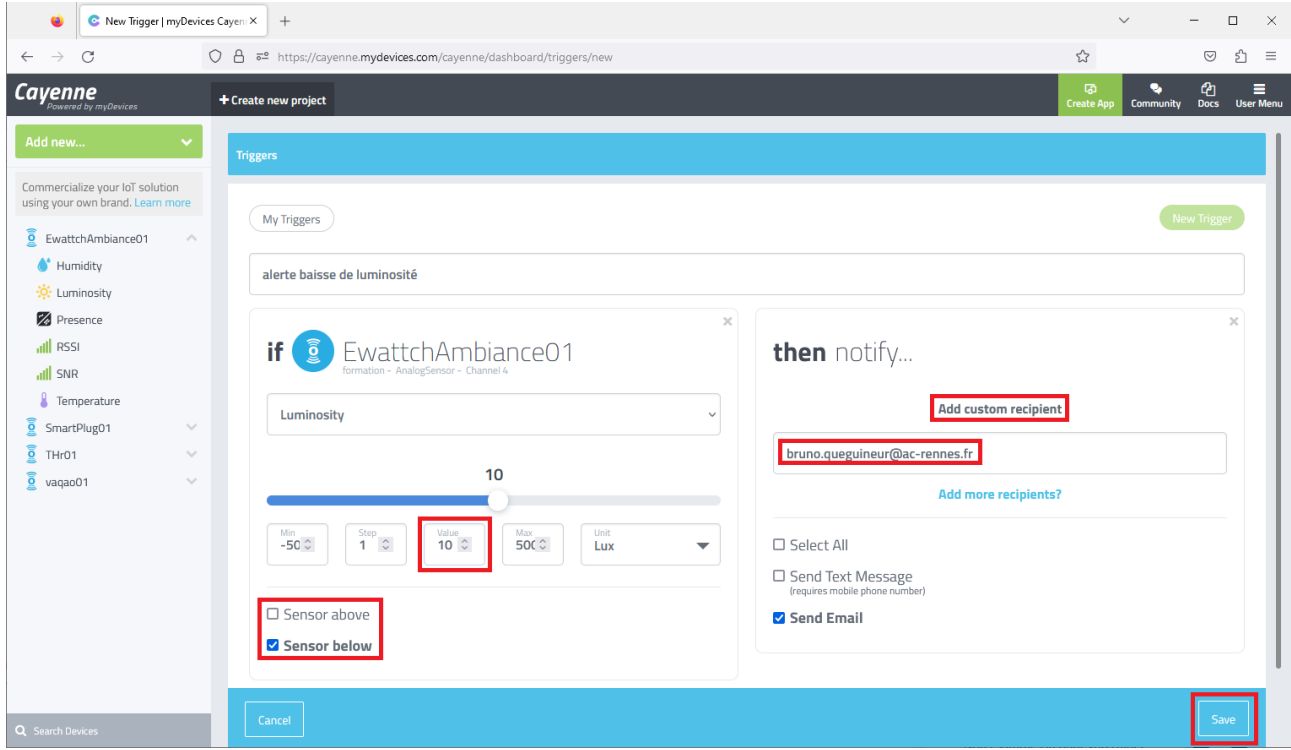

# Vérifier le bon fonctionnement de la règle d'alerte, en mettant le capteur dans le noir

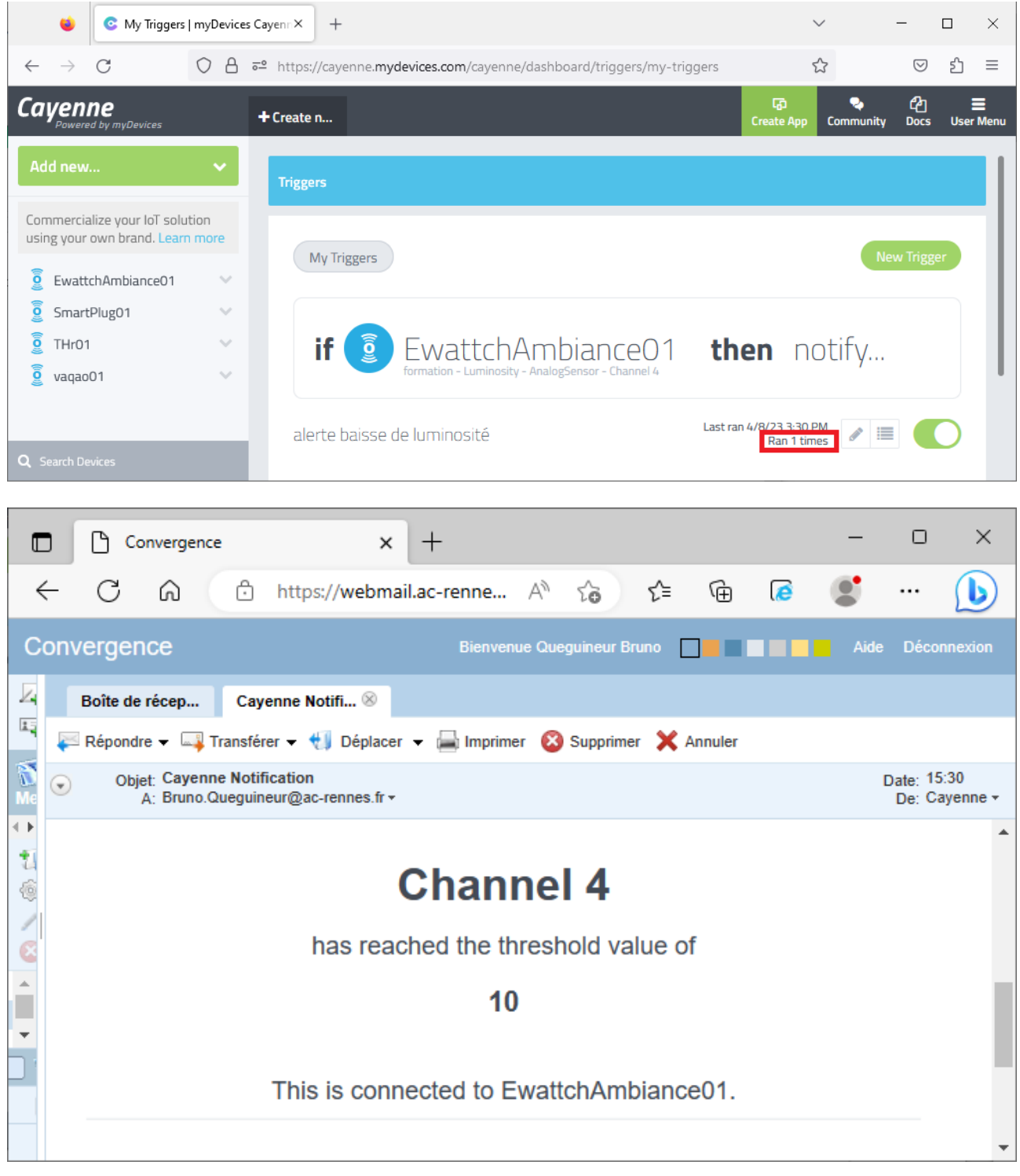

### <span id="page-31-0"></span>e. Adeunis Field Tester

Le device permet de tester la portée d'une infrastructure IoT (Gateways LoRaWAN)

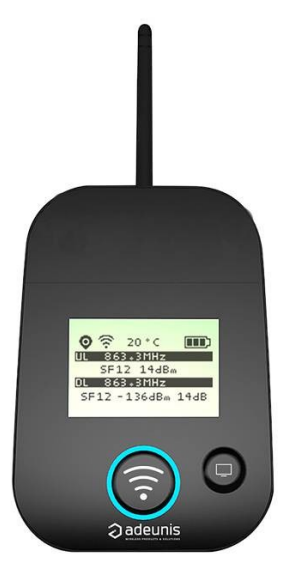

Allumer le device en basculant le bouton ON/OFF vers la droite

Le device fait un certain nombre de requête JOIN : Voir affichage JR1, puis JR2, JR3,….

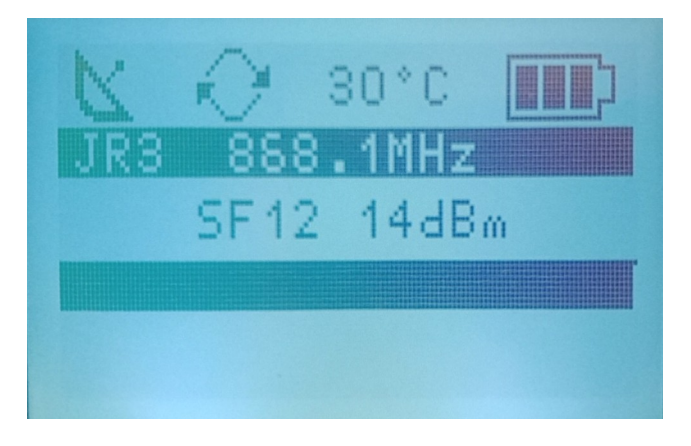

Vérifier que les requêtes arrivent bien au serveur

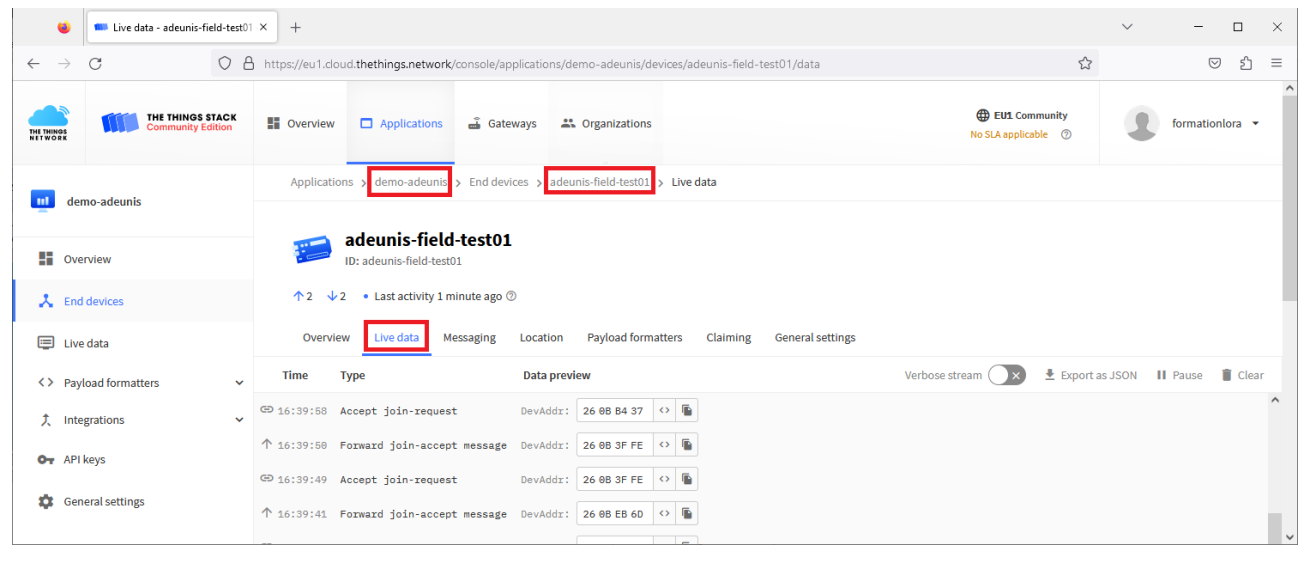

Appuyer sur le bouton central pour envoyer une trame de test au serveur

Le compteur UL (UpLink) de trame montante augmente à chaque envoi En réponse, une trame descendante est reçue et le compteur DL (DownLink) est alors incrémenté.

Quand tout se passe bien, les deux compteurs UL et DL ont donc la même valeur, et le pourcentage de perte est donc de 0 %

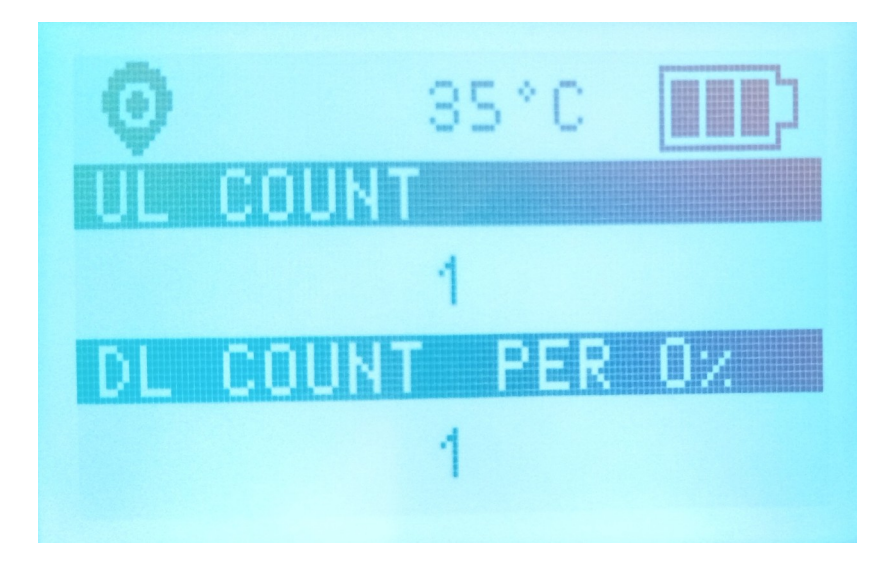

Si on n'appuie pas sur le bouton, des trames de test sont tout de même envoyés de manière périodique.

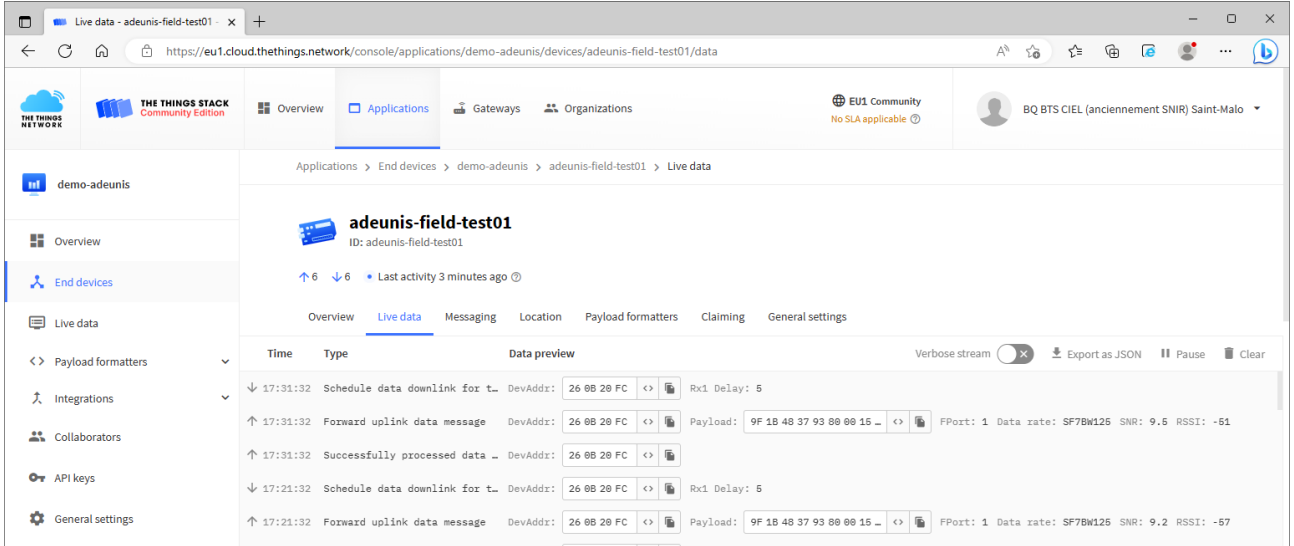

Exemple de trame envoyée par le device : 9F 1B 48 37 93 80 00 15 96 81 38 05 05 0F 91 37 07

La syntaxe est décrite dans la documentation officielle : [https://adeunis.notion.site/User-Guide-FIELD-TEST-DEVICE-LoRaWAN-EU863-870-](https://adeunis.notion.site/User-Guide-FIELD-TEST-DEVICE-LoRaWAN-EU863-870-9deffbc0c4f84fa9b99447998df55714) [9deffbc0c4f84fa9b99447998df55714](https://adeunis.notion.site/User-Guide-FIELD-TEST-DEVICE-LoRaWAN-EU863-870-9deffbc0c4f84fa9b99447998df55714)

Exemple de payload reçu : BF1B45159690005534502720200FC95207<br>Cet exemple sera utilisé pour expliquer le décryptage du payload.

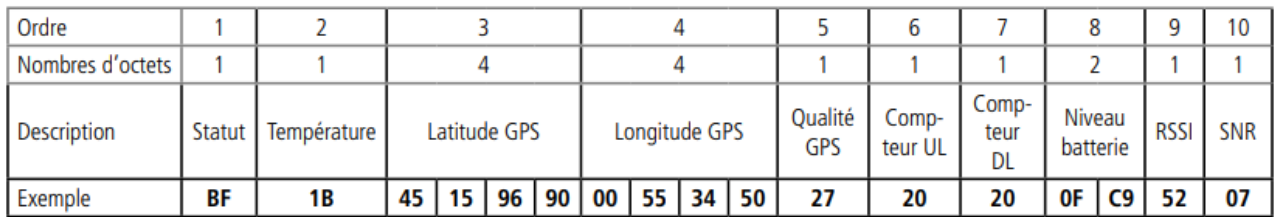

#### 4.1. Statut

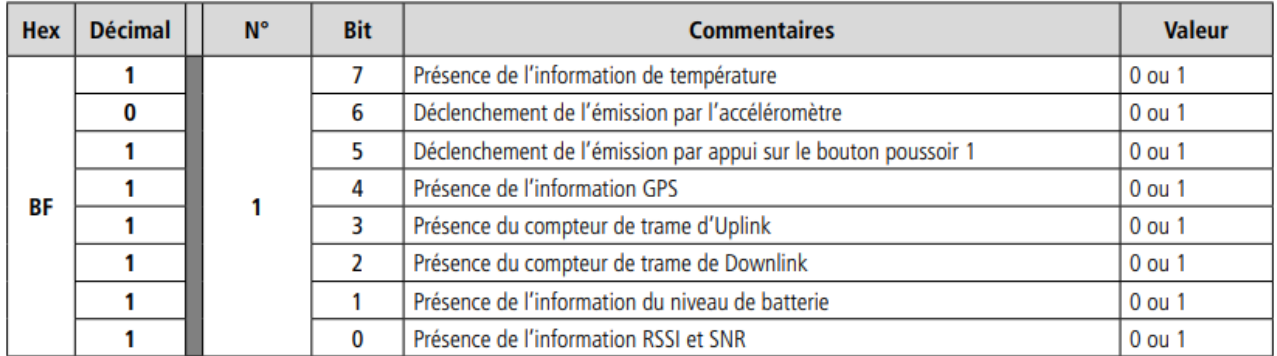

0 : Donnée absente du payload<br>1 : Donnée présente dans le payload

# 5.3 Latitude

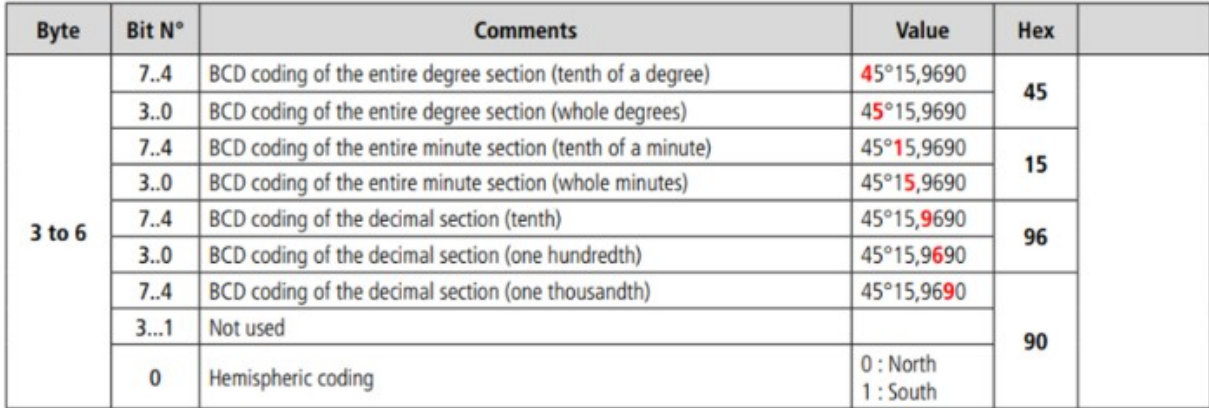

# 5.4 Longitude

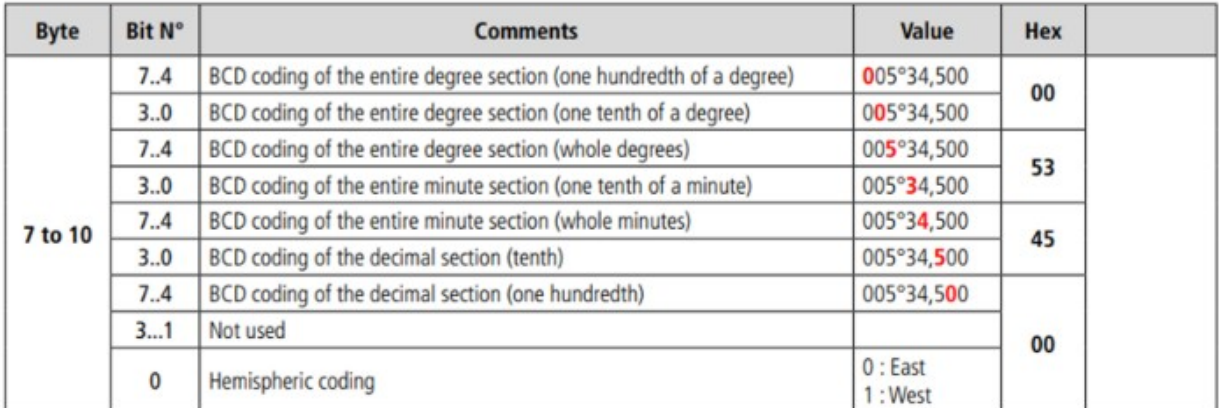

Avec notre exemple : 9F 1B 48 37 93 80 00 15 96 81 38 05 05 0F 91 37 07

9F = 1001 1111 en binaire => présente de toutes les information. Pas de déclenchement par accéléromètre ni appui sur le bouton  $1B = 27$  en décimal  $\Rightarrow$  27°C 48 37 93 80 =  $\geq$  48°37,9380' N 00 15 96 81  $\Rightarrow$  1°59,681' W 38 : 3=> mauvaise réception satellite 8=> 8 satellites reçus  $05 \Rightarrow$  compteur UL =5  $05 \Rightarrow$  compteur DL =5 0F 91 (hex) = 3985 (dec) => niveau de tension batterie = 3,985 V  $37 \text{ (hex)} = 55 \text{ (dec)} \Rightarrow \text{RSSI} = -55 \text{ dBm}$ 

 $07 : SNR = 7 dB$ 

Adeunis fournit un outil de décodage pour plusieurs capteurs, mais hélas pas pour le Field Tester : <https://codec-adeunis.com/decoder>

L'application TTN a été paramétrée pour envoyer les données vers la plateforme Cayenne MyDevice Ouvrir une session sur<https://cayenne.mydevices.com/> et vérifier la validité des données

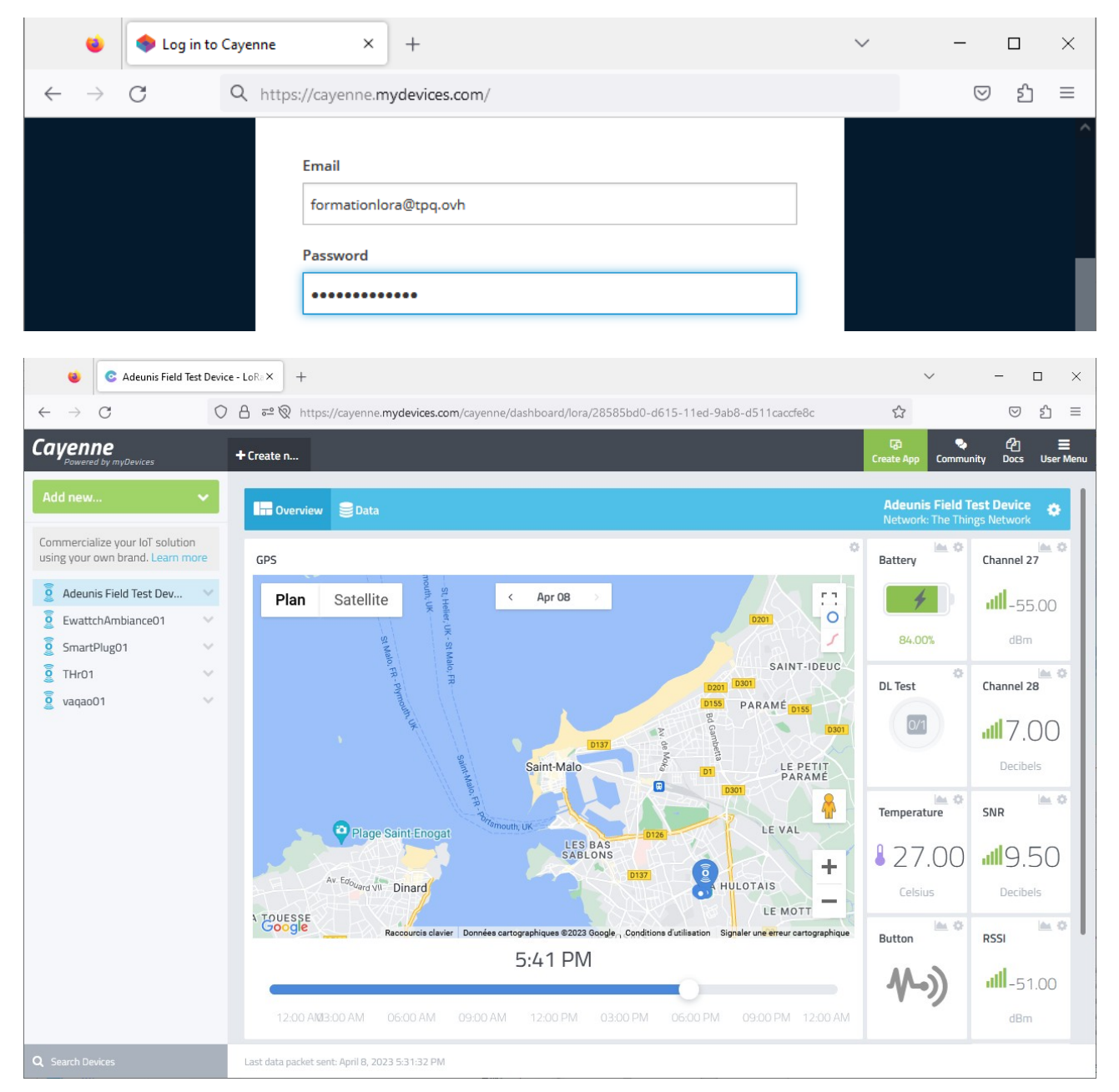

On souhaite créer une alerte en cas de signal faible (RSSI < -120 dBm)

#### Dans User Menu, cliquer sur "Triggers & Alerts" C THr01 - LoRa | myDevices Cayer X | +  $\Box$  $\times$  $\leftarrow$   $\rightarrow$  C ○ A = < 
 w https://cayenne.mydevices.com/cayenne/dashboard/lora/7d2cb570-d552-11ed-8485-5b7d3ef089d0 <  $\odot$ ௺  $\equiv$ .<br>Pocs Cayenne  $\pmb{\times}$ + Create n... Overview Data .<br>اما ۱ Commercialize your loT solution<br>using your own brand. Learn more Location formation lora<br>formationlora@tpq.ovl SmartPlug01 Plan  $\overline{\epsilon}$ Apr 07 Satellite Log Out  $\widehat{a}$  THr01 Scheduling <sup>4</sup> Humidity **Triggers & Alerts** C Location Lycée Maupertuis -<br>Enseignement Général **Juli RSSI** all SNR ((O))  $\int$  Temperature **Remove Account** <sup>o</sup> mvDevices Cavenne 2023 ril 7. 2023 6:23:35 PM https://cayenne.mydevices.com/cayenne/dashboard/triggers **C** Triggers & Alerts | myDevices CaX  $\Box$  $\mathbf{d}$  $+$  $\times$  $\odot$  $5<sup>0</sup>$  $\equiv$  $\leftarrow$  $\rightarrow$  C ◯ A = ® https://cayenne.mydevices.com/cayenne/dashboard/triggers  $\rightarrow$  $\frac{a}{\sqrt{2}}$ Ξ Cayenne + Create n...  $\overline{\mathbf{H}}$ Add new... **Triggers** Commercialize your loT solution using your own brand. Learn more My Triggers  $\frac{2}{9}$  SmartPlug01  $\overline{a}$  THr01  $\bigcirc$  Humidity Triggers run automatically in the background. Location ull RSSI **Create your own trigger or** choose from the gallery below.

Saisir le nom de l'alerte, et faire glisser le device concerné. Régler le seuil, et saisir votre e-mail pour recevoir les alertes

 $\mathbf{r}$ 

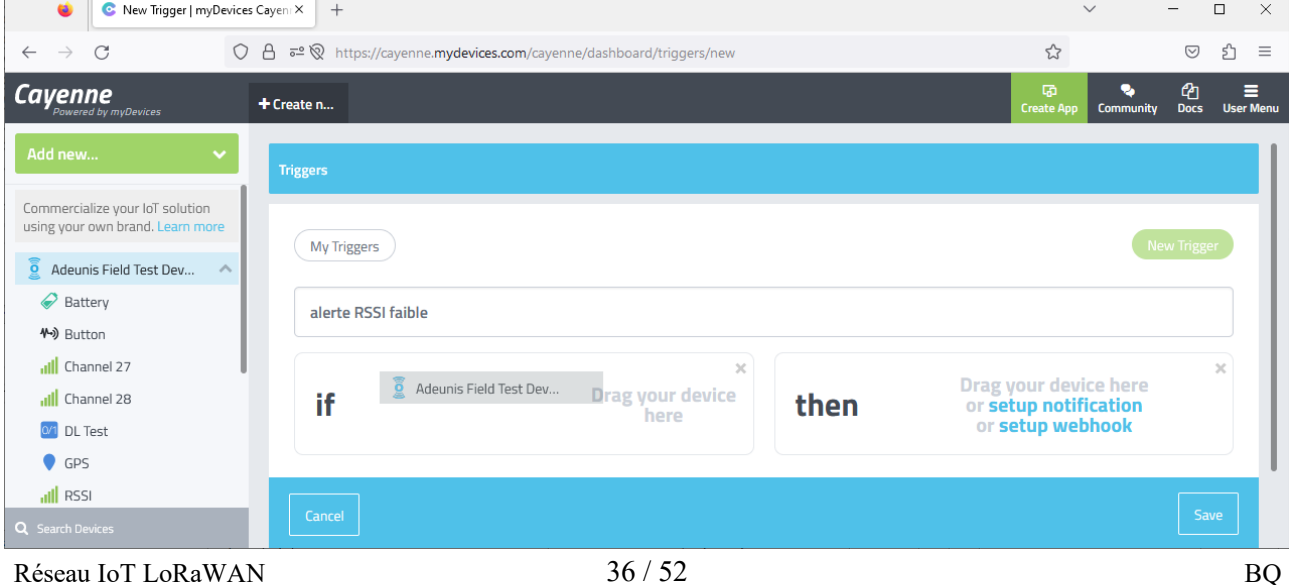

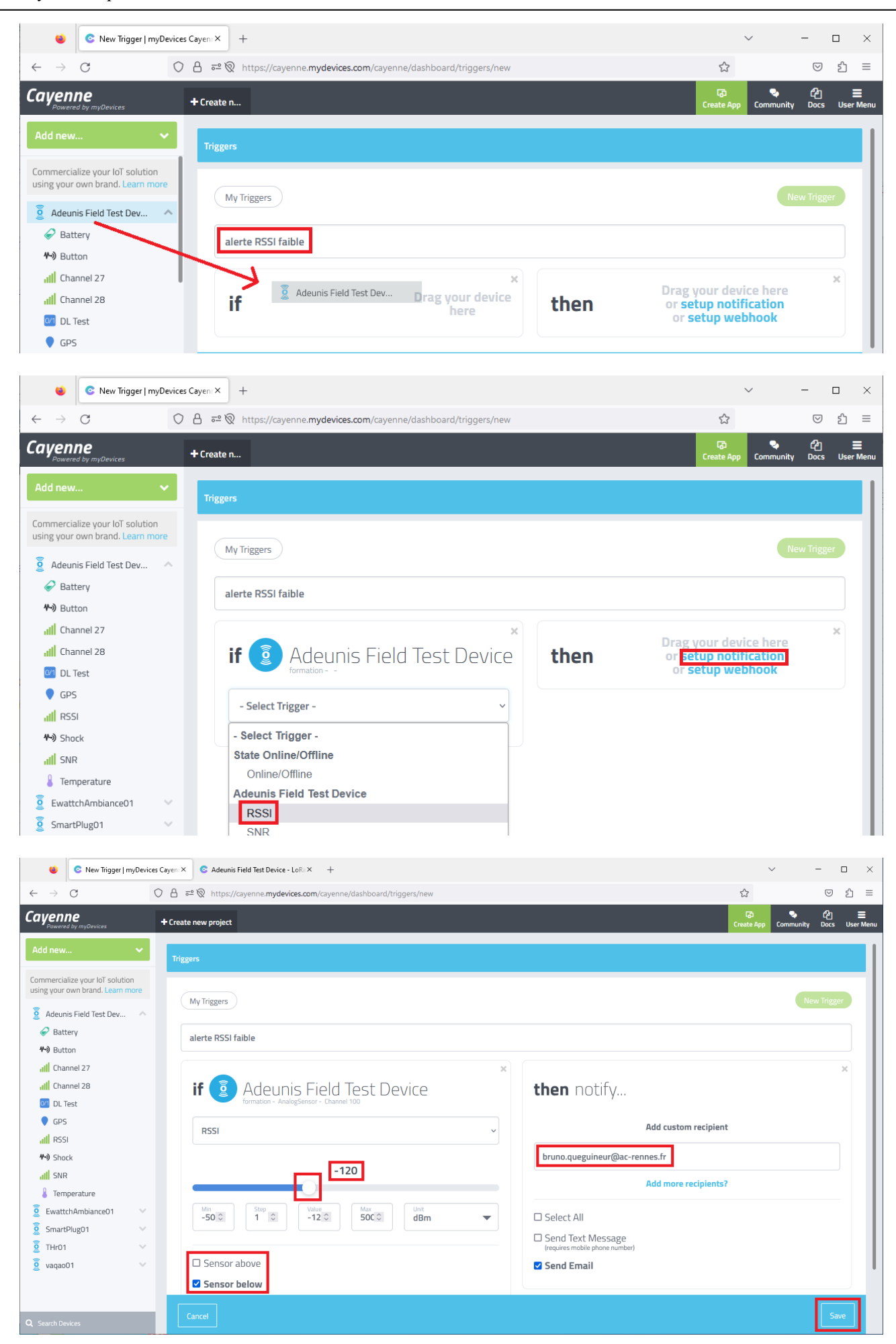

Réseau IoT LoRaWAN 37/52 BQ

Aller dans le couloir, puis dans le hall d'accueil et dans la cour, tout en faisant des tests réguliers d'émission, en appuyant sur le bouton test, et en surveillant le niveau de réception qui s'affiche sur le device En deçà de -120 dBm de RSSI, vous recevez un e-mail d'alerte

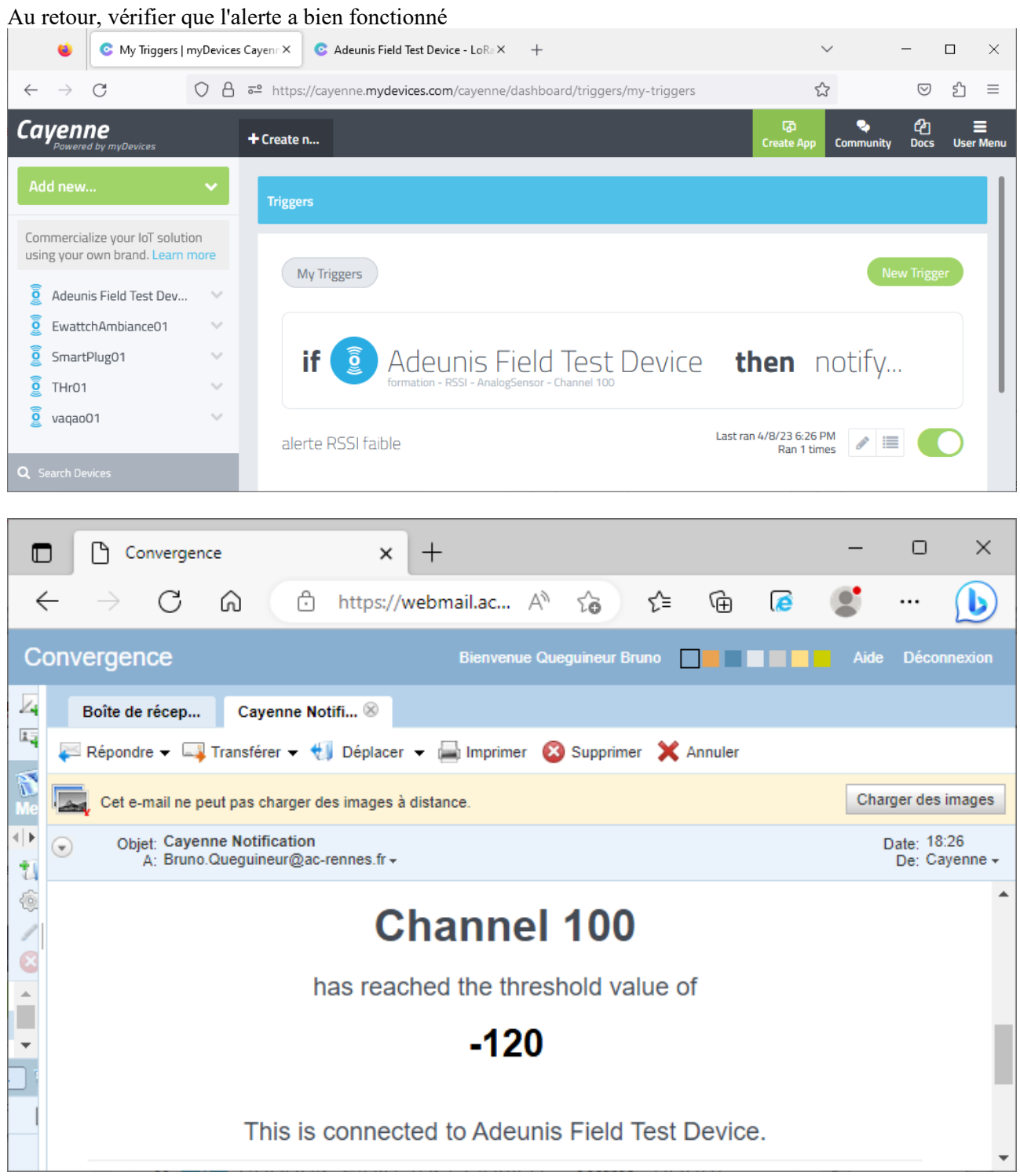

Il est également possible de visualiser les différents points de test sur la carte (si les signaux GPS sont correctement reçus au moment du test)

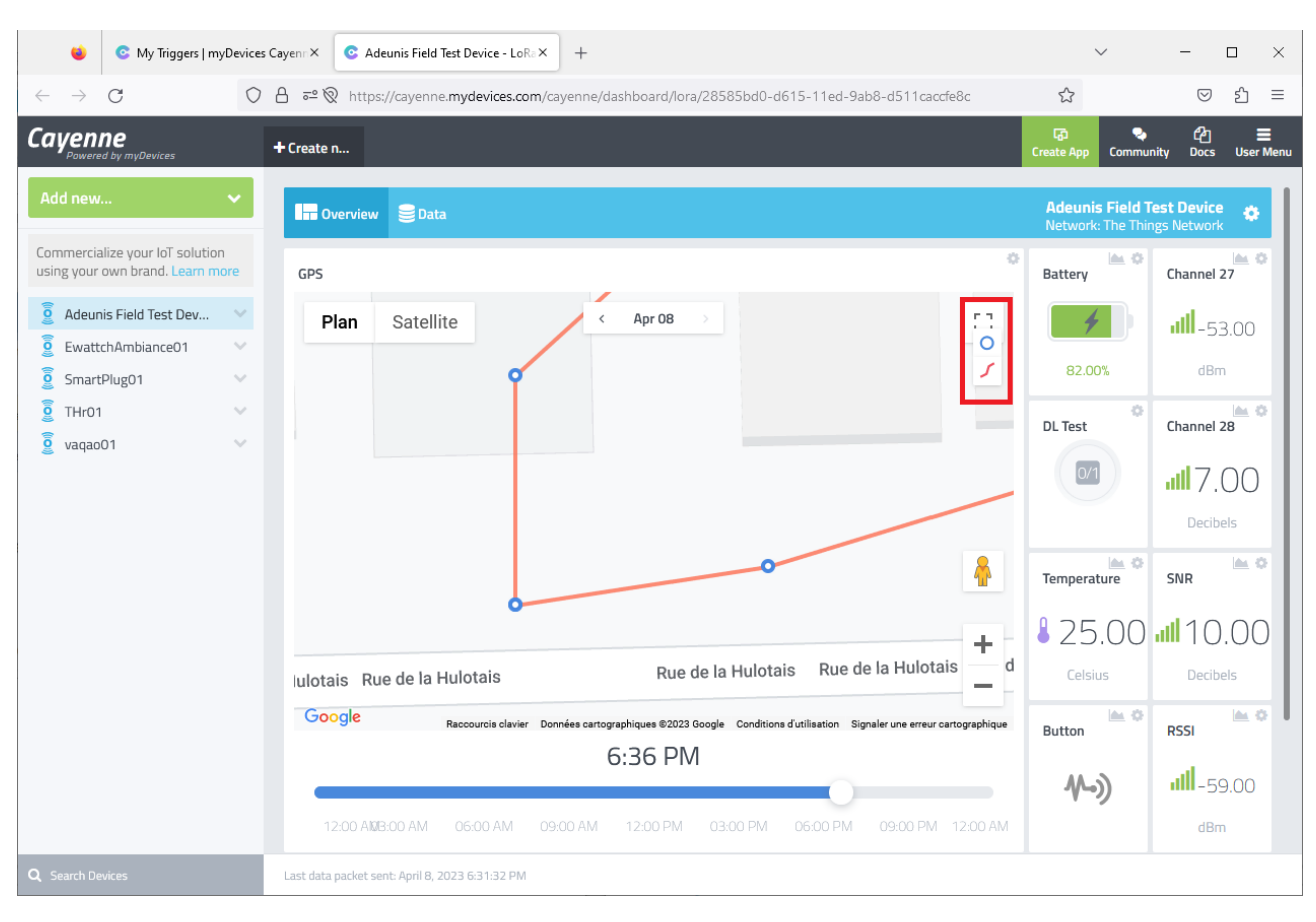

#### <span id="page-39-1"></span> **II. Utilisation de devices Modbus**

### <span id="page-39-0"></span>a. Principe

L'automate Twido contient un programme de gestion de feux tricolores L'objectif est de faire remonter l'état du processus et le nombre de cycles

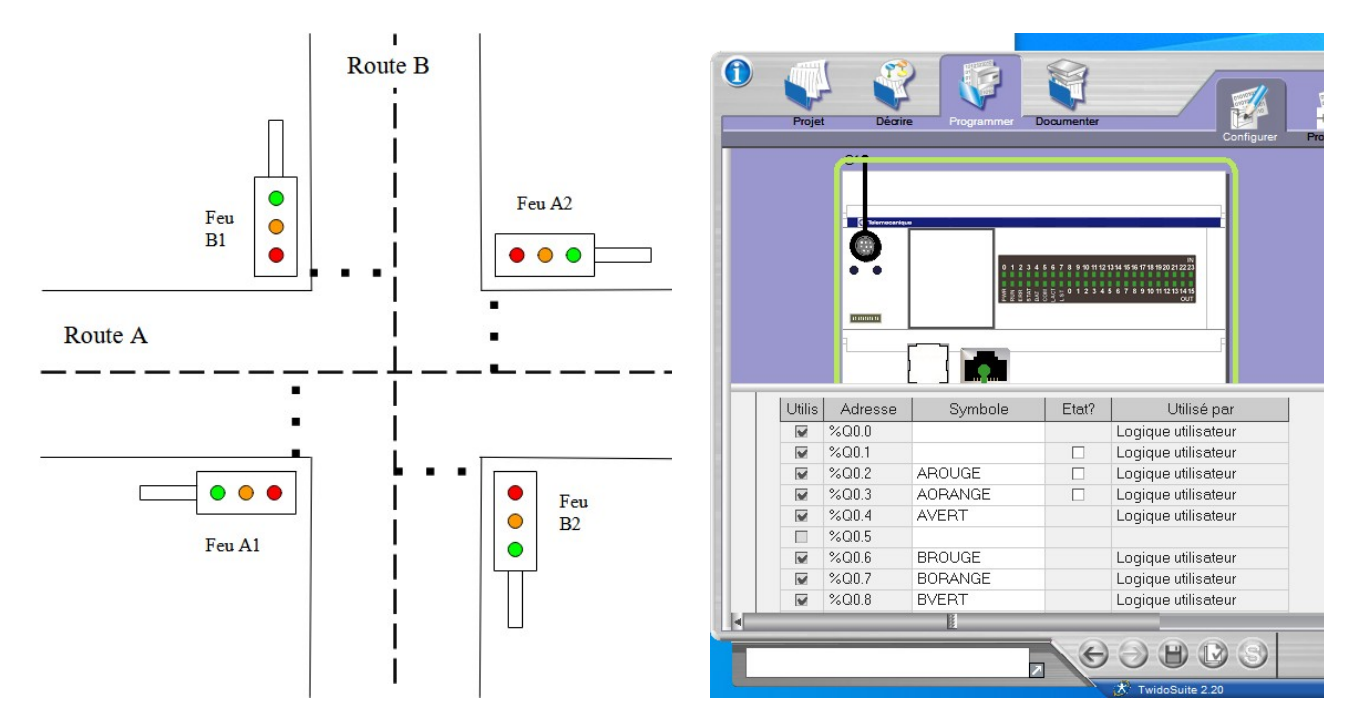

On utilise pour cela un device LoRaWAN en mode maître Modbus RTU RS485 (l'automate jour un rôle d'esclave Modbus RTU)

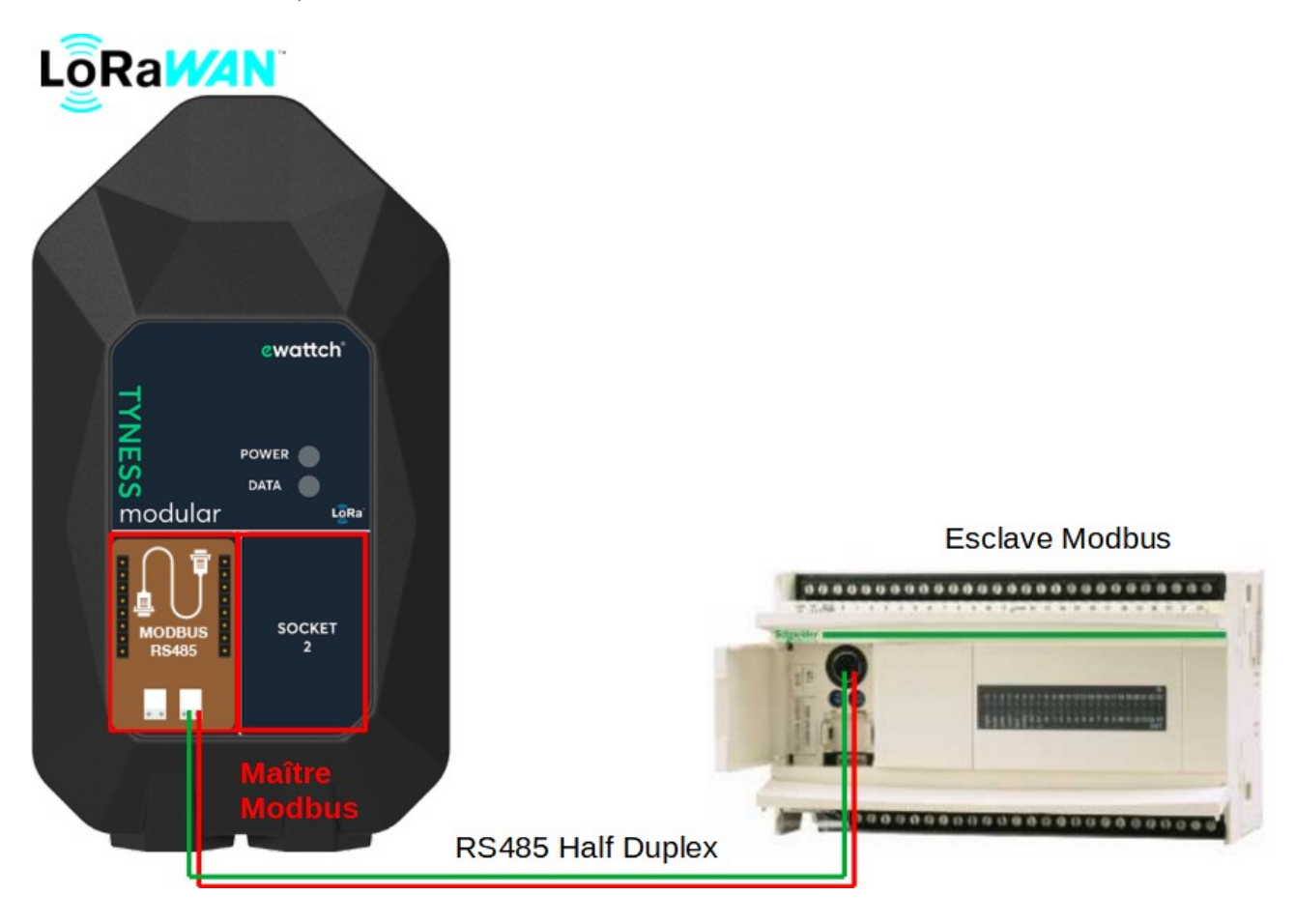

NB : le nombre d'automates étant limité, sur certains postes, l'automate sera simulé par un PC

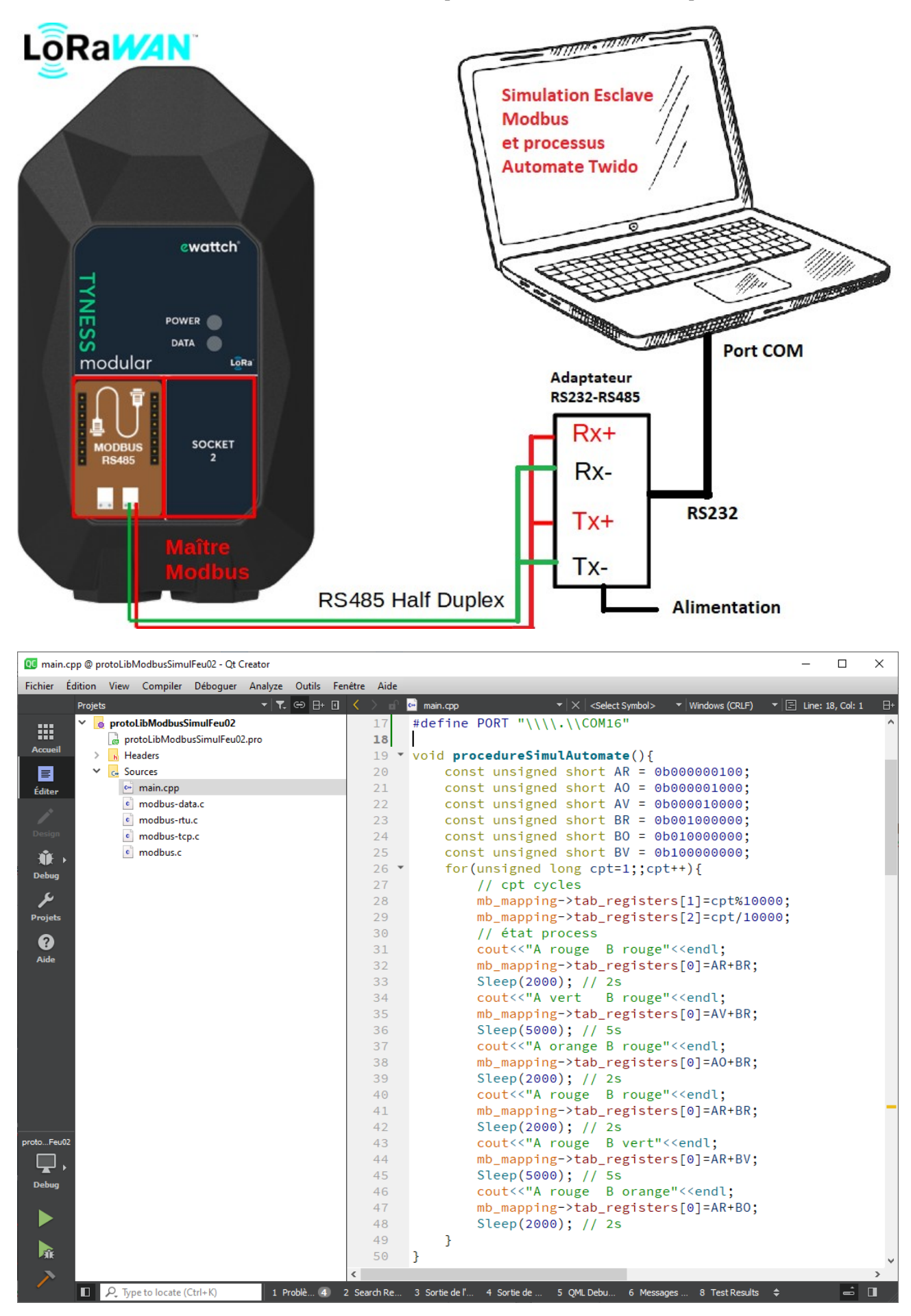

NB : sur le programme de simulation, on voir apparaître au fur et à mesure, les requêtes Modbus envoyées par le maître, ainsi que les réponses.

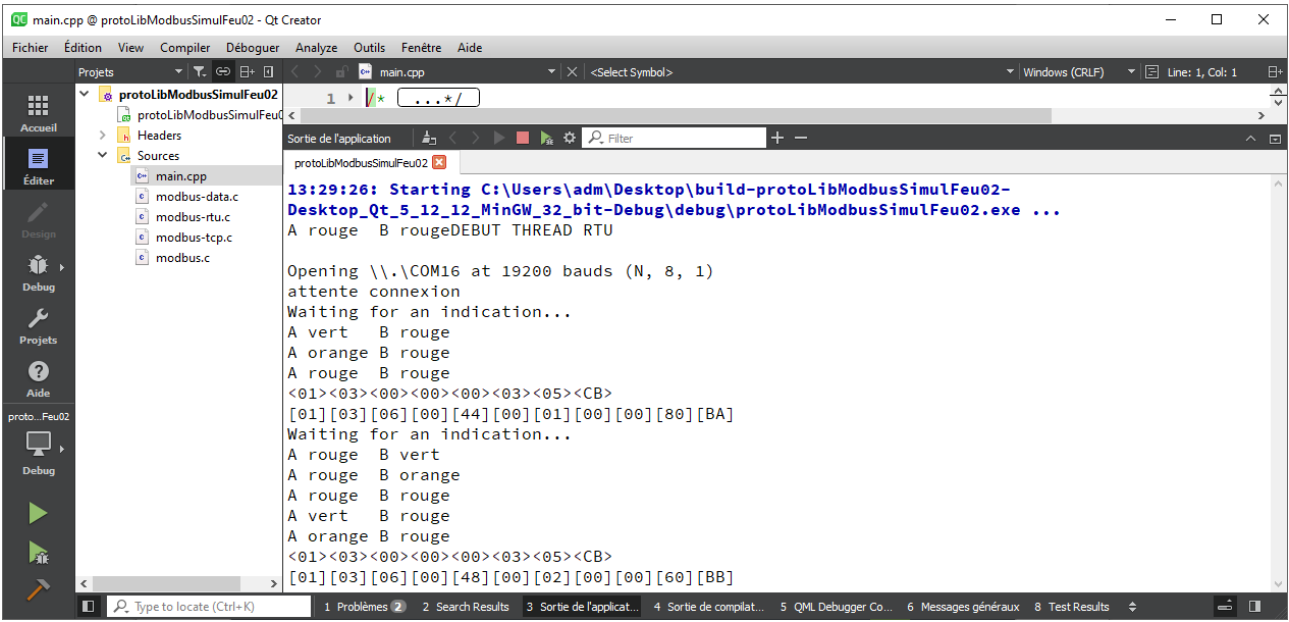

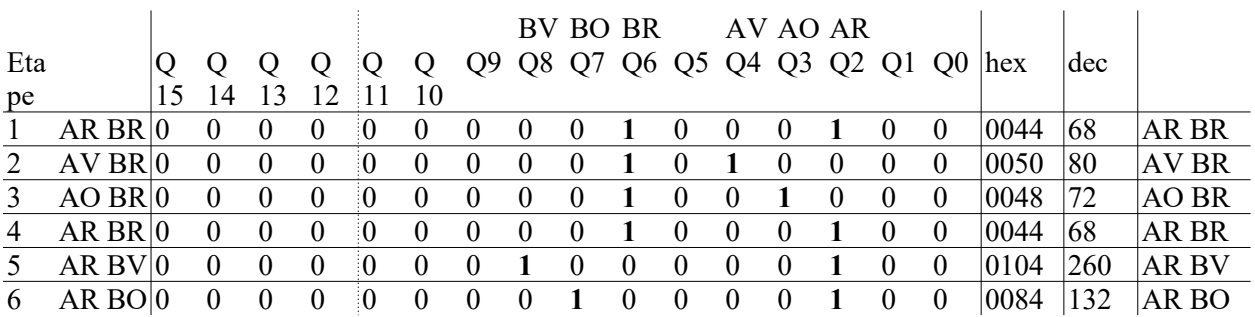

On rappelle l'évolution du mot interne 0 qui contient une copie de l'état des sorties

Le compte TTN a été paramétré pour pousser les données vers la plateforme cloud AllThingsTalk.

Cayenne MyDevice permet de gérer facilement de nombreux devices, mais ne permet pas de décoder les données issues d'esclaves Modbus, c'est la raison pour laquelle nous avons choisi AllThingsTalk NB : il existe de nombreuses plateformes cloud intégrables à TTN

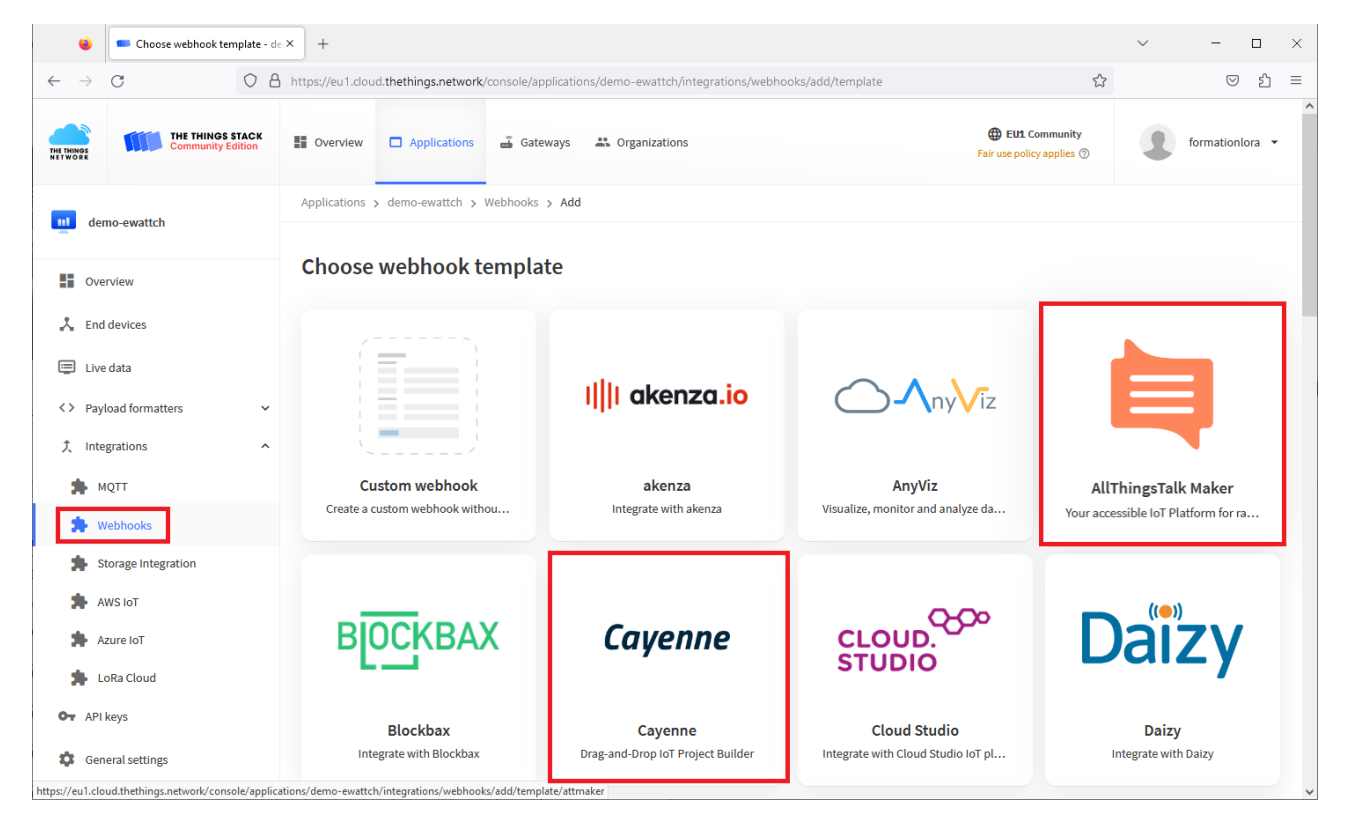

L'architecture est donc la suivante :

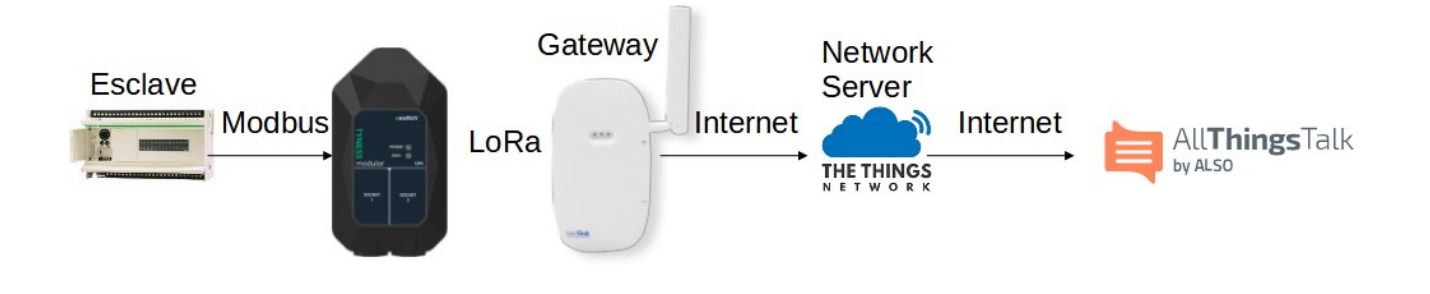

Un compte a été créé sur la plateforme AllThingsTalk <https://maker.allthingstalk.com/signin>

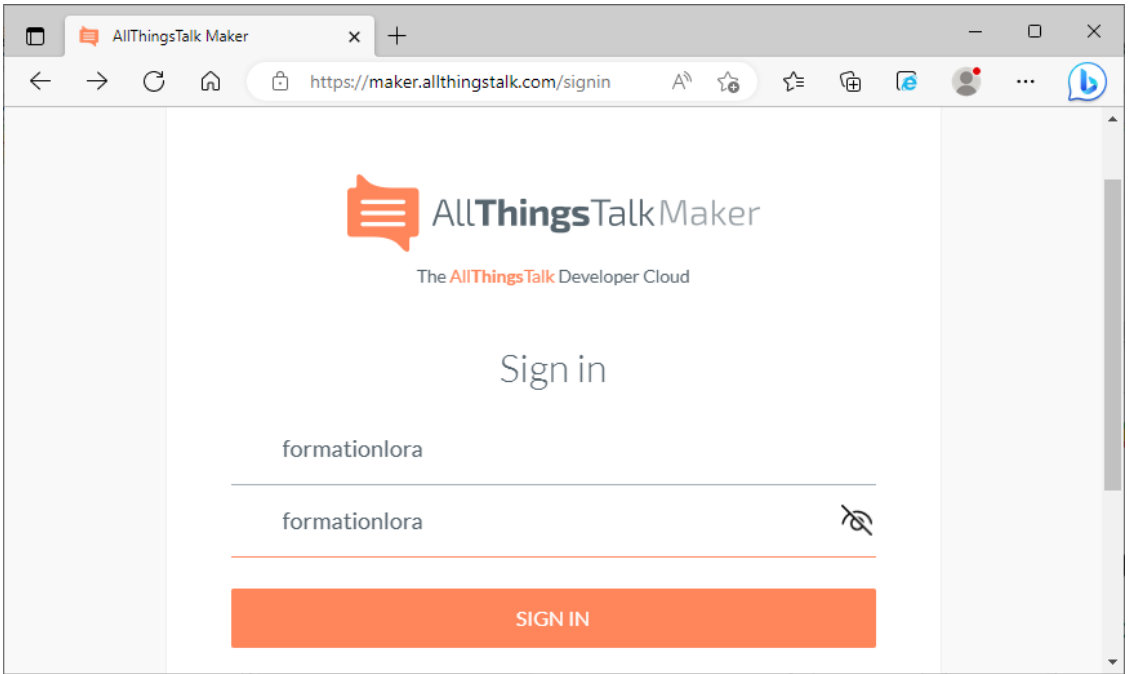

AllThingsTalk a sécurisé l'accès à sa plateforme par une authentification multifacteurs L'authentification multifacteur requiert l'utilisation de l'application Android Google Authenticator L'application génère un code à 6 chiffres valable 1 minute seulement Obtenir ce code sur le smartphone du formateur

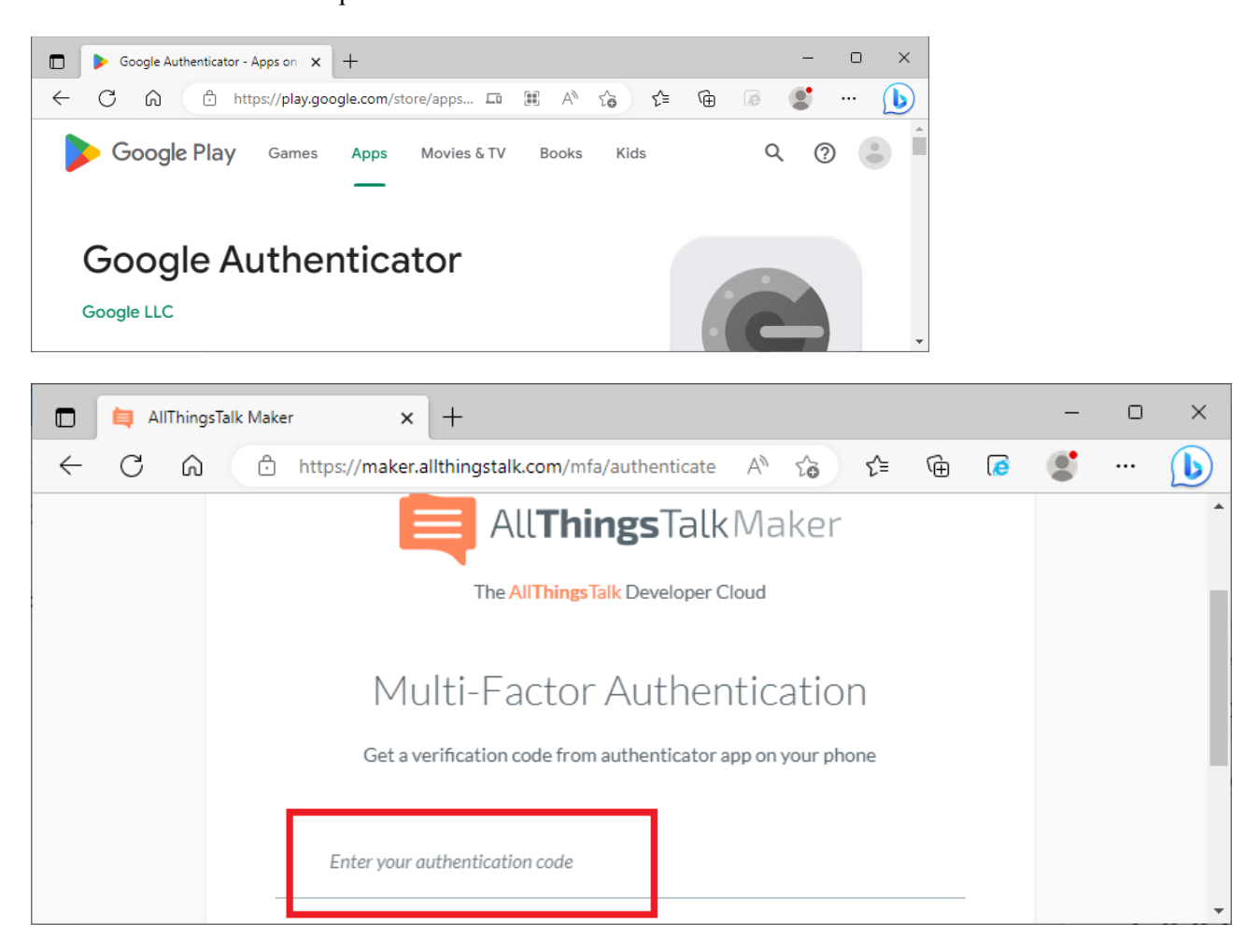

# <span id="page-44-0"></span>b. eWattch Tyness + Module Modbus

Relever l'identifiant LoRaWAN de votre device

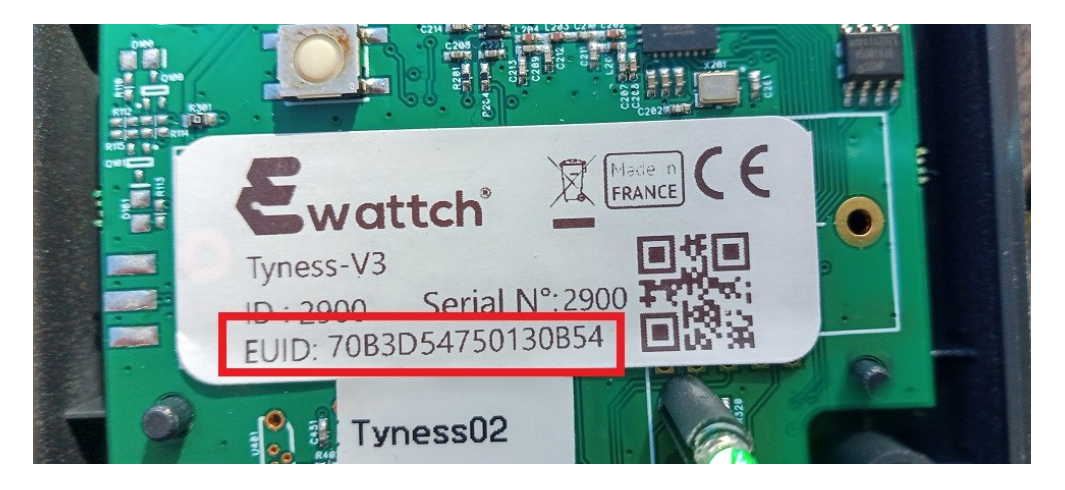

### Retrouvez votre device sur le compte TTN

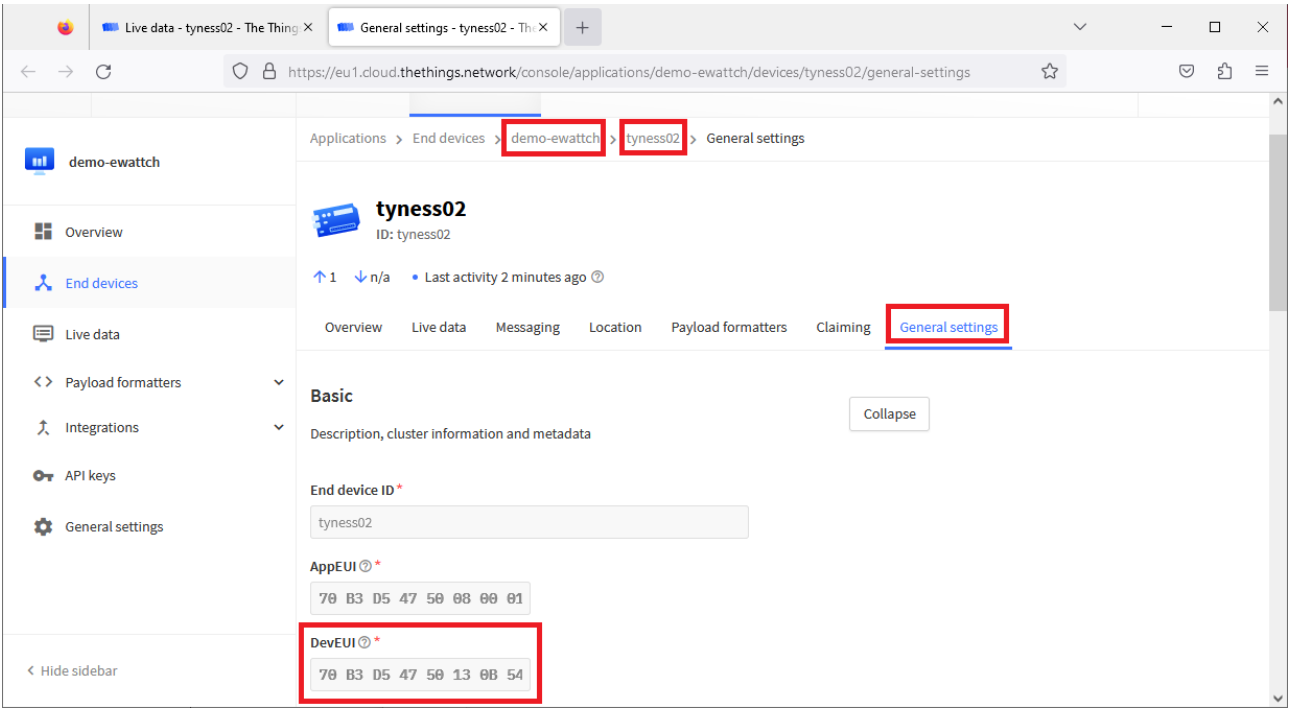

#### Quelle est la période d'envoi des données ?

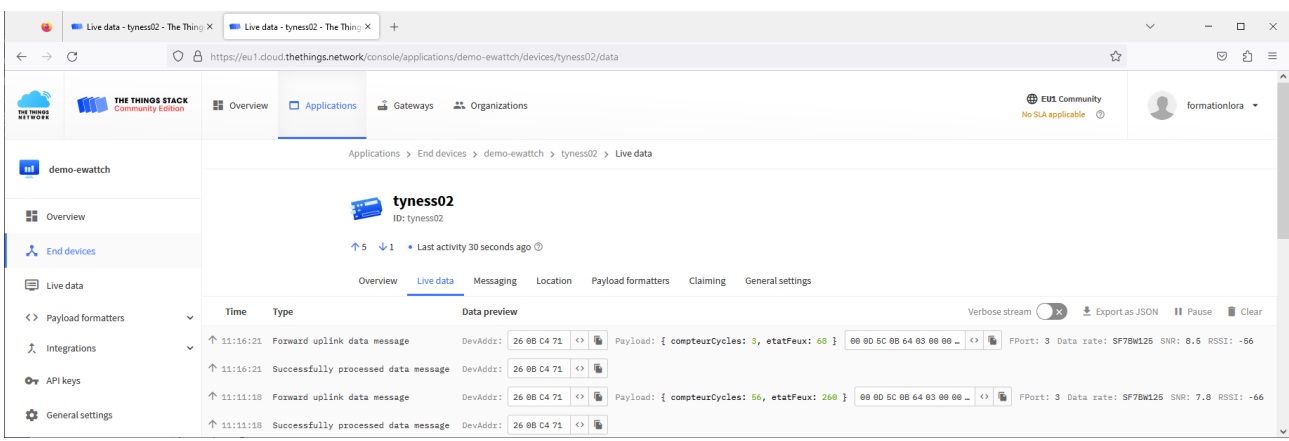

Chaque état du système "feux" ne dure que quelques secondes. Or la période minimale d'envoi des mesures en LoRaWAN est de 5 minutes. Quel est le problème ?

Quel type de système utilisé en maintenance serait adapté à un relevé toutes les 5' voire une fois par heure ?

Les données sont envoyées vers AllThingsTalk, où les trames sont décodées Vérifier que vous retrouvez bien les données de votre device

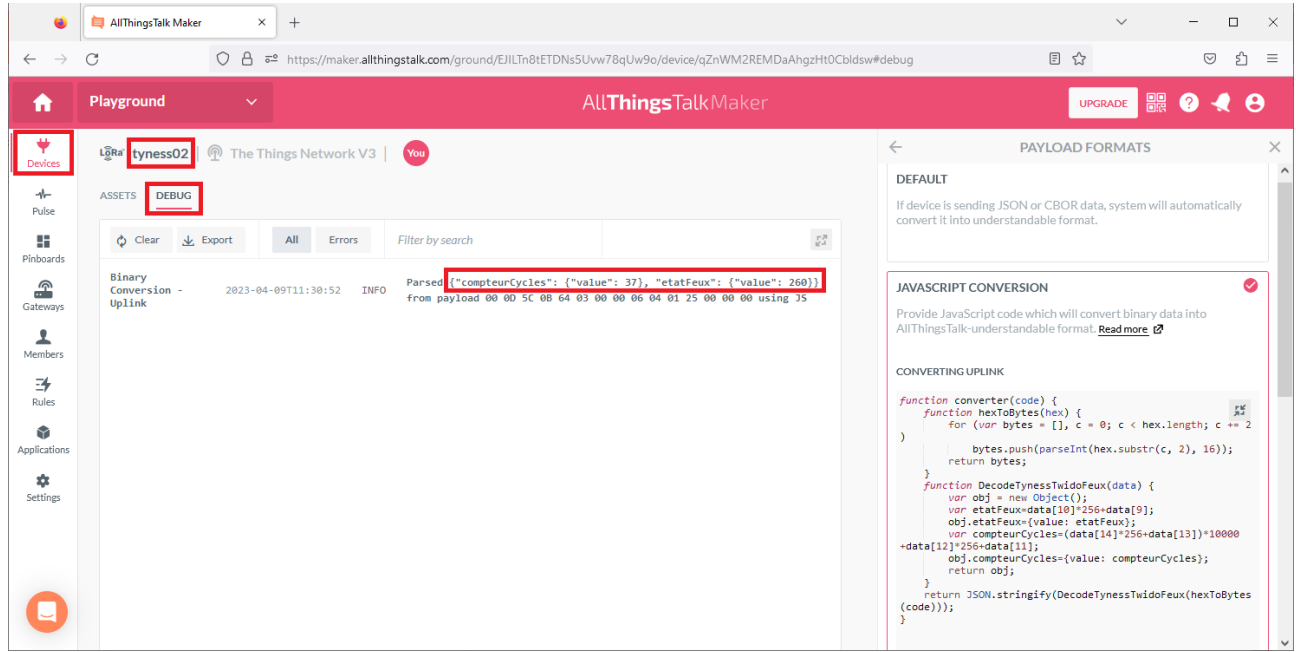

Allez dans le tableau de bord correspondant à votre device

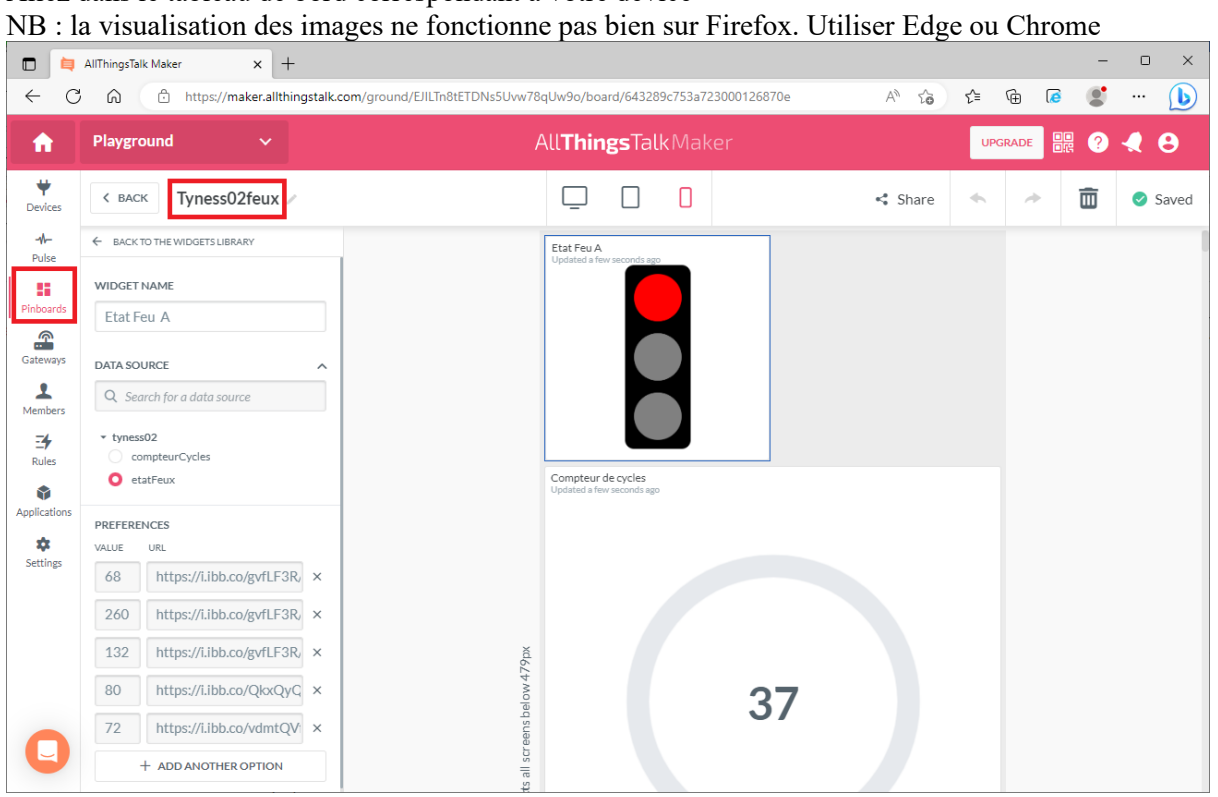

Vérifier que la valeur du compteur de cycle est cohérente

Vérifier également que l'état du feu A est cohérent par rapport à la valeur du mot etatFeux

On souhaite créer une visualisation pour le feu B Pour cela, faire glisser le widget "image enum" à l'emplacement libre

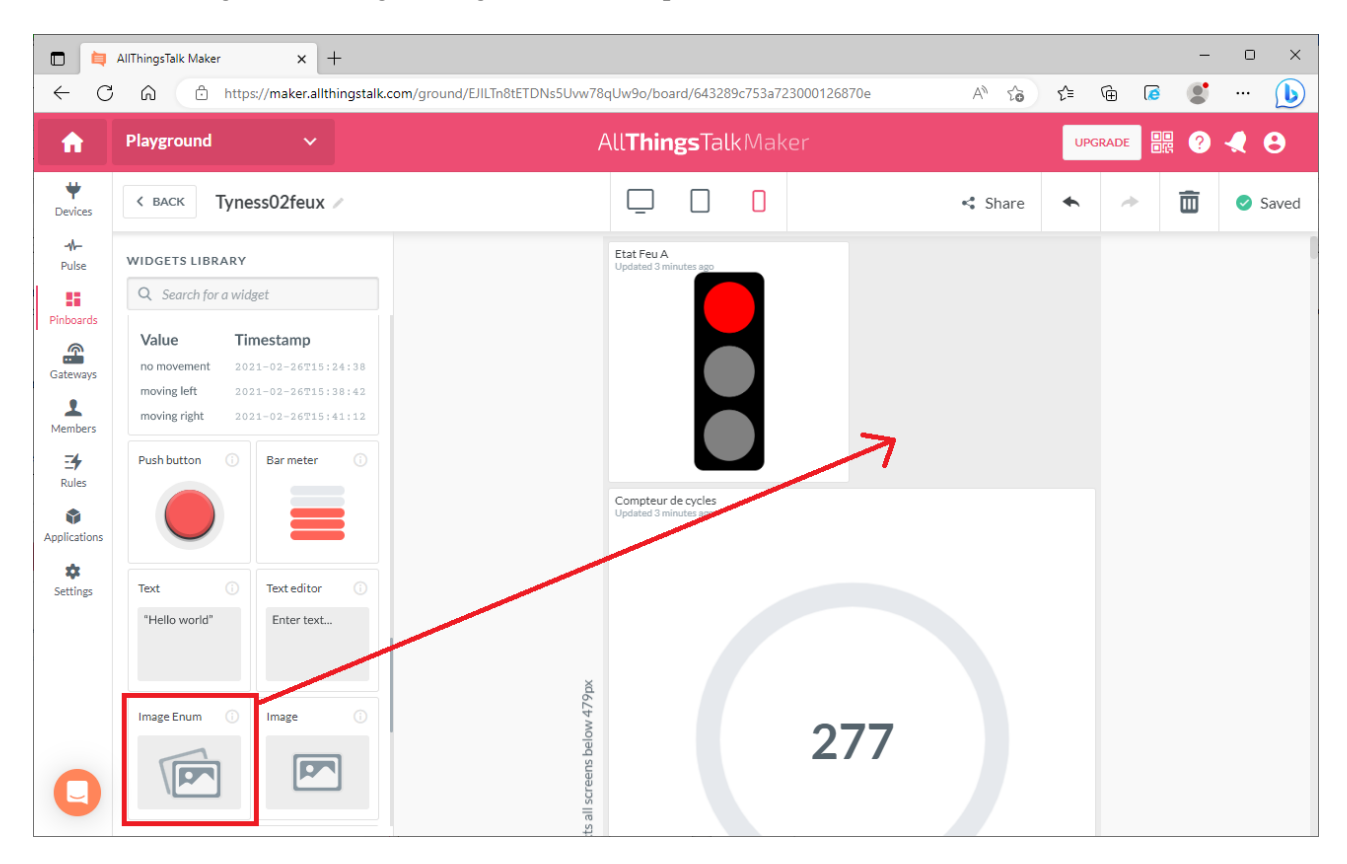

Ce widget affichera telle ou telle image, en fonction de l'état de la variable "etatFeux"

Les 3 images ont été hébergées sur <https://imgbb.com/>

Rouge :<https://i.ibb.co/gvfLF3R/rouge.png> Orange : <https://i.ibb.co/vdmtQVf/orange.png> Vert : <https://i.ibb.co/vdmtQVf/orange.png>

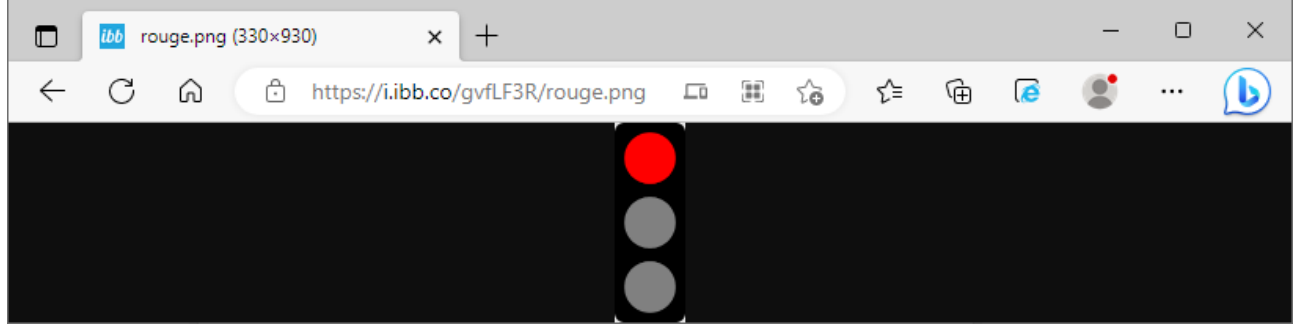

De la même manière que ce qui a été fait pour le feu A, paramétrer l'affichage de la bonne image, suivant le contenu de la variable etatFeux

- 68, 80, 72 : rouge
- $260:$  vert
- 132 : orange

Il est possible de vérifier le bon fonctionnement de l'interface, en envoyant des trames de test depuis TTN

### Exemple : 00 0D 5C 0B 64 03 00 00 06 **04 01 25 00 00 00** Teste **Arouge et Bvert**, et une valeur de compteur à **37(d) = 25(hex)**

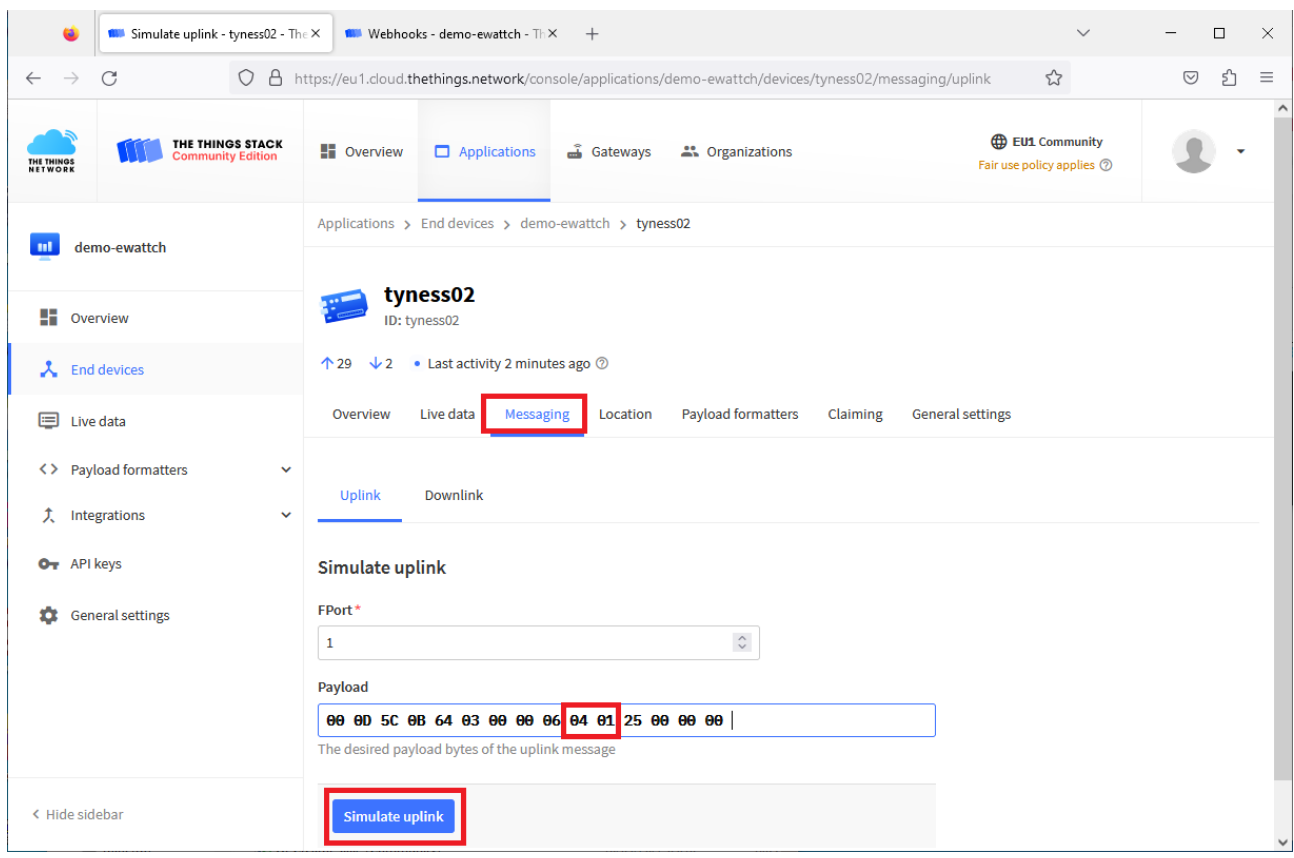

#### <span id="page-48-0"></span>c. NKE Modbus

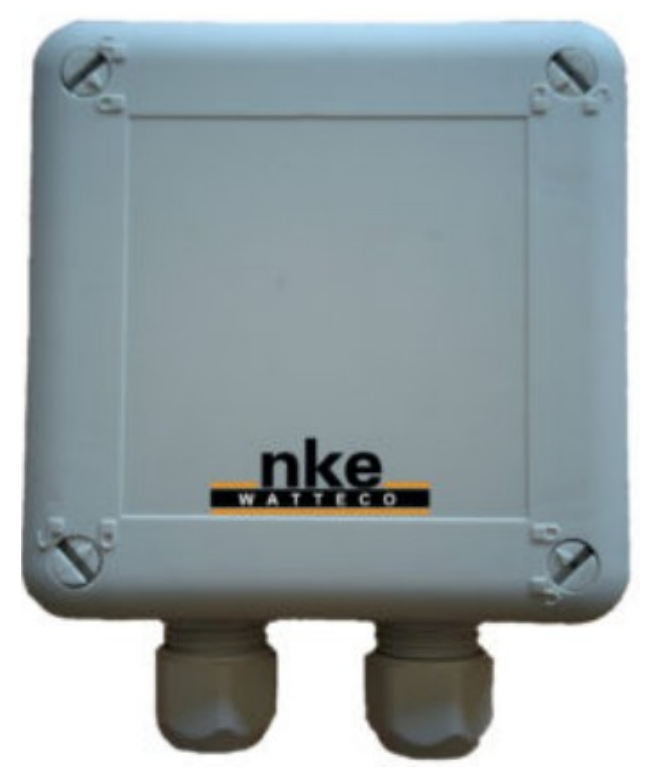

Le câblage se fait en half duplex, comme avec le Tyness NB :

- La broche A+ est notée A/Y sur le PCB
- La broche B- est notée B/Z sur le PCB
- La masse n'est pas obligatoire en RS485

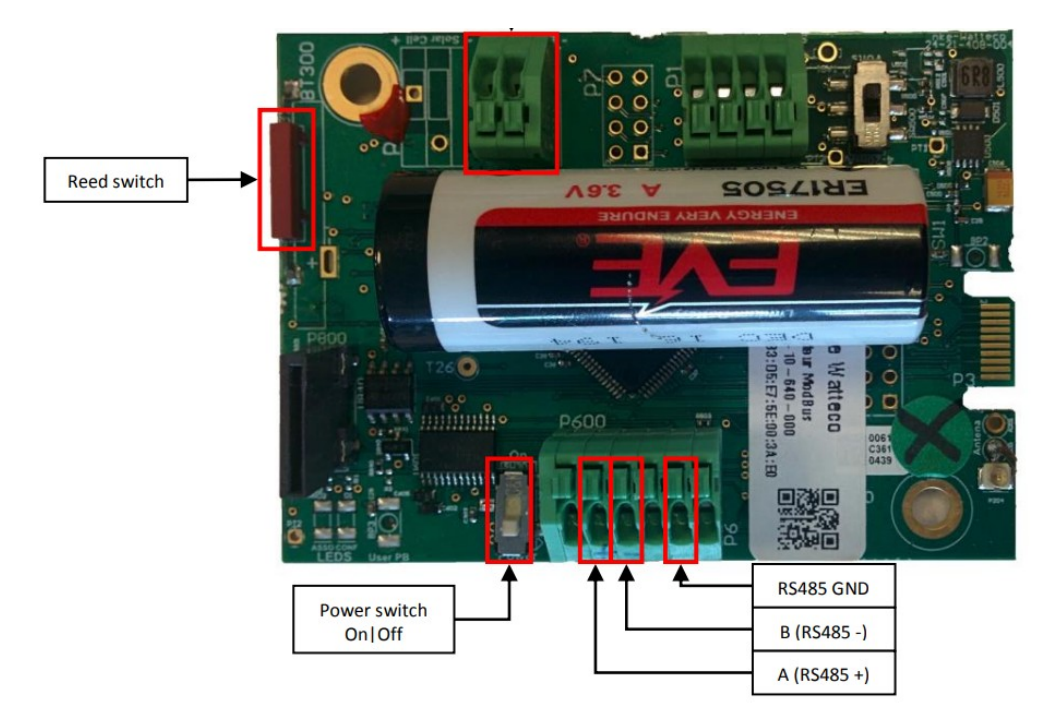

Mettre le device en fonction en approchant durant une seule seconde un aimant de l'ILS (emplacement noté) Relever l'identifiant LoRaWAN de votre device sur l'étiquette (sur le côté de la boîte plexo et sur le PCB)

Retrouvez votre device sur le compte TTN

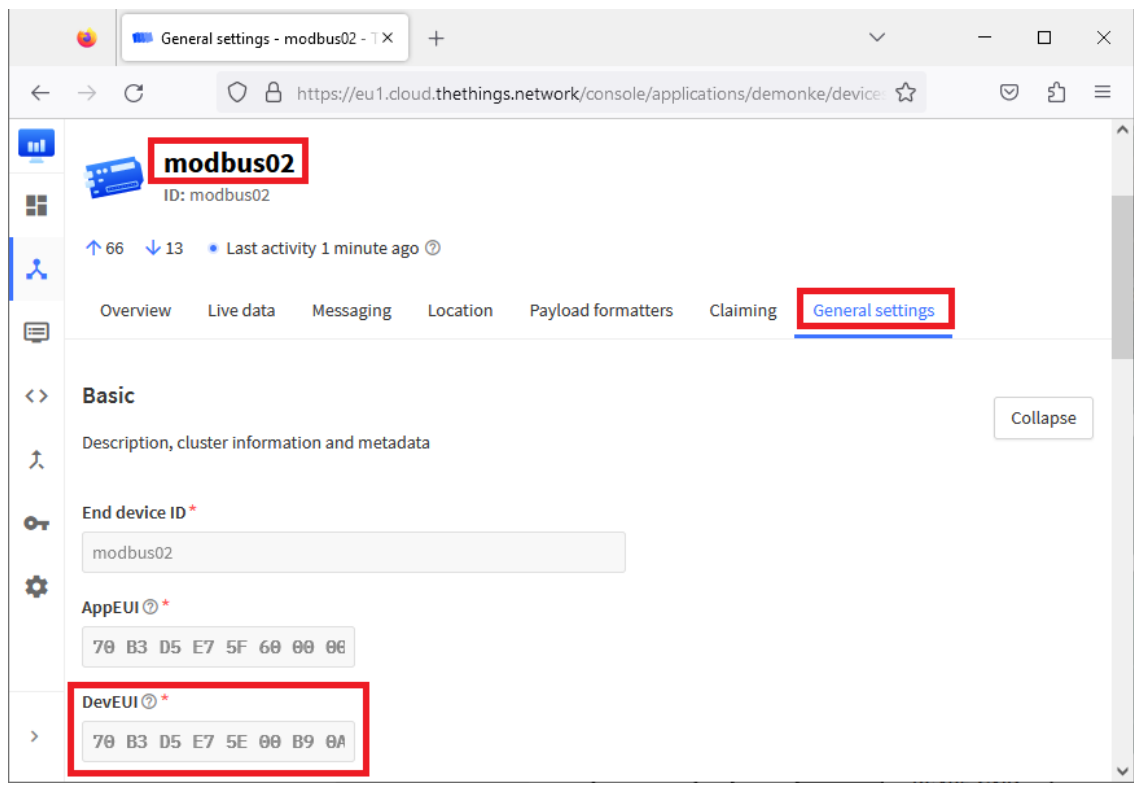

Quelle est la période d'envoi des données ?

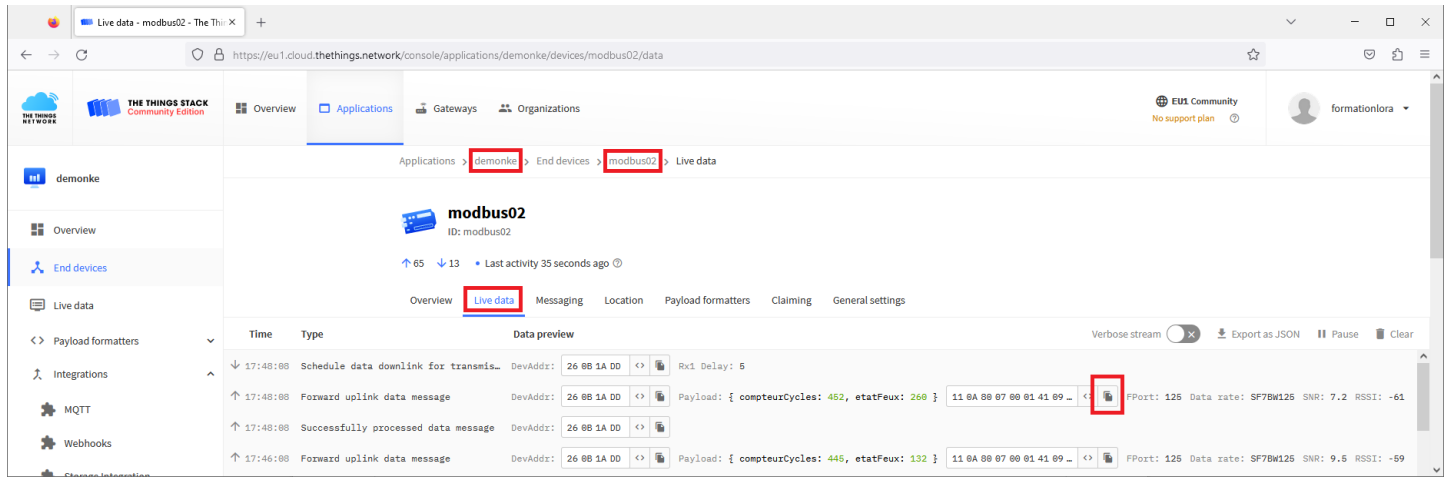

Chaque état du système "feux" ne dure que quelques secondes. Or la période d'envoi des mesures en LoRaWAN est de plusieurs minutes. Quel est le problème ?

Quel type de système utilisé en maintenance serait adapté à un relevé toutes les 2' voire une fois par heure ?

Les données sont envoyées vers AllThingsTalk, où les trames sont décodées Vérifier que vous retrouvez bien les données de votre device

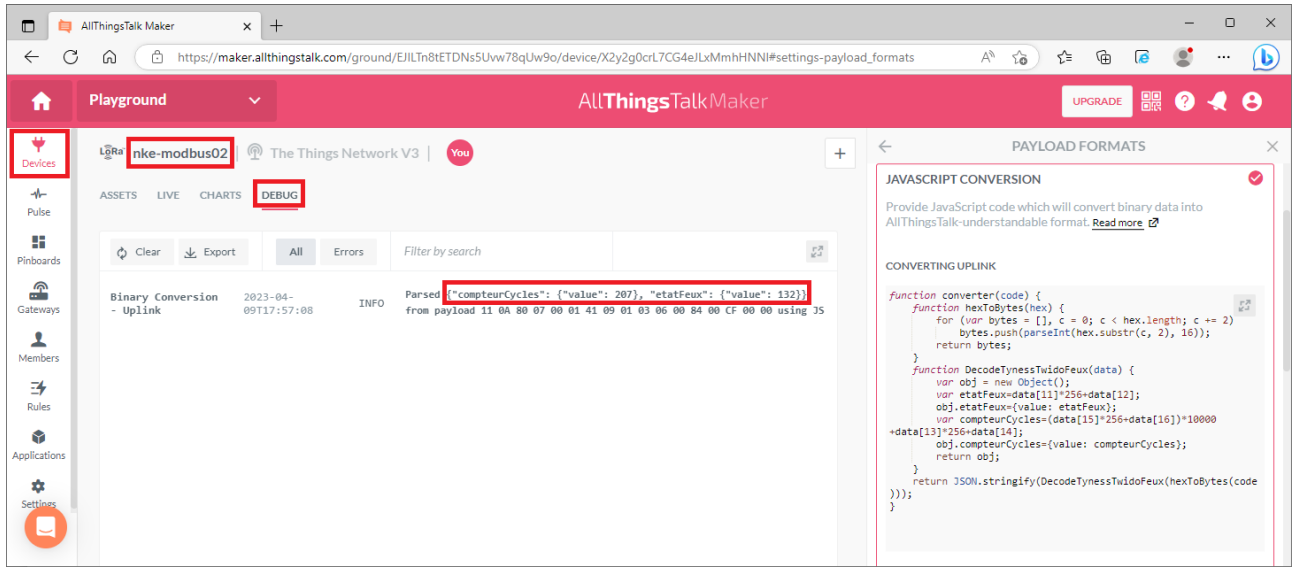

Allez dans le tableau de bord correspondant à votre device NB : la visualisation des images ne fonctionne pas bien sur Firefox. Utiliser Edge ou Chrome

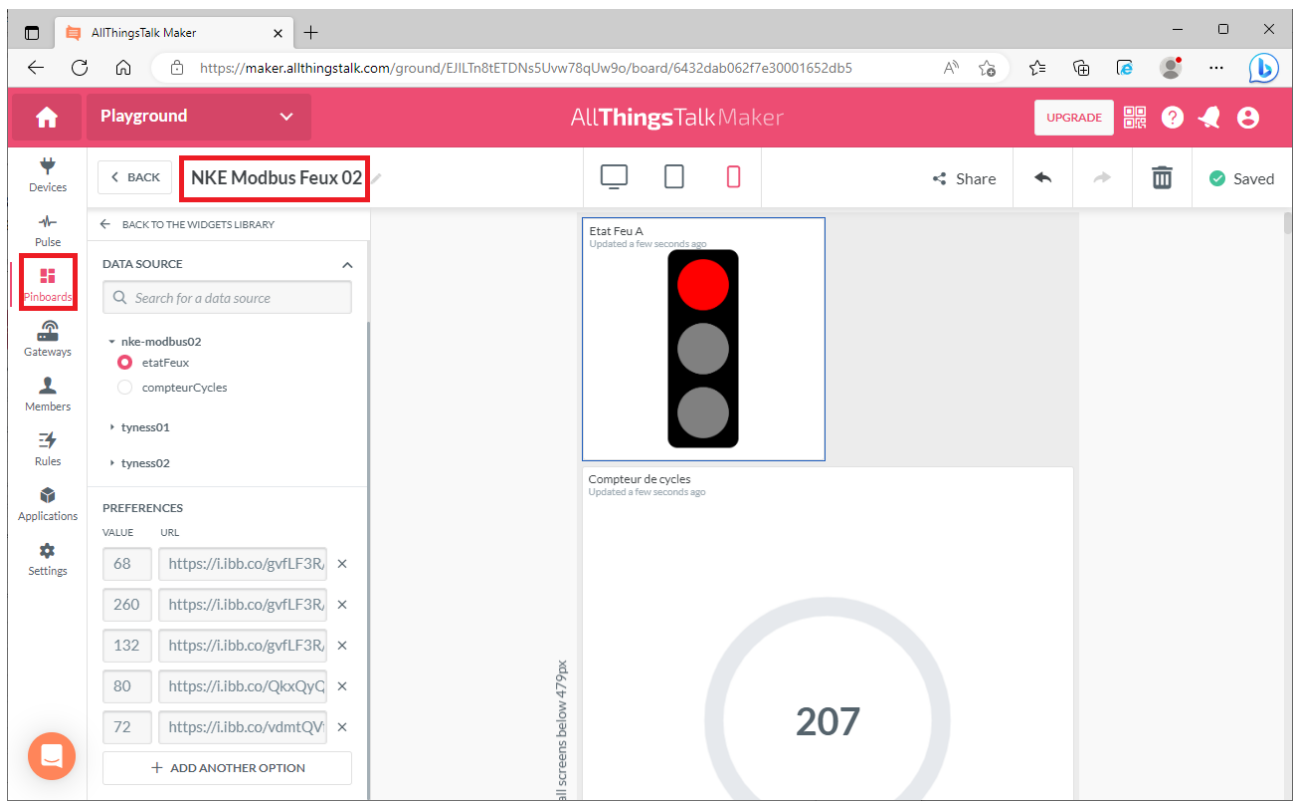

Vérifier que la valeur du compteur de cycle est cohérente

Vérifier également que l'état du feu A est cohérent par rapport à la valeur du mot etatFeux

On souhaite créer une visualisation pour le feu B Pour cela, faire glisser le widget "image enum" à l'emplacement libre

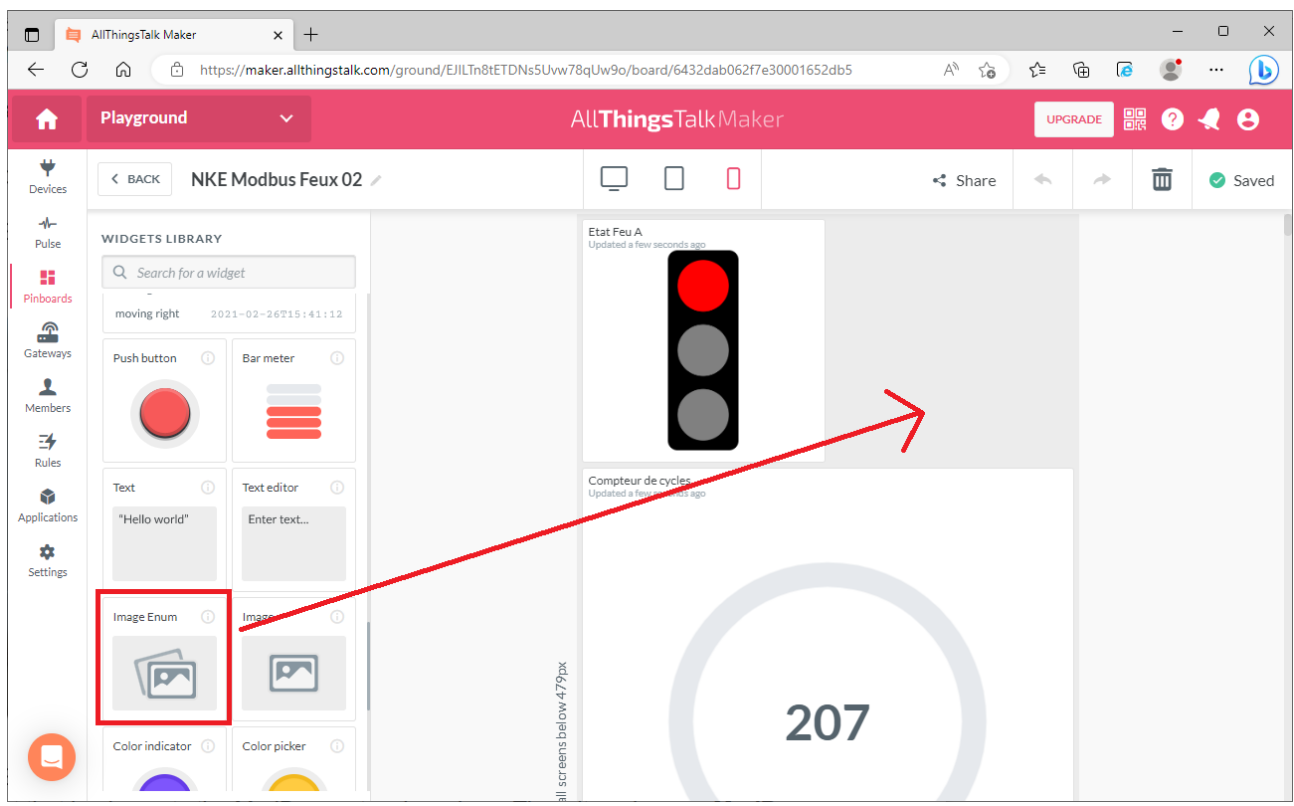

Ce widget affichera telle ou telle image, en fonction de l'état de la variable "etatFeux"

Les 3 images ont été hébergées sur <https://imgbb.com/>

Rouge :<https://i.ibb.co/gvfLF3R/rouge.png> Orange : <https://i.ibb.co/vdmtQVf/orange.png> Vert : <https://i.ibb.co/vdmtQVf/orange.png>

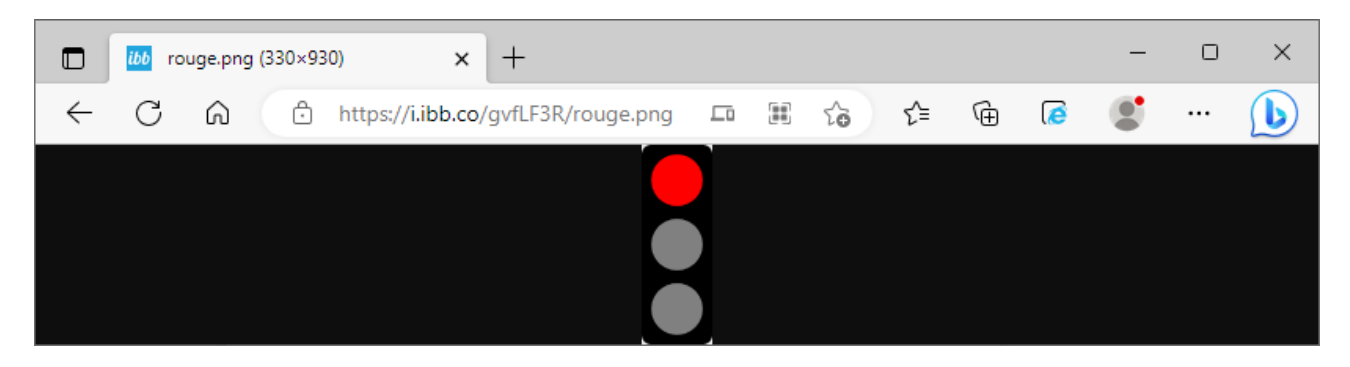

De la même manière que ce qui a été fait pour le feu A, paramétrer l'affichage de la bonne image, suivant le contenu de la variable etatFeux

- 68, 80, 72 : rouge
- 260 : vert
- 132 : orange

Il est possible de vérifier le bon fonctionnement de l'interface, en envoyant des trames de test depuis TTN

Exemple : 11 0A 80 07 00 01 41 09 01 03 06 **00 84 00 CF 00 00** Teste **Arouge et Borange**, et une valeur de compteur à **00CF(hex) = 207(d)**